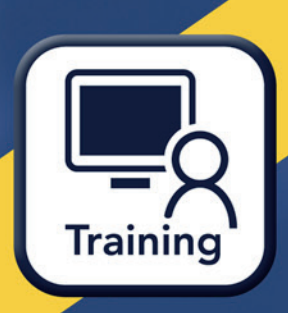

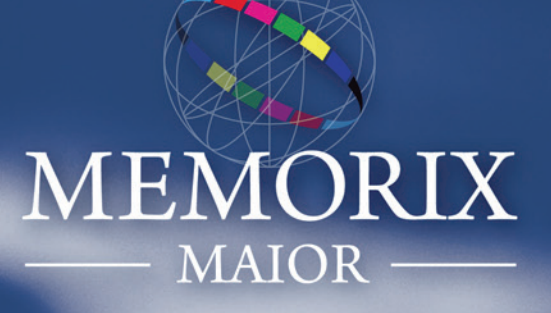

# Werken met MEMORIX MAIOR

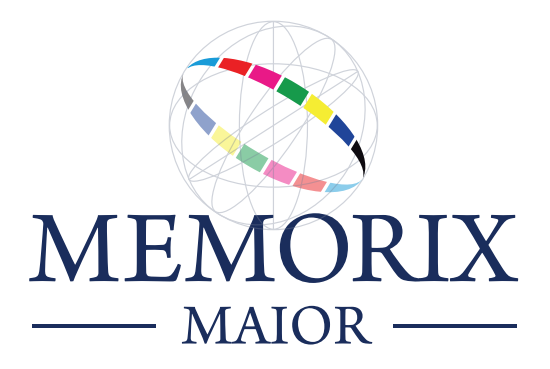

### *Werken met* **Memorix Maior**

Met Memorix Maior beheert u uw digitale collecties. U kunt uw digitale bestanden – zoals afbeeldingen, films, documenten en geluidsfragmenten – ordenen en beschrijven. De digitale bestanden en de bijbehorende metadata kunnen vervolgens voor het publiek worden ontsloten, bijvoorbeeld via een website.

In deze trainingshandleiding wordt stap voor stap toegelicht hoe u uw digitale collecties beheert met Memorix Maior. Er wordt bijzondere aandacht besteed aan belangrijke begrippen, achterliggende principes en tips die u helpen bij het werken met Memorix Maior. De trainingshandleiding dient als ondersteunend materiaal tijdens trainingingen, maar is ook uitstekend te gebruiken als naslagwerk.

Er is ook een uitgebreide digitale handleiding beschikbaar. Deze opent u door in Memorix Maior op de knop *Help* **?**rechtsbovenin het scherm te klikken.

### **Index**

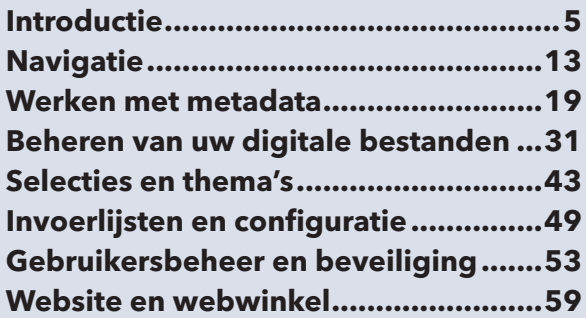

#### **Bijzondere collecties en optionele modules**

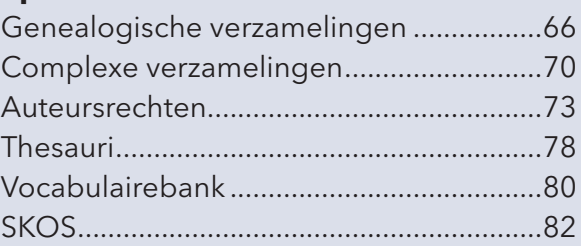

*Met dank aan Regionaal Archief Zutphen en Regionaal Archief West-Brabant voor het beschikbaar stellen van hun collecties voor trainingsdoeleinden.*

Copyright © 2011 Pictura Database Publishing bv

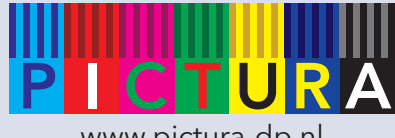

www.pictura-dp.nl

# **Introductie**

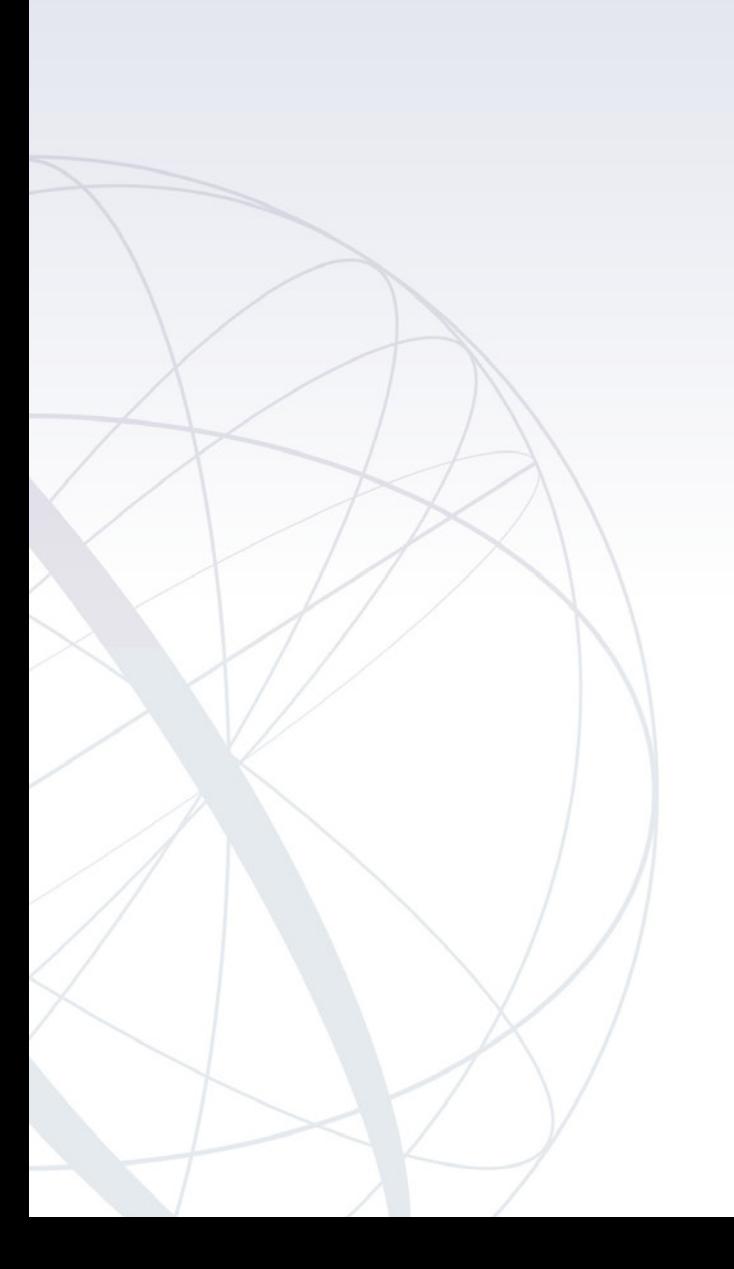

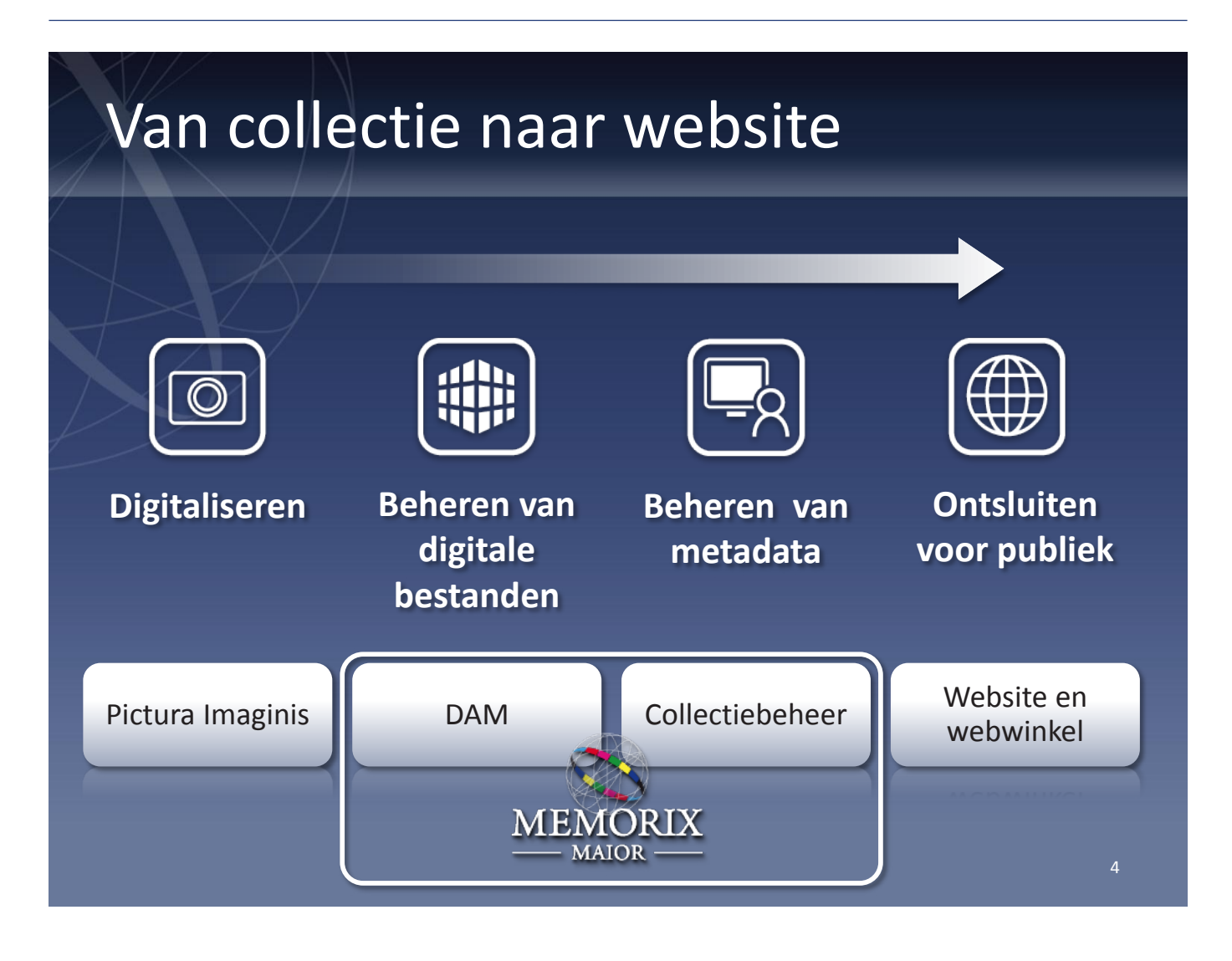

#### Memorix Maior omgeving laten inrichten

Voordat u aan de slag gaat met Memorix Maior zal Pictura een aantal onderdelen voor u aanmaken:

- Database
- • Entiteiten en relaties
- • Verzamelingen
- Formulieren en invoervelden

Deze onderdelen kunt u niet zelf aanmaken.

#### Digitaliseren

Wanneer uw omgeving is aangemaakt, kunnen er digitale bestanden worden toegevoegd. Deze bestanden zijn gedigitaliseerde items uit uw collectie, zoals gescande foto's en prenten, archiefdocumenten, films, geluid of office-documenten.

#### Beheren van digitale bestanden

Digitale bestanden die zijn toegevoegd aan uw database kunt u beheren met het DAM systeem. Hier kunt u digitale bestanden zoeken, toevoegen, verwijderen, hernoemen, verplaatsen en ordenen in mappen.

#### Beheren van metadata

Metadata zijn beschrijvingen van uw collectie, bijvoorbeeld de naam van een fotograaf of de datum waarop een foto is vervaardigd. Het beheren van uw metadata doet u met het onderdeel collectiebeheer. Hier kunt u beschrijvingen invoeren, wijzigen of verwijderen en er één of meer digitale bestanden uit het DAM systeem aan koppelen.

#### Ontsluiten voor publiek

Het ontsluiten van collecties kan via de publieke kant van Memorix Maior: een website. Websites kunnen bezoekers in staat stellen door uw collectie te bladeren of er in te zoeken. Ook kunt u bezoekers de mogelijkheid bieden om reproducties van beelden te bestellen via een webwinkel.

5

### Verschillen met vorige versie

### mem

- Spreadsheet/plat bestand
- Zelf formulieren inrichten
- Beveiliging per collectie/formulier

### **MEMORIX**

- Relationele database
- Pictura richt formulieren in
- Beveiliging door middel van rollensysteem
- Alle soorten complexe collecties in één omgeving
- Klantportaal
- DAM, alle soorten media: foto's, geluid, film, documenten, …

De digitale handleiding bevat een compleet overzicht van alle verschillen tussen Memorix 2 en maior

#### Relationele database

Gegevens worden in Memorix Maior opgeslagen in aparte entiteiten met relaties ertussen. Gegevens worden niet dubbel opgeslagen, maar eenmalig in de entiteit waar de gegevens thuishoren. Aangezien dubbele gegevens al snel leiden tot inconsistentie, is de integriteit van de gegevens op deze manier beter gewaarborgd.

#### Formulieren worden voor u ingericht

Het toevoegen en aanpassen van invoervelden kan in Memorix Maior uitsluitend worden gedaan door Pictura. De belangrijkste reden hiervoor is de complexiteit van de in Maior beschikbare invoervelden. Deze zijn gebruiksvriendelijker en geavanceerder, maar daardoor ook complexer en lastig te configureren.

#### Digital Asset Management

Het Digital Asset Management (DAM) systeem

biedt een geïntegreerde beheeromgeving waarin u alle soorten digitale bestanden (foto's, video's, geluid, documenten en meer) kunt uploaden, bekijken, hernoemen en ordenen.

#### Alle soorten collecties in één omgeving

Vrijwel elke soort collectie kan worden opgeslagen en beheerd, hoe complex ook. Genealogische verzamelingen, beeldverzamelingen en bibliotheekverzamelingen worden overzichtelijk bij elkaar getoond in één beheeromgeving.

#### Indexering van collecties

Uw collecties worden in Memorix Maior geïndexeerd met een geavanceerde indexeringsengine (CISS) zodat ze aanzienlijk sneller doorzoekbaar worden op uw website. Elke nacht worden alle wijzigingen van die dag automatisch geïndexeerd en beschikbaar gemaakt op uw website.

## **Trainingsomgeving**

• Elke klant heeft een eigen trainingsomgeving: training.memorix.nl

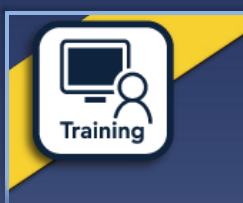

- Dit is een kopie van uw eigen omgeving
- Zelf aanmaken/herstellen via: *Home > Collectiebeheer > Management > Invoerbeheer > Training*
- Aanmelden met eigen gebruikersnaam of speciale trainingsgebruiker

#### Wat er wel en niet wordt gekopieerd

- Alleen de metadata uit Collectiebeheer wordt gekopieerd. Uw digitale bestanden uit het DAM systeem worden niet meegekopieerd.
- • De uit Collectiebeheer gekopieerde metadata is wel gekoppeld aan uw originele digitale bestanden.
- • Wijzigingen in uw trainingsomgeving hebben geen effect op uw echte omgeving. Dit geldt voor zowel DAM als Collectiebeheer.

#### Speciale trainingsgebruikers en -rollen

- • Gebruikersnaam: beheer01 t/m beheer15
- Wachtwoord: prefix + beheer01 t/m beheer15
- • Rol: Beheer
- Omschrijving: Heeft alle rechten en kan in alle modules. Te vergelijken met de administrator.
- Gebruikersnaam: invoerbeheer01 t/m invoerbeheer15
- Wachtwoord: prefix + invoerbeheer01 t/m invoerbeheer15
- Rol: Invoerbeheer
- • Kan alle handelingen uitvoeren binnen Collectiebeheer.
- Gebruiksernaam: invoer01 t/m invoer15
- Wachtwoord: prefix + invoer01 t/m invoer15
- • Rol: Invoer
- Omschrijving: Alleen rechten om data in te voeren in Collectiebeheer. Kan bijvoorbeeld worden gebruikt voor het trainen van vrijwilligers.

Bij het aanmaken/herstellen van uw trainingsomgeving, kiest u zelf een wachtwoord prefix.

### Stappenplan: Asset beheer

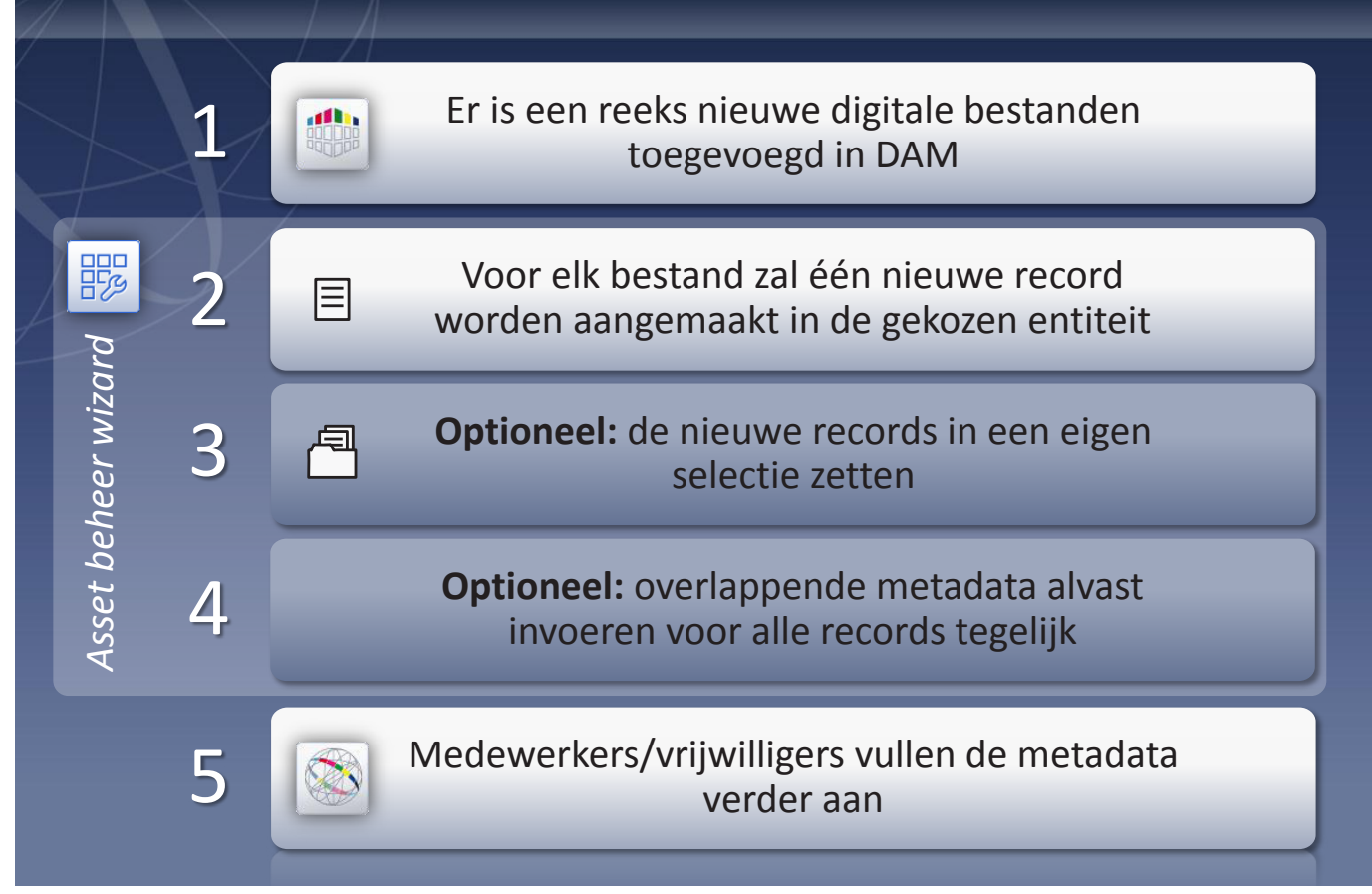

#### Asset beheer

Met de Asset beheer wizard maakt u in enkele eenvoudige stappen nieuwe records aan voor een reeks digitale bestanden.

Eventueel voegt u de nieuwe records toe aan een selectie, en voert u alvast zoveel mogelijk overlappende metadata in. Andere medewerkers of vrijwilligers kunnen de de nieuw aangemaakt records vervolgens bewerken en de metadata aanvullen.

Asset beheer vindt u via: *Home > Collectiebeheer > Invoerbeheer > Asset beheer*

# Basisbegrippen

### **Digitale bestanden**

Digital assets / Media

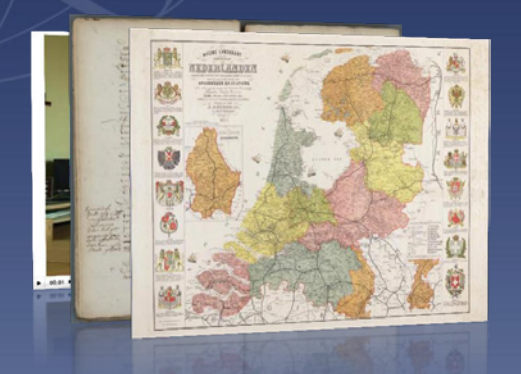

Kaarten, scans, video's, foto's, geluidsfragmenten, dia's, documenten, …

### **Metadata**

Beschrijvingen

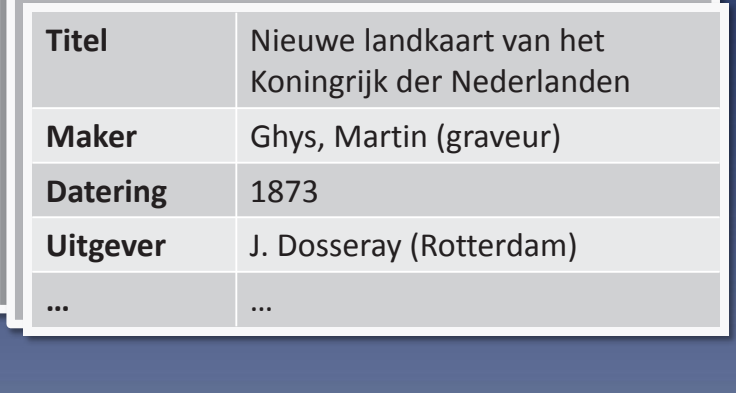

11

#### Data, digitale bestanden en metadata

Metadata zijn gegevens die de karakteristieken van bepaalde gegevens beschrijven. Het zijn dus eigenlijk data over data. De metadata bij een bepaalde foto (de data) kunnen bijvoorbeeld zijn: de fotograaf, de datum waarop de foto is gemaakt en de plaats waar hij is genomen.

Het opslaan van metadata bij de data waar het betrekking op heeft, heeft als voordeel dat de data makkelijker gevonden kan worden. Er kan bijvoorbeeld gericht worden gezocht op fotograaf, datum of plaats, wat zonder metadata niet mogelijk zou zijn.

In Memorix Maior worden de beschrijvingen van uw collectie beschouwd als metadata. Uw digitale bestanden, zoals foto's of scans van documenten, vormen dan de data. In plaats van digitale bestanden wordt ook wel gesproken van assets of media.

# Basisbegrippen

### Entiteit: *Kaart* veld

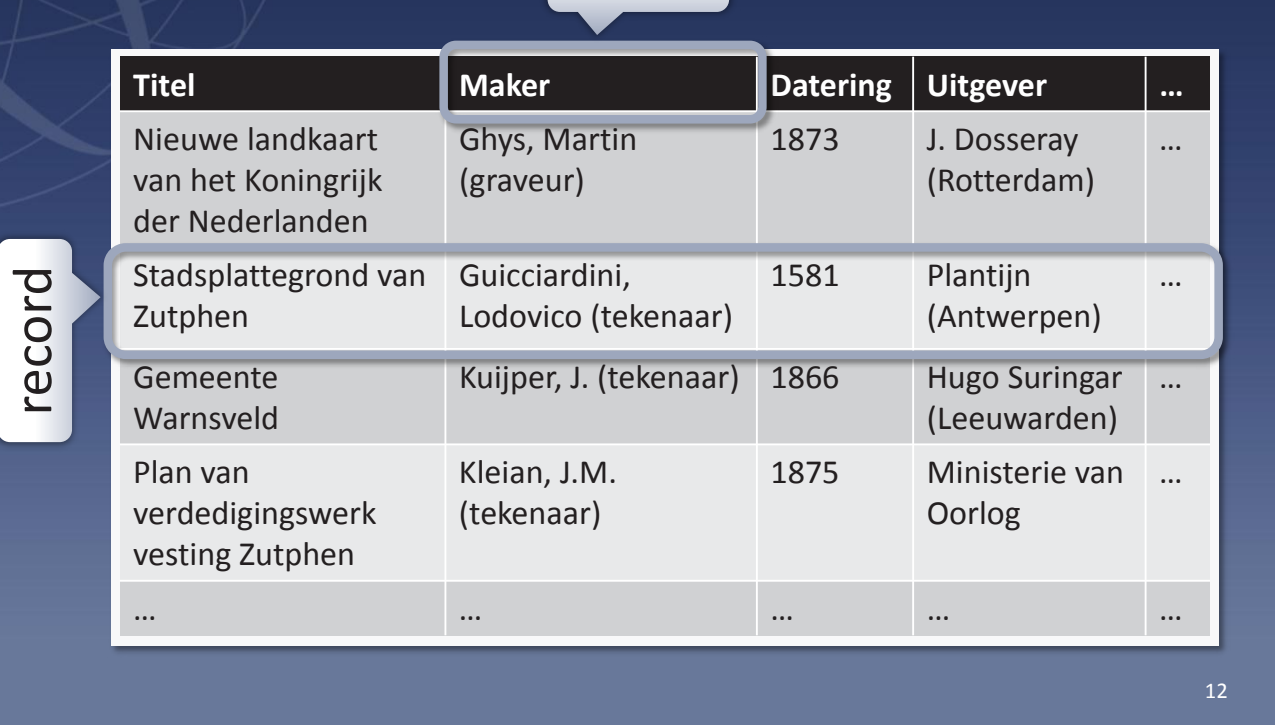

#### Records en velden

Gegevens die bij elkaar horen worden opgeslagen in een record. Een record is te vergelijken met een rij in een tabel. Welke gegevens er precies van elk record worden vastgelegd, wordt bepaald door de velden. Een veld is te vergelijken met een kolomkop in een tabel. In Memorix Maior worden uw metadata opgeslagen in records. De velden bepalen welke gegevens er van elk record worden opgeslagen.

#### Entiteiten

Wanneer gegevens over fotografen, foto's, plaatsnamen en dergelijke worden bewaard in één grote tabel, zou dit al snel tot problemen leiden. Niet alleen wordt een dergelijke tabel enorm groot en onoverzichtelijk, hij bevat bovendien heel veel dubbele waarden. Fotografen nemen meerdere foto's, en wanneer fotografen en foto's samen in één tabel worden opgeslagen, moet bij elke foto

telkens weer de naam van diezelfde fotograaf worden opgenomen. Het bewaren van dubbele waarden is onpraktisch en risicovol. Wanneer bijvoorbeeld de naam van een fotograaf verkeerd is gespeld dan dient u dit op vele plaatsen te herstellen (onpraktisch), met een grote kans dat u het ergens vergeet waardoor de gegevens in uw collectie niet langer consistent zijn (risicovol). Daarom worden in Memorix Maior gegevens die bij elkaar horen gebundeld opgeslagen in entiteiten. Op deze manier wordt elke fotograaf maar eenmaal opgeslagen, evenals elke foto en plaatsnaam.

In Memorix Maior heeft elke entiteit een eigen set met velden. Een entiteit wordt dan ook gekenmerkt door de velden waaruit hij is opgebouwd: elke record binnen een entiteit is opgebouwd uit dezelfde velden. Daarom kan ook wel worden gezegd dat een entiteit een 'type record' is.

# **Navigatie**

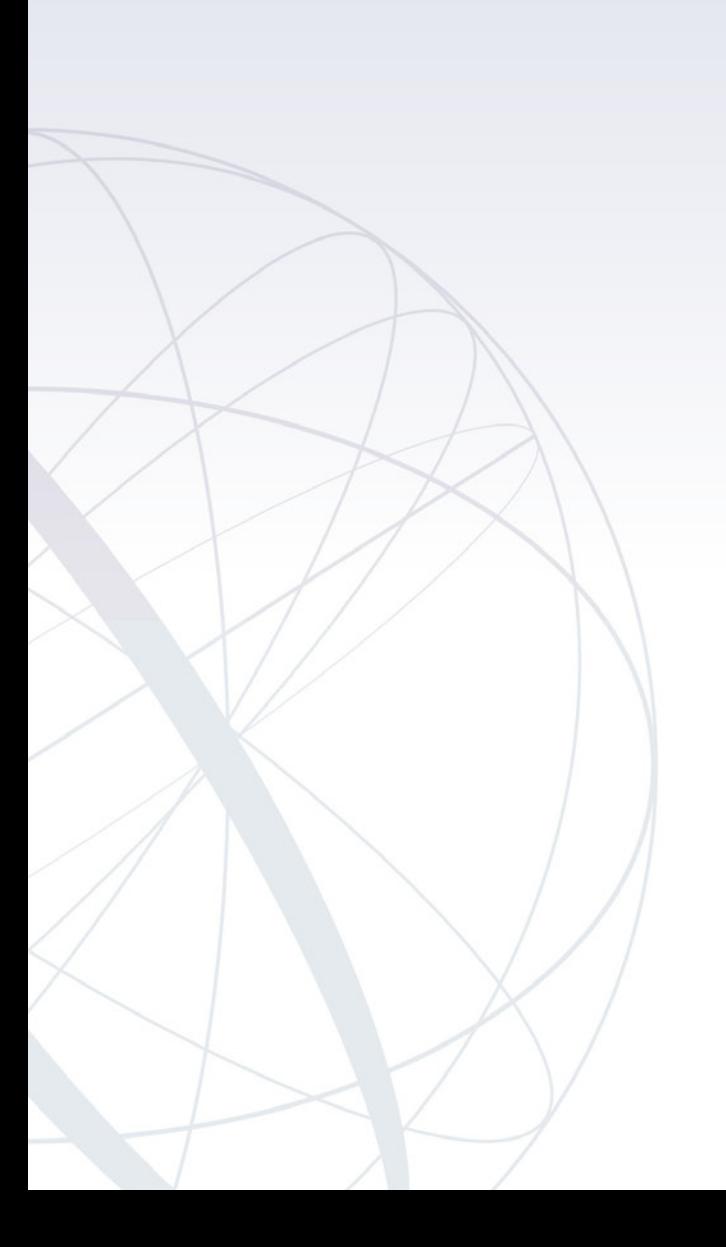

#### Navigatie

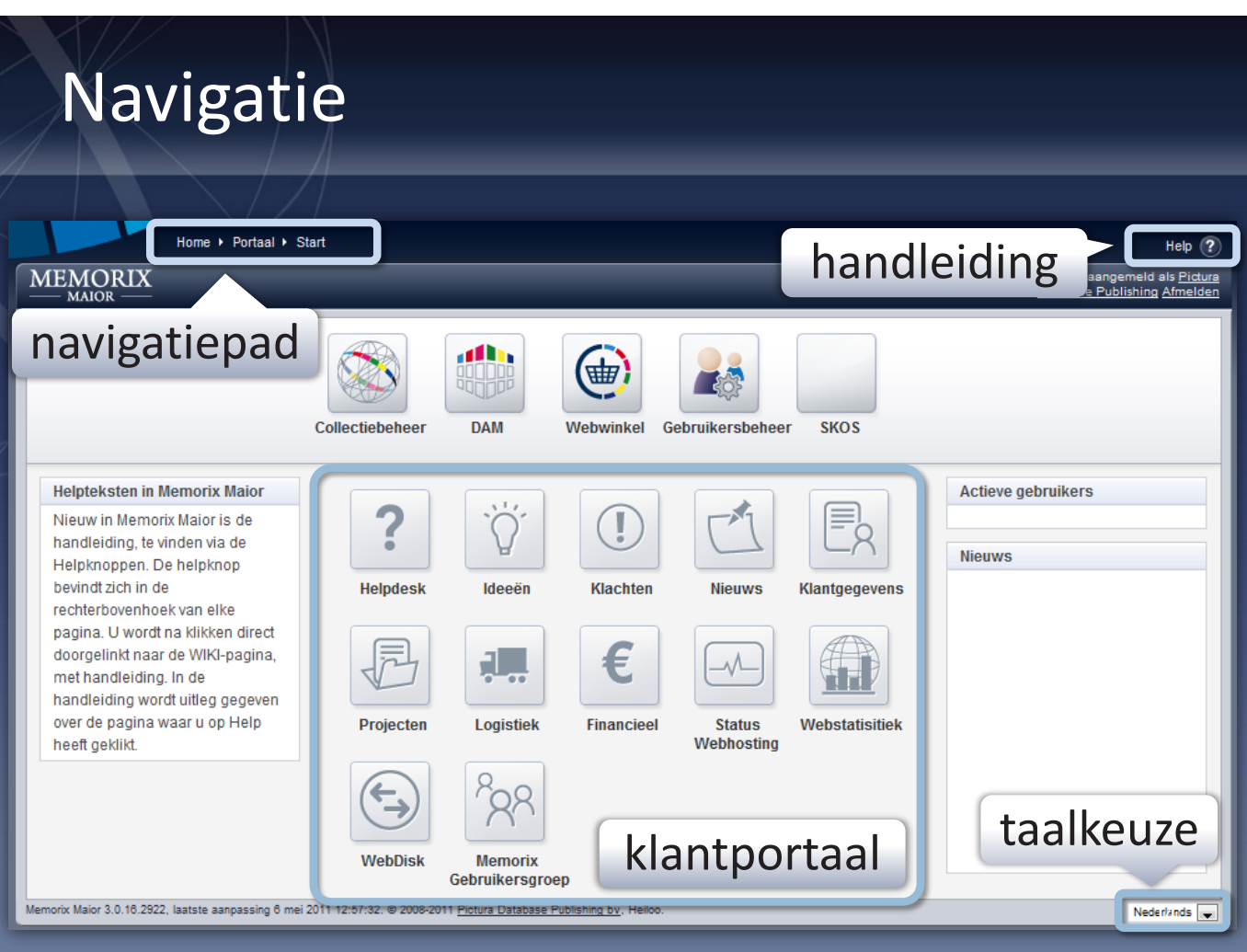

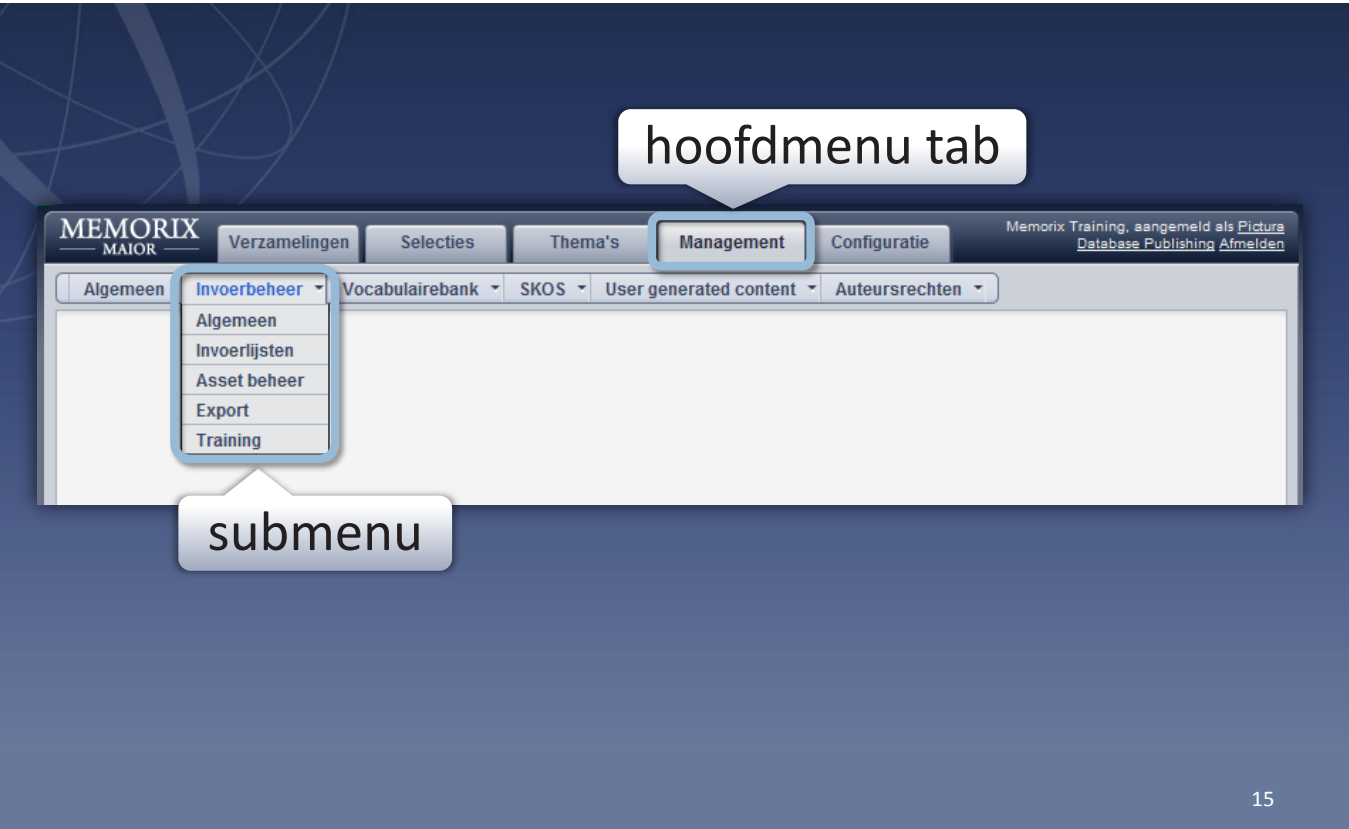

### Boomstructuur

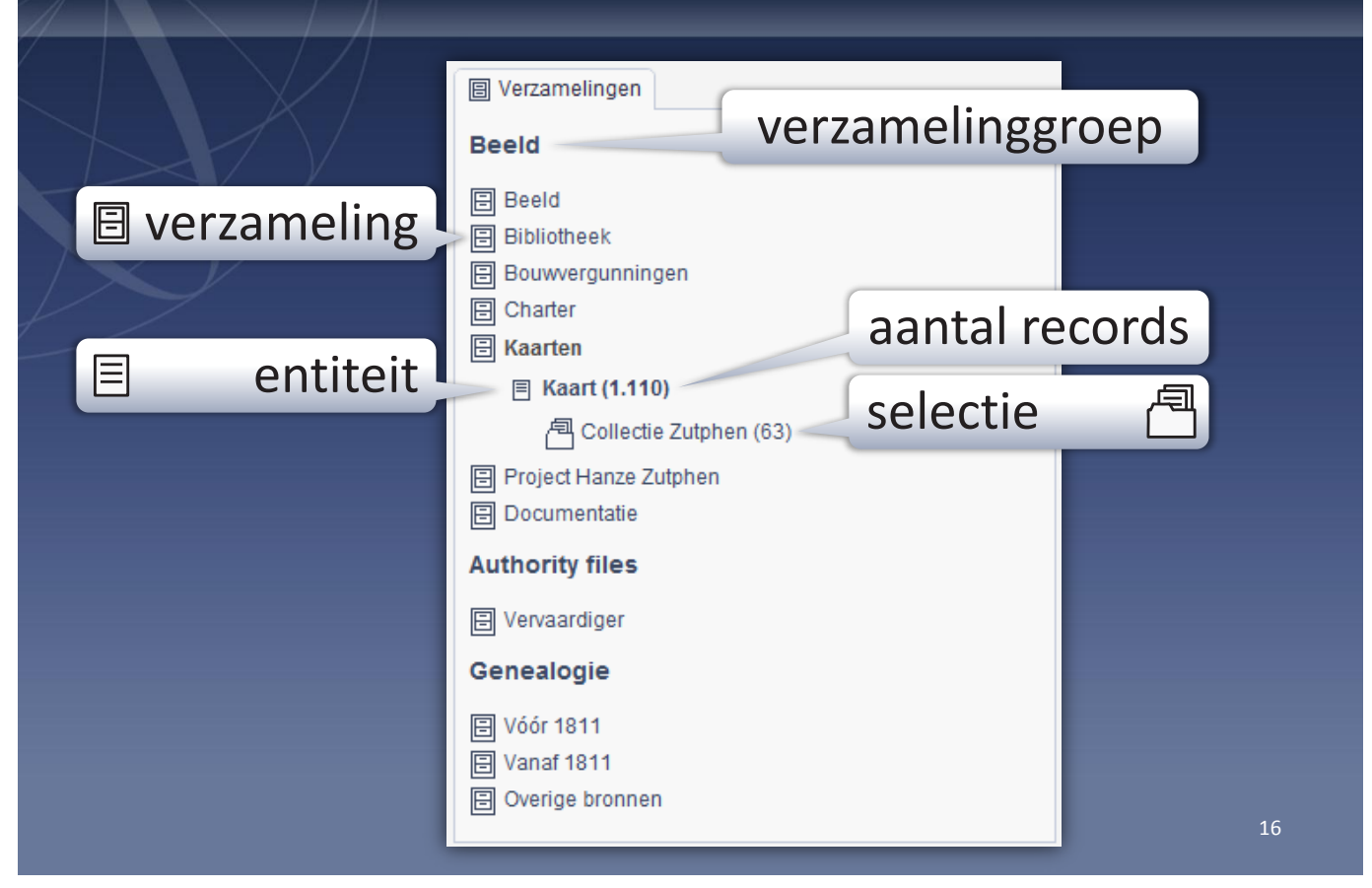

#### Boomstructuren

Boomstructuren zijn hiërarchische structuren die onder andere worden gebruikt om een mappenstructuur weer te geven. Door te klikken op een item in de boom, klapt de boom uit en wordt het onderliggende niveau getoond. Op dit item kan vervolgens ook weer worden geklikt, waardoor deze op zijn beurt uitklapt en een nog dieper niveau laat zien, enzovoort. Op deze manier wordt een hiërarchie op overzichtelijke wijze gepresenteerd.

In Memorix Maior worden boomstructuren gebruikt binnen collectiebeheer en het DAM systeem.

#### Verzamelingen

Uw collecties worden ondergebracht in verzamelingen. Zo kan een collectie met foto's bijvoorbeeld worden geplaatst in een verzameling met

de naam Beeld. En een bevolkingsregister, garnizoensregister en notarieel register kunnen samen worden ondergebracht in een verzameling met de naam Registers vanaf 1811. Verzamelingen worden gebruikt om entiteiten die bij elkaar horen te bundelen. Op deze manier worden entiteiten op overzichtelijke wijze bij elkaar getoond en kunnen ze makkelijk worden gevonden.

#### Verzamelinggroepen

In Memorix Maior kunt u verschillende soorten verzamelingen beheren. Denk bijvoorbeeld aan beeldverzamelingen, genealogieverzamelingen of bibliotheekverzamelingen. Verzamelingen van één soort kunnen worden gegroepeerd in een verzamelinggroep. Op deze manier worden gelijksoortige verzamelingen overzichtelijk bij elkaar getoond.

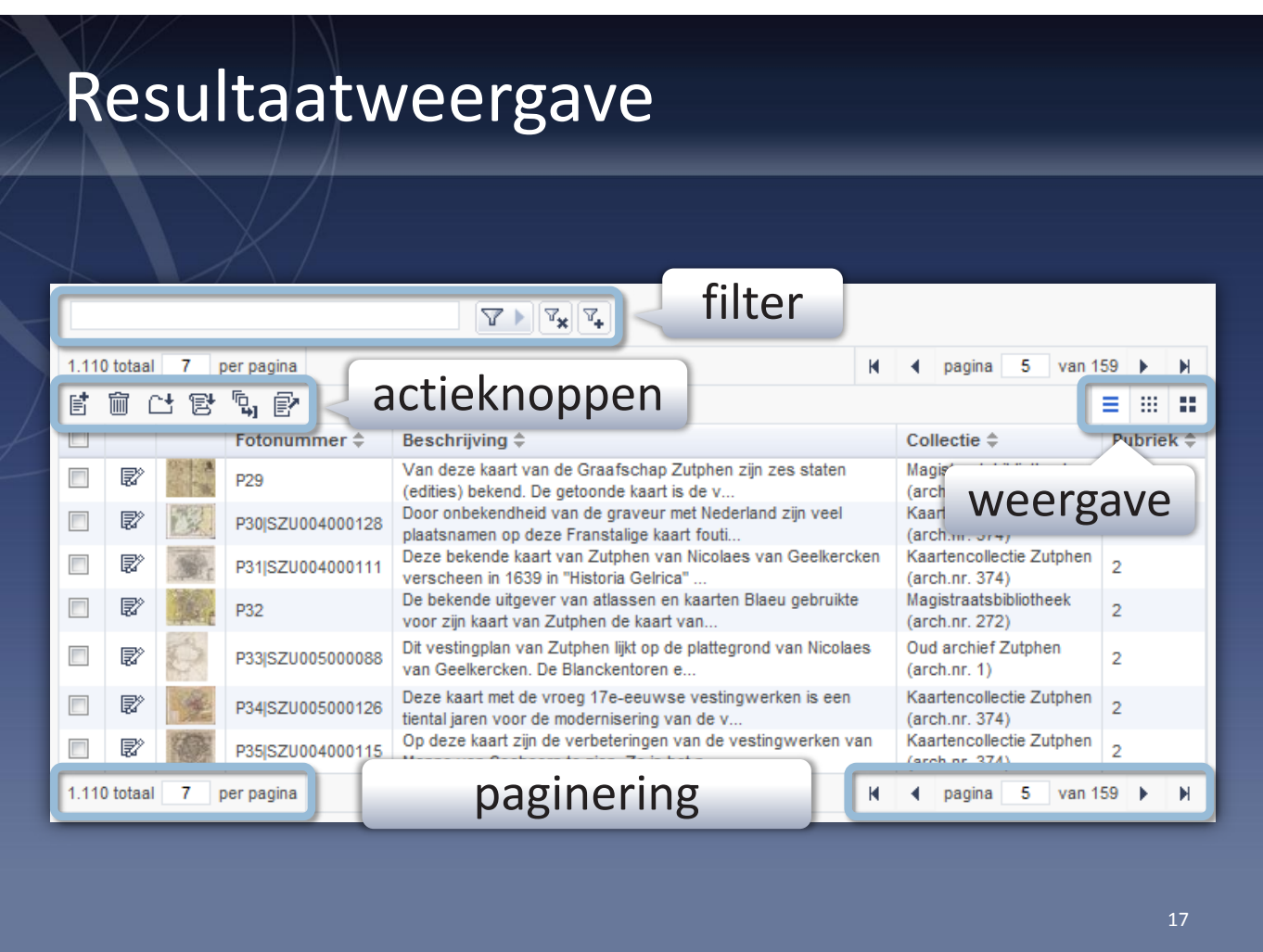

#### Actieknoppen

Vanuit de resultaatweergave is het mogelijk verschillende acties op de records uitvoeren. U kunt bijvoorbeeld een nieuwe record aanmaken of een aantal records uit de resultaatweergave verwijderen.

Om acties uit te voeren op een of meer records, dient u de betreffende records eerst te selecteren. Dit doet u door de keuzevakjes voor de records aan te vinken. Vervolgens klikt u op een van de knoppen om de actie toe te passen op de geselecteerde records. Als u meerdere records selecteert kunt u er in één keer gelijktijdig een actie op uitvoeren. Door op het selectievakje helemaal bovenaan de tabel te klikken worden alle records op de pagina in één keer geselecteerd. Door een tweede keer te klikken wordt die selectie weer ongedaan gemaakt.

#### Paginering

Wanneer u meer of juist minder records per pagina wilt zien is dat mogelijk. Links boven en –onder de resultaatweergave vindt u een invoerveld waarmee u aangeeft hoeveel records er op een pagina worden getoond. Nadat u het gewenste aantal heeft ingevoerd, drukt u op uw toetsenbord op ENTER om te bevestigen.

Het aantal records dat standaard in een resultaatweergave wordt getoond kunt u aanpassen. Dit doet u door uw profiel te bewerken en de waarde in het invoerveld Datagridlimiet aan te passen.

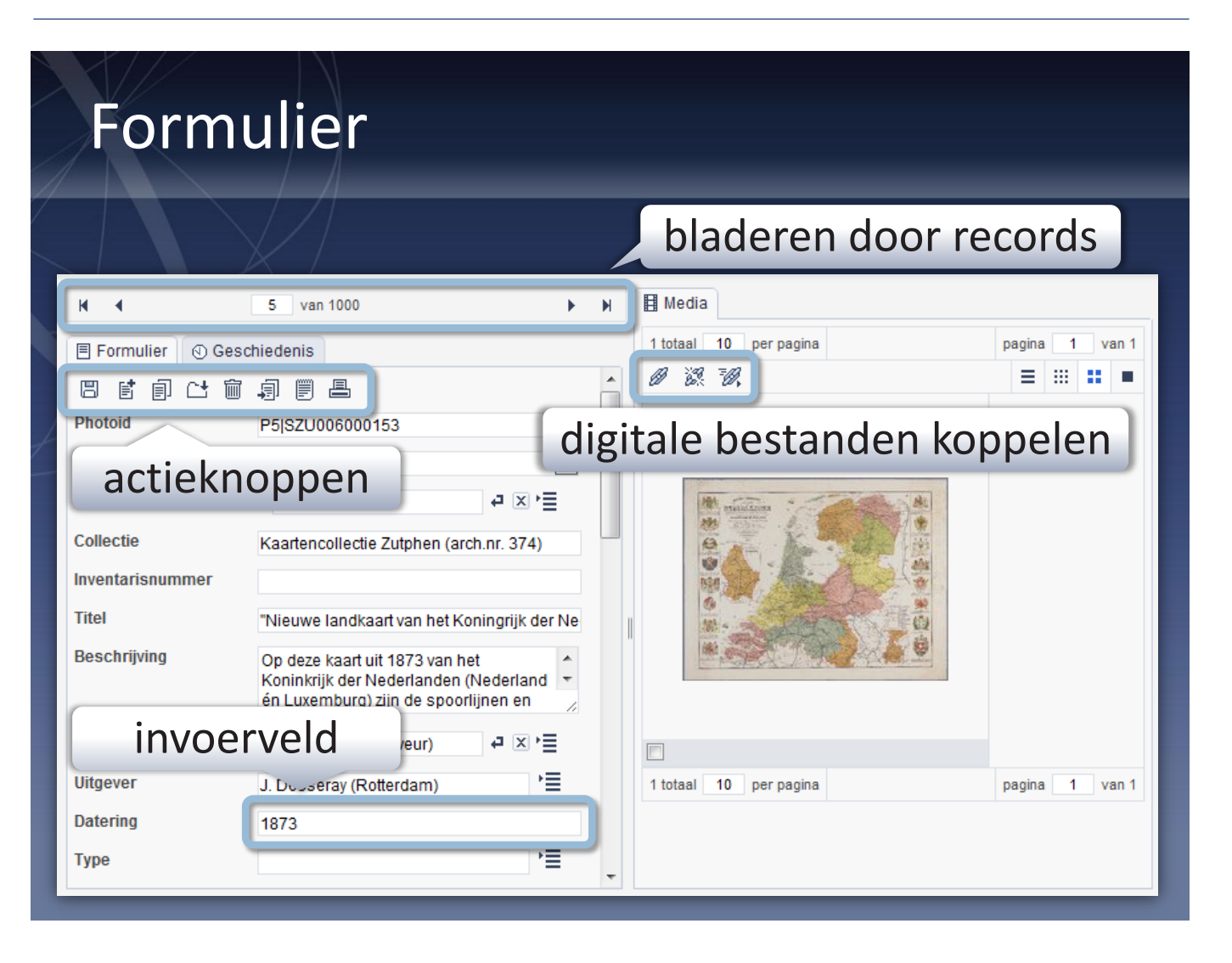

#### Bladeren door records

Wanneer u met een formulier een record bewerkt en deze record maakt deel uit van een zoekresultaat, dan treft u boven het formulier pagineringsknoppen aan. Hiermee bladert u door de records binnen het zoekresultaat.

Ook is het mogelijk om direct naar de gewenste record te navigeren door het recordnummer in te voeren en op ENTER te drukken.

#### Formuliergegevens opslaan

Er zijn verschillende manieren om de in een formulier ingevoerde gegevens op te slaan:

- Door op de knop Opslaan boven het formulier te klikken (doorgaans alleen beschikbaar bij formulieren binnen Collectiebeheer)
- • Door op de knop Opslaan onderaan het formulier te klikken.
- Door op uw toetsenbord op de ENTER toets te drukken (dit werkt niet wanneer u zich in een tekst invoerveld met meerdere regels bevindt).

# **Werken met metadata**

Collectiebeheer

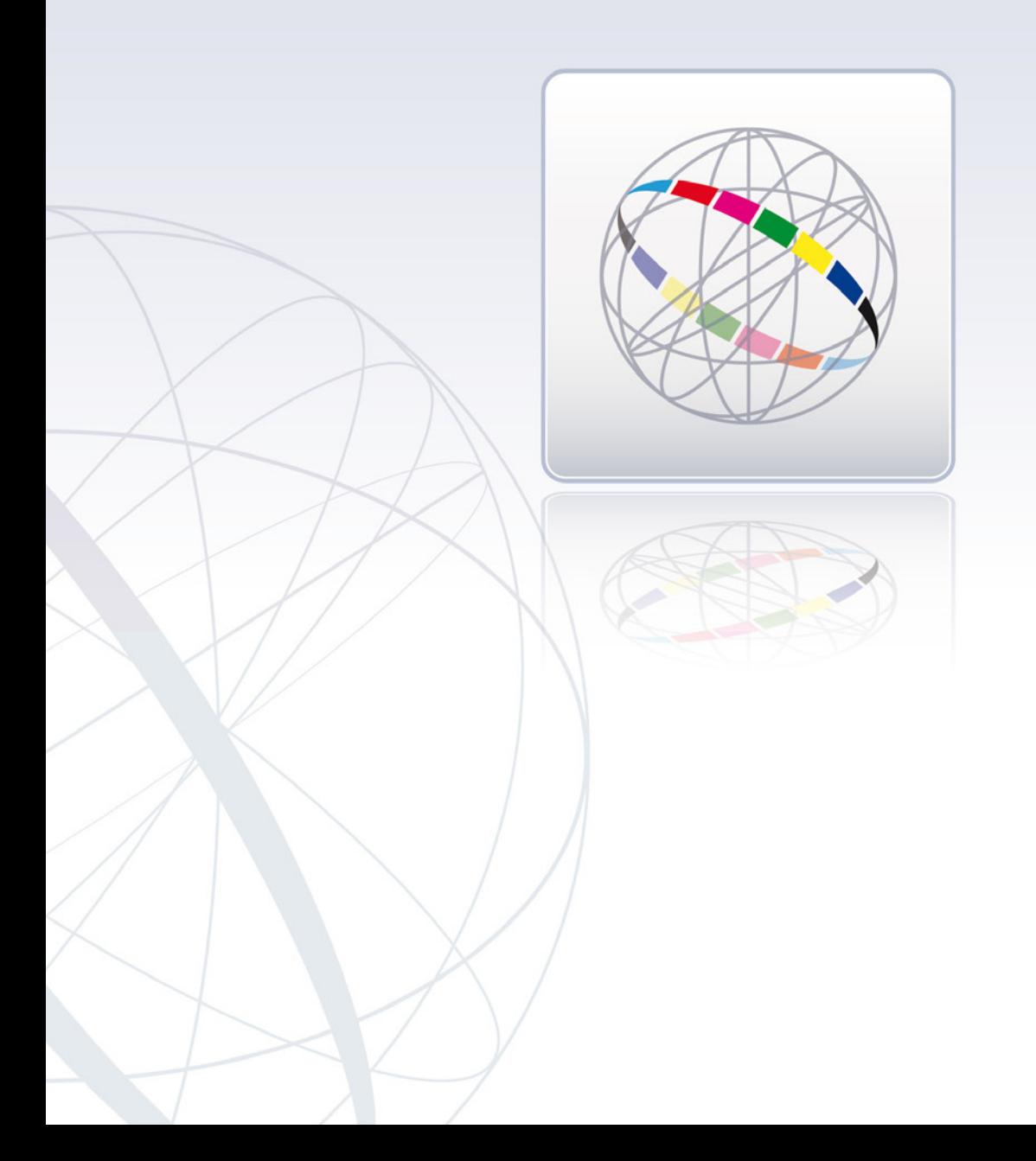

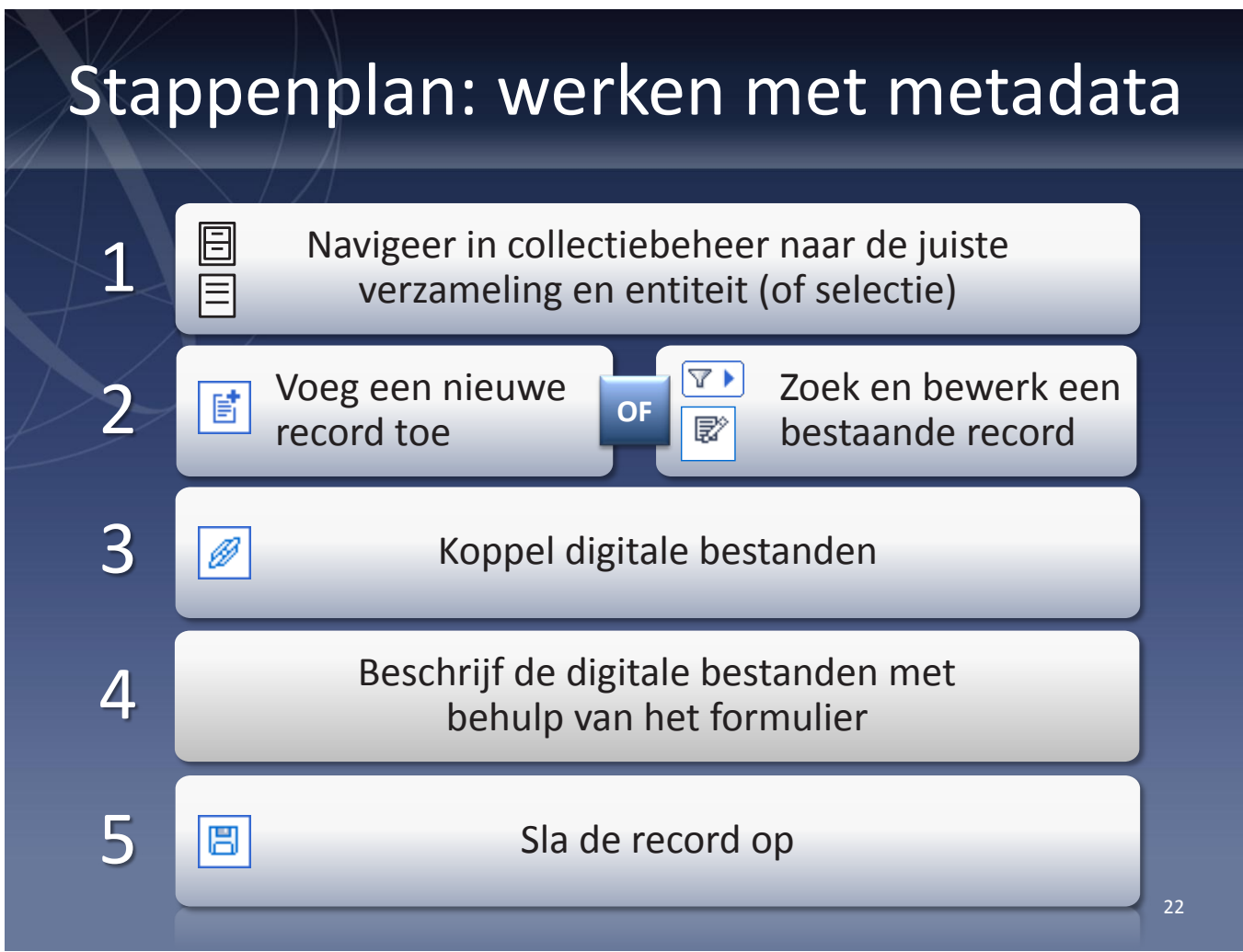

#### Stappenplan

Bij het beschrijven van uw collecties volgt u doorgaans bovenstaand stappenplan. Kies zelf of u een nieuwe record toevoegt, of de gegevens in een bestaande record gaat verbeteren of aanvullen.

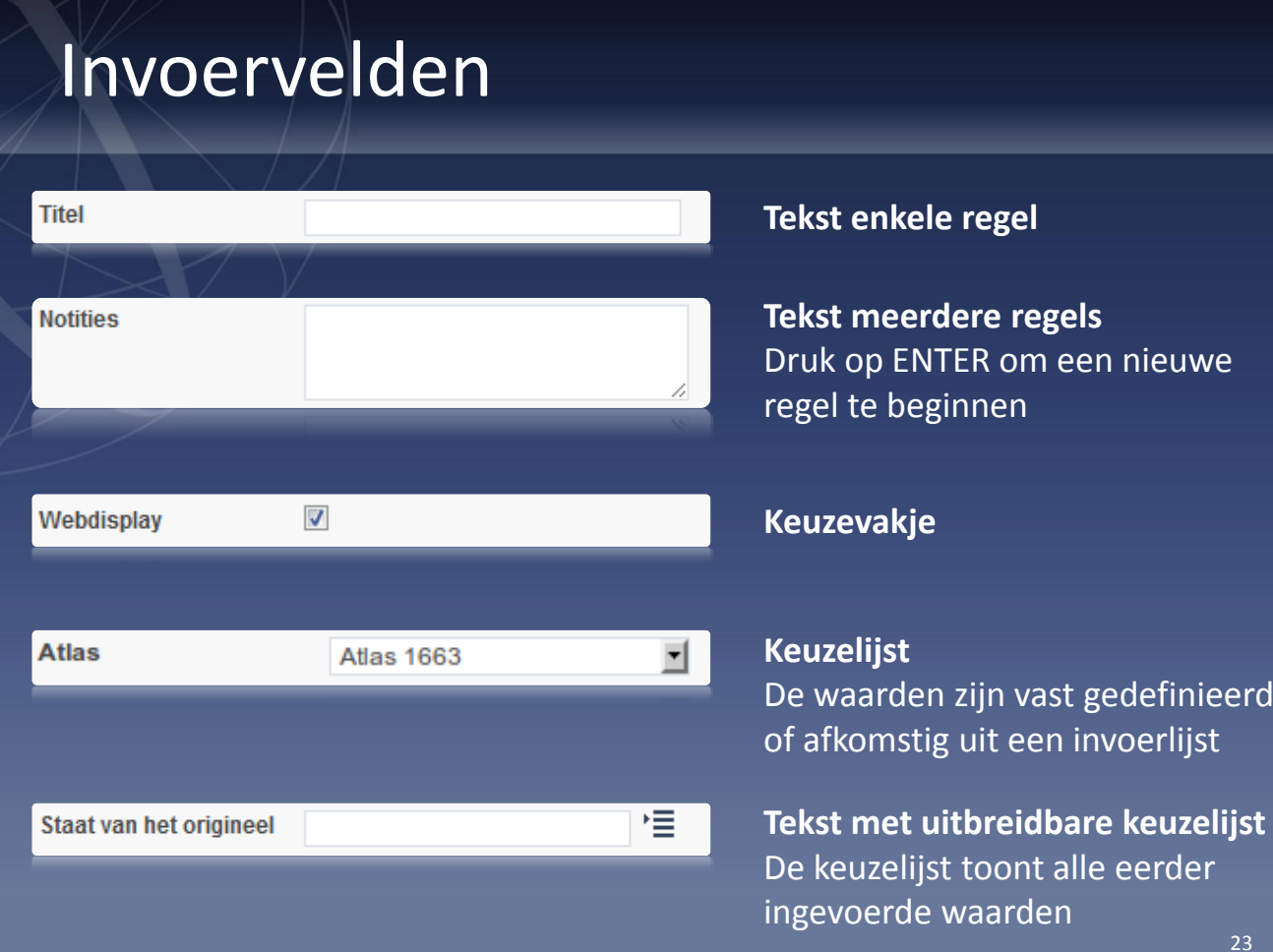

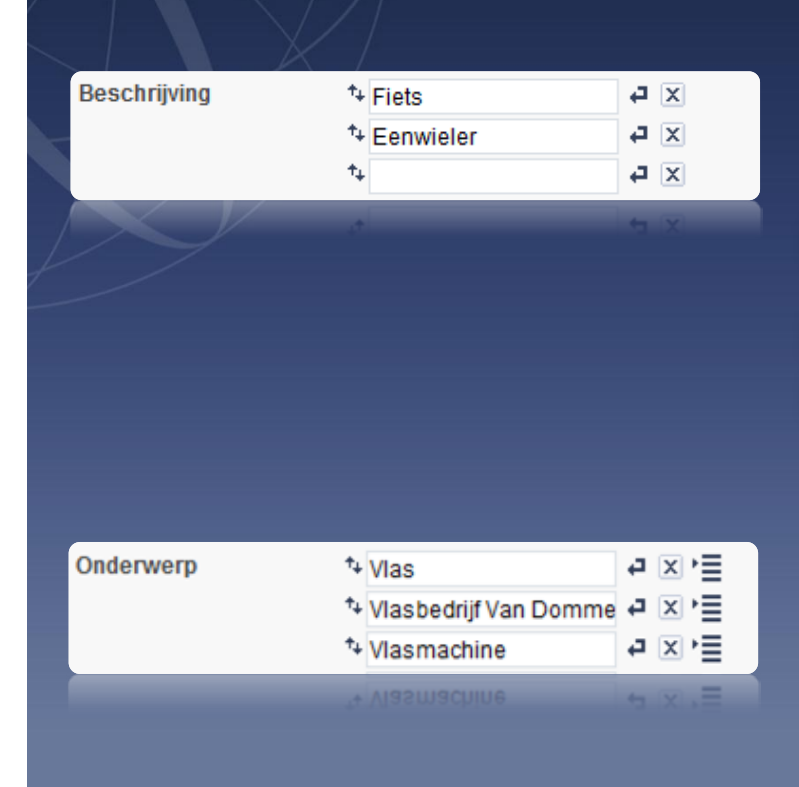

#### **Herhaalbare tekst**

U kunt zoveel beschrijvingen toevoegen als u nodig hebt

- **D** Nieuwe beschrijving toevoegen
- **X** De beschrijving verwijderen
- **t+** De volgorde wijzigen

**Herhaalbare tekst met keuzelijst** Werkt hetzelfde als herhaalbare tekst, bovendien kunt u waarden kiezen uit een lijst

# Invoervelden

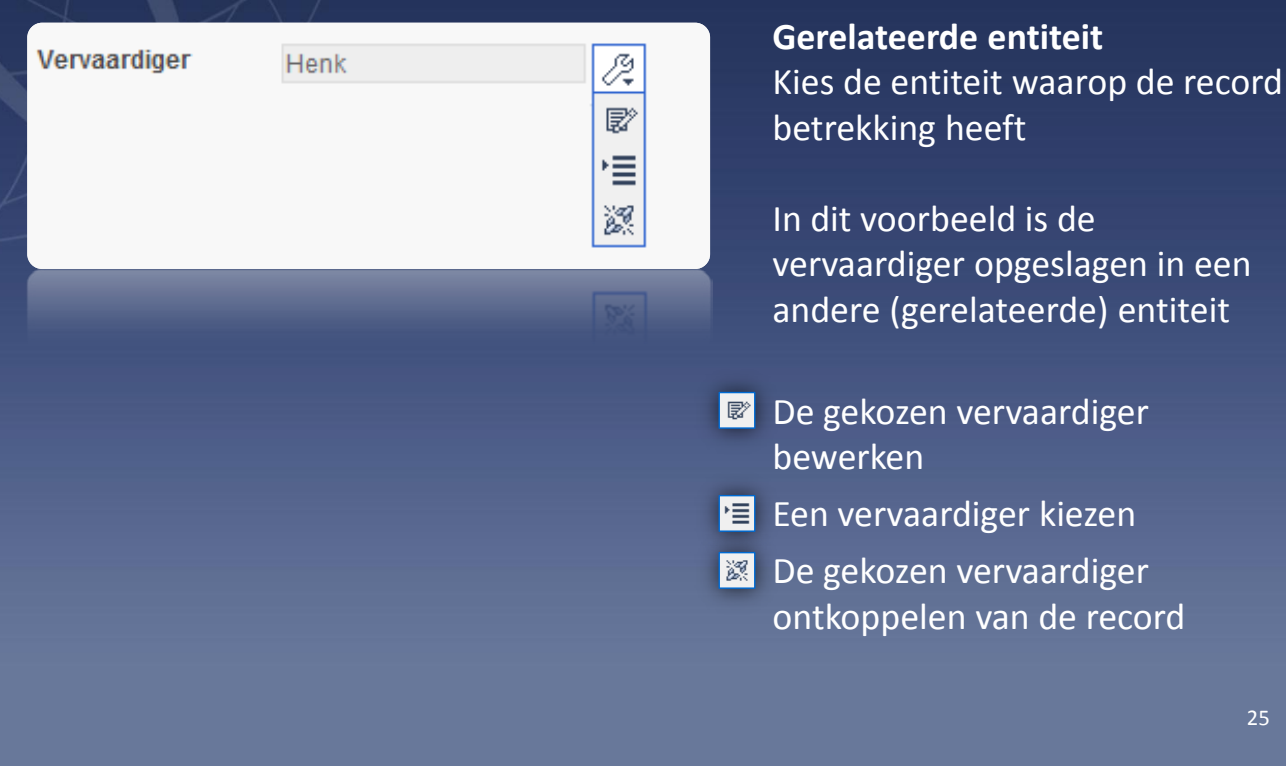

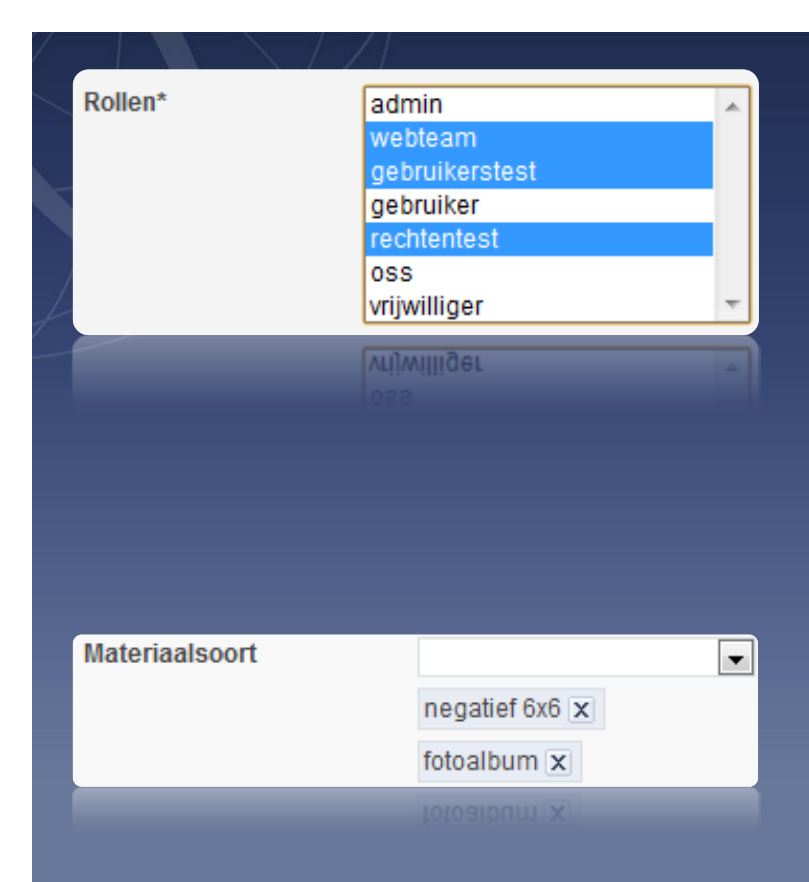

#### **Meervoudige keuzelijst**

U kunt tegelijkertijd meerdere waarden uit de lijst selecteren:

- Terwijl u de linkermuisknop ingedrukt houdt: sleep over alle waarden in de lijst die u wilt selecteren
- Terwijl u de **CTRL** toets ingedrukt houdt: klik met de linker muisknop op de waarden in de lijst

#### **Meervoudige keuzelijst**

Telkens wanneer u een waarde uit de lijst kiest, wordt deze eronder toegevoegd

25

# Invoervelden

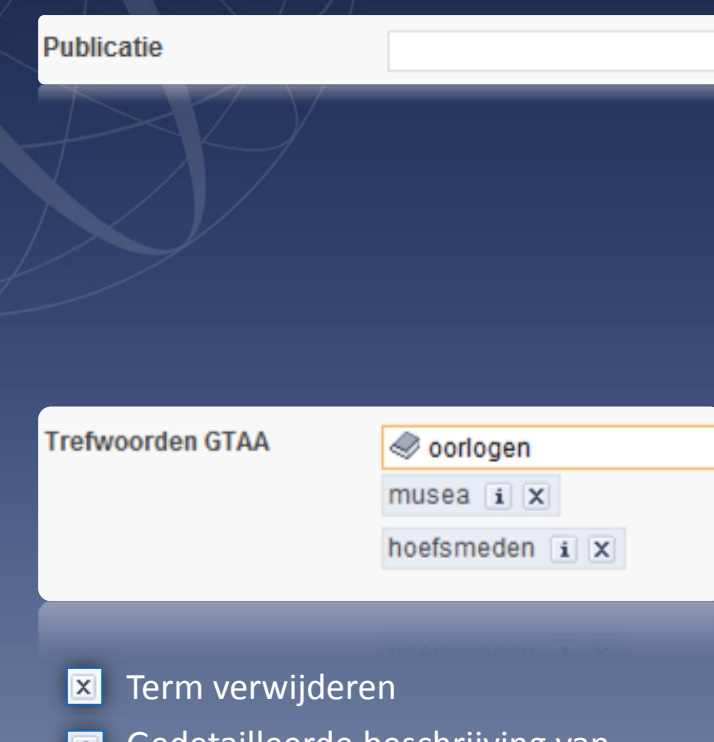

Gedetailleerde beschrijving van de term opvragen

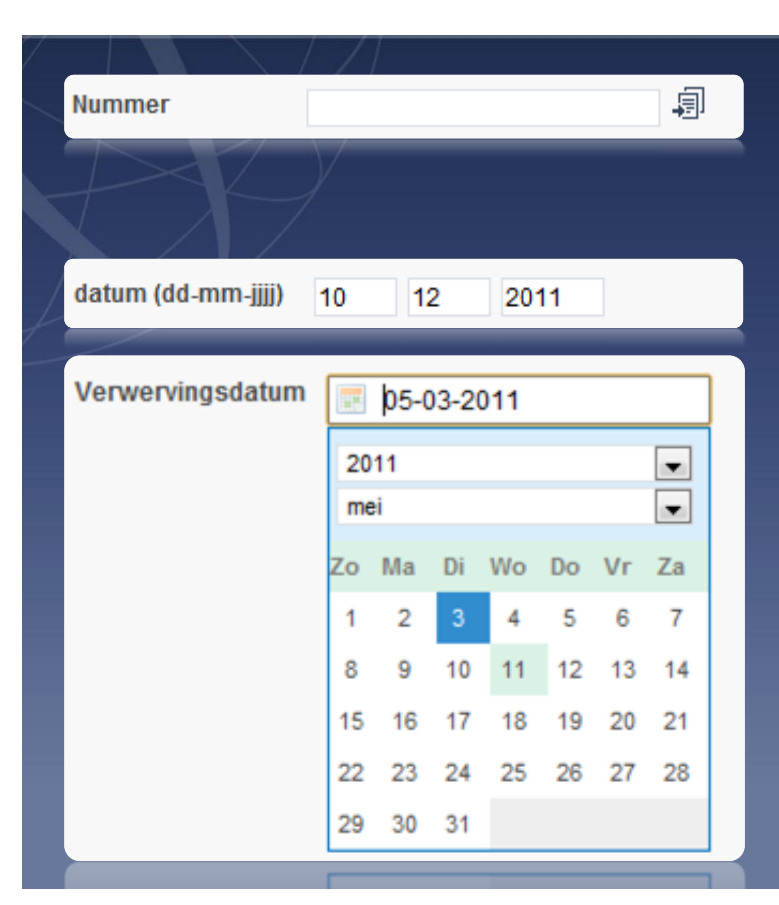

#### **Tekst met auto-aanvullen**

Zodra u begint te typen wordt de tekst automatisch aangevuld

Dit gebeurt op basis van een lijst met eerder ingevoerde waardes of een vooraf gedefinieerde invoerlijst

#### **Thesaurusterm**

Zodra u begint te typen verschijnt een lijst met bijbehorende thesaurustermen

Selecteer met de muis of CURSORtoetsen een term uit de lijst en klik er op (of druk op ENTER) om de term toe te voegen

#### **Kopieer uit vorige record**

Klik op de knop **a** om snel de waarde uit de vorige record in het veld te zetten

#### **Datum**

#### **Datum met kalender**

Klik op de knop **o**m een jaar, maand en dag te kiezen uit een kalender

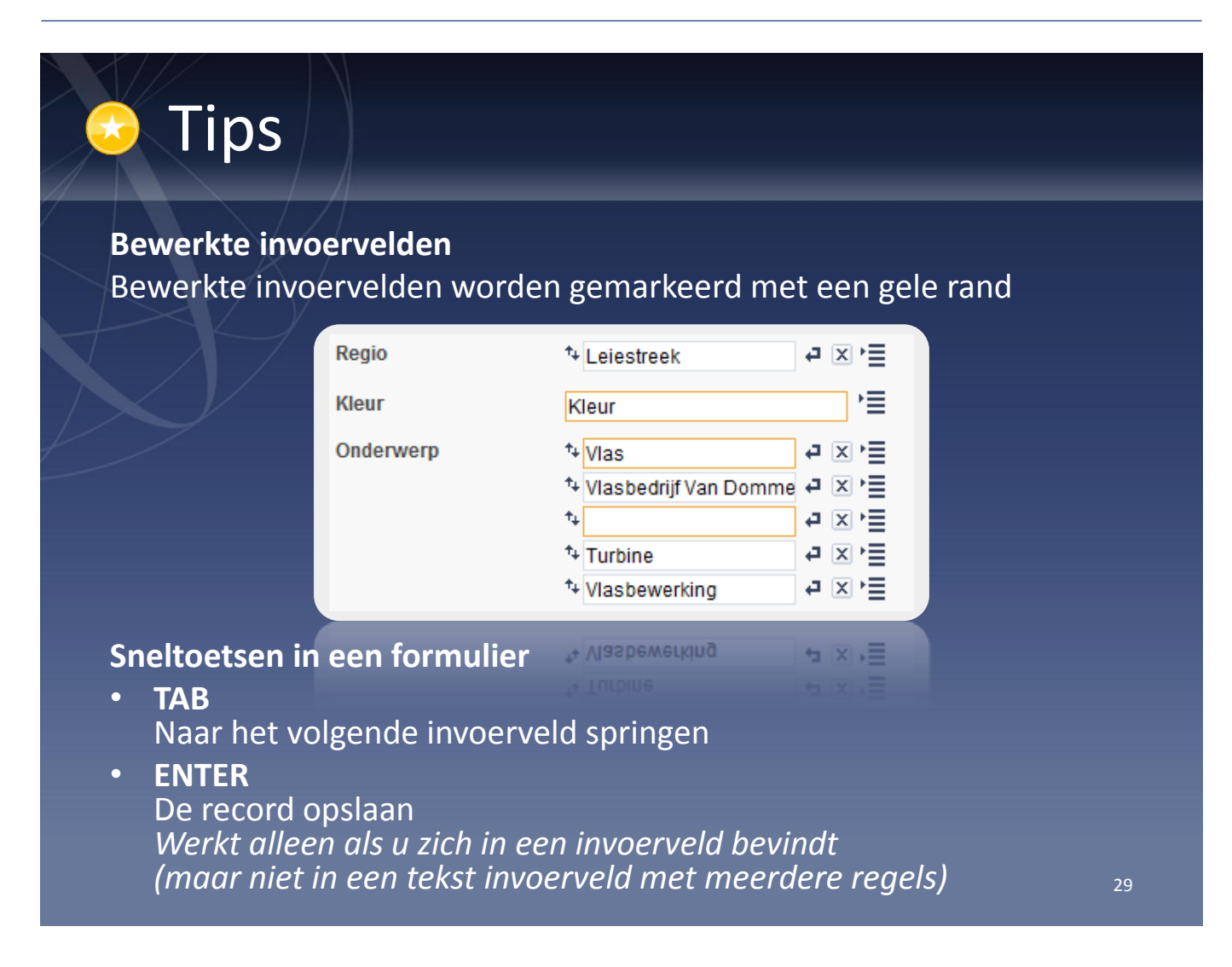

## **Tips**

### **Opslaan**

- Wanneer en hoe vaak?
- Actie na opslaan:

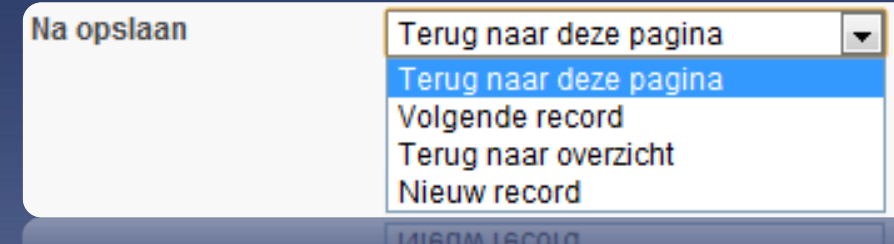

Voor het invoeren van grote hoeveelheden digitale bestanden en records gebruikt u:

*Collectiebeheer > Management > Asset beheer*

30

#### Na het opslaan van een record

Onderaan het formulier van een entiteit vindt u de keuzelijst Na opslaan. Hier kiest u wat er moet gebeuren nadat u de gegevens in het formulier heeft opgeslagen.

U hebt keuze uit de volgende opties:

- Terug naar deze pagina Toont na het opslaan weer dezelfde record.
- • Volgende record U gaat na het opslaan naar de volgende record.
- • Terug naar overzicht U keert na het opslaan terug naar het hoofdscherm van collectiebeheer.
- • Nieuwe record Na het opslaan wordt er een nieuwe, lege record aangemaakt en getoond in het formulier.

# Sorteren

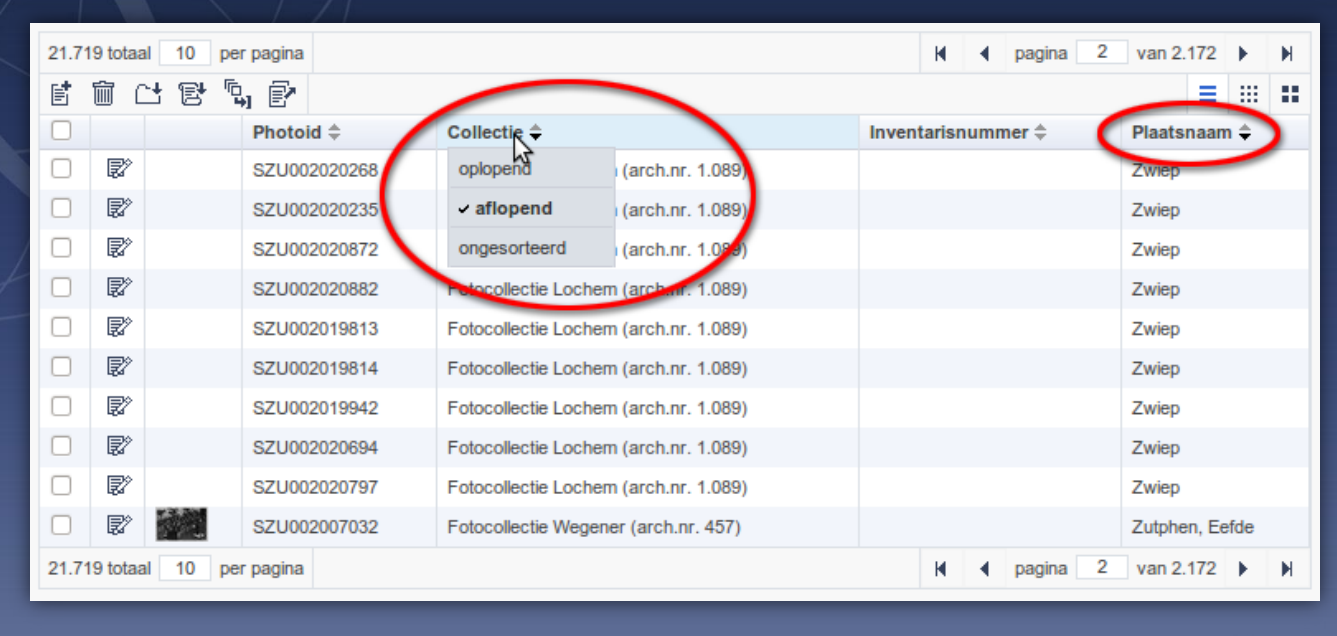

Om alle records waarvan een bepaald veld nog leeg is bovenaan te zetten, sorteert u het veld oplopend

33

#### Sorteren op meerdere kolommen

Het is mogelijk te sorteren op meer dan één kolom. De kolom waar als eerste op gesorteerd wordt is leidend; deze records worden als eerste gesorteerd. Wanneer u vervolgens ook een sortering toepast op een tweede kolom, worden deze gesorteerd maar dan wel binnen de sortering van de eerste kolom.

Wanneer u bijvoorbeeld eerst oplopend sorteert op de Omschrijving van de foto, en vervolgens op Fotograaf, dan worden eerst alle omschrijvingen die beginnen met een A getoond. Binnen die groep omschrijvingen met een A wordt vervolgens gesorteerd op fotograaf van A tot en met Z. Vervolgens worden de records met een omschrijving die begint met een B getoond, en ook daarbinnen wordt gesorteerd op fotografen van A tot en met Z.

## Eenvoudig filteren

 $\boxed{\mathbf{Y} \blacktriangleright \mathbf{X}} \boxed{\mathbf{Y}_\mathbf{x}}$ 

**Eenvoudig filteren**

Zoekt in alle velden of deze de filtertekst bevatten

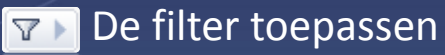

De filter opheffen  $\boxed{\triangledown_{\mathbf{x}}}$ 

Ŧ

Filteren is niet gevoelig voor hoofdletters

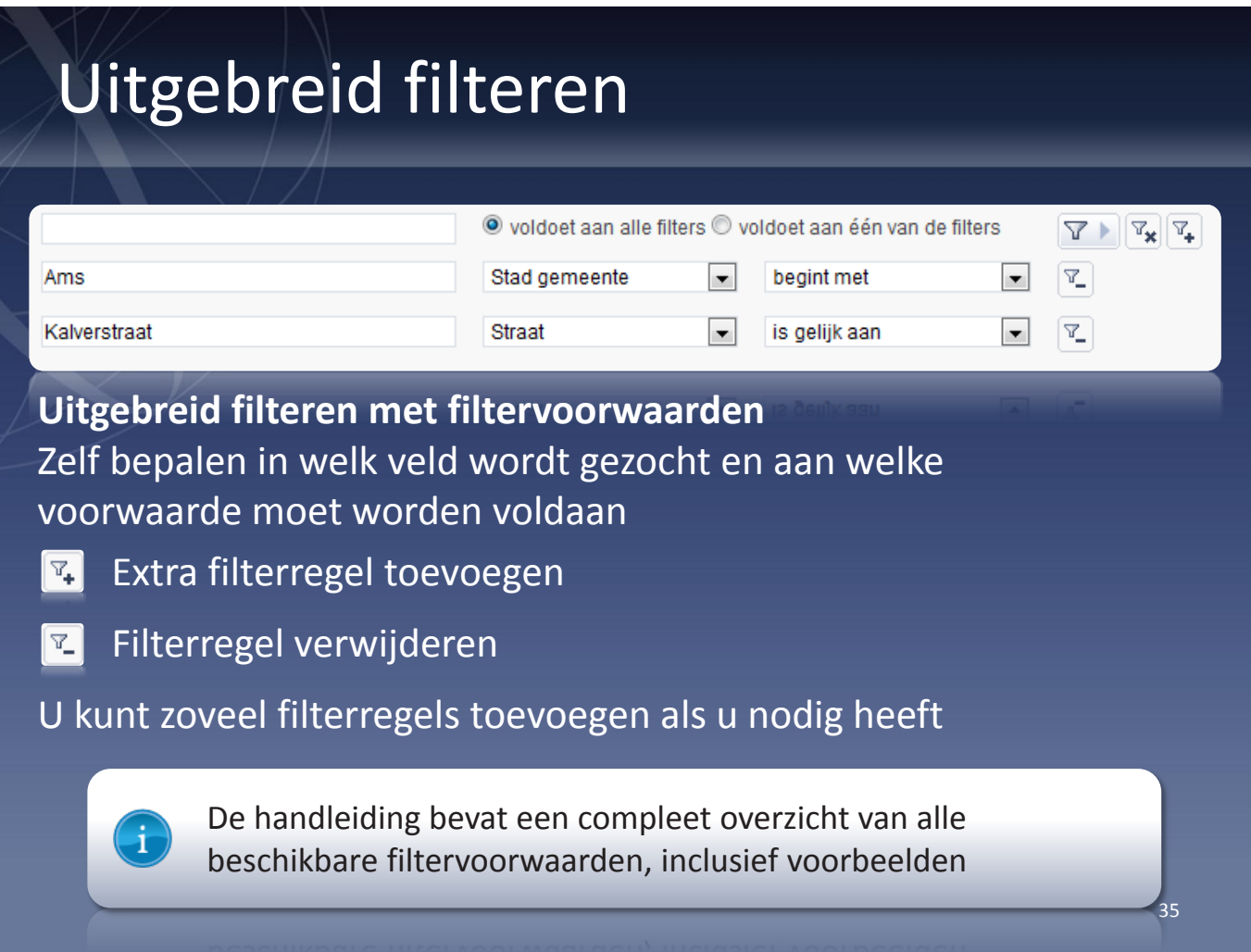

### Bulkinvoer

### Met bulkinvoer bewerkt u in één keer meerdere records tegelijk

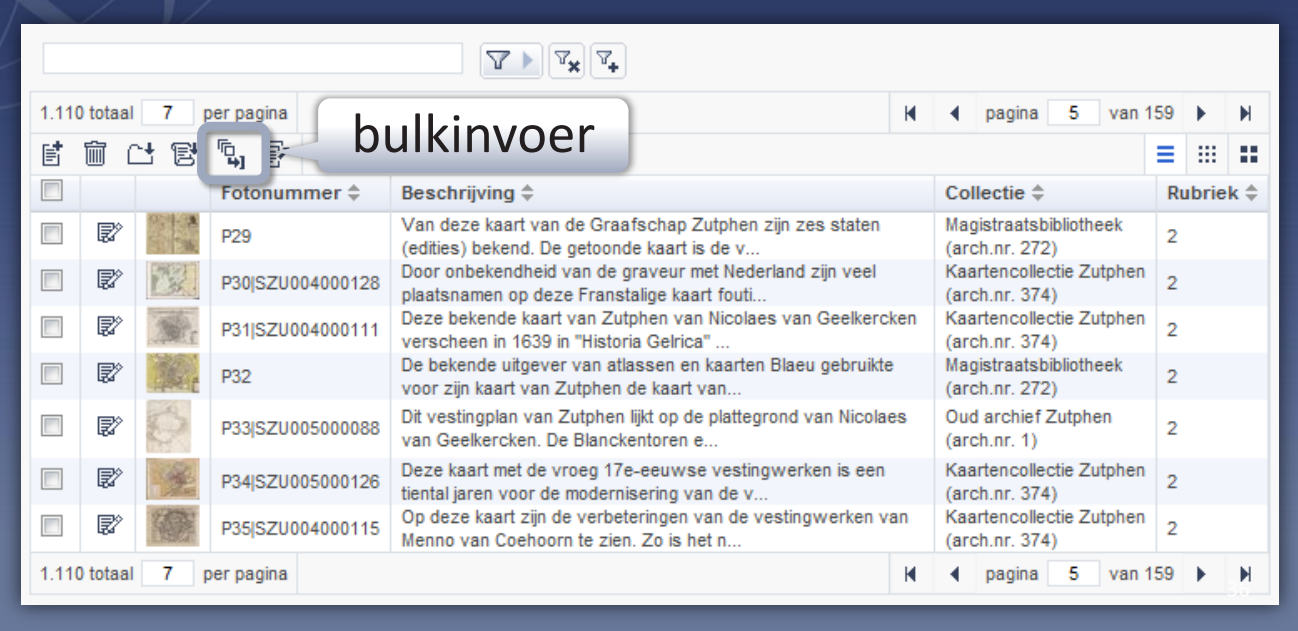

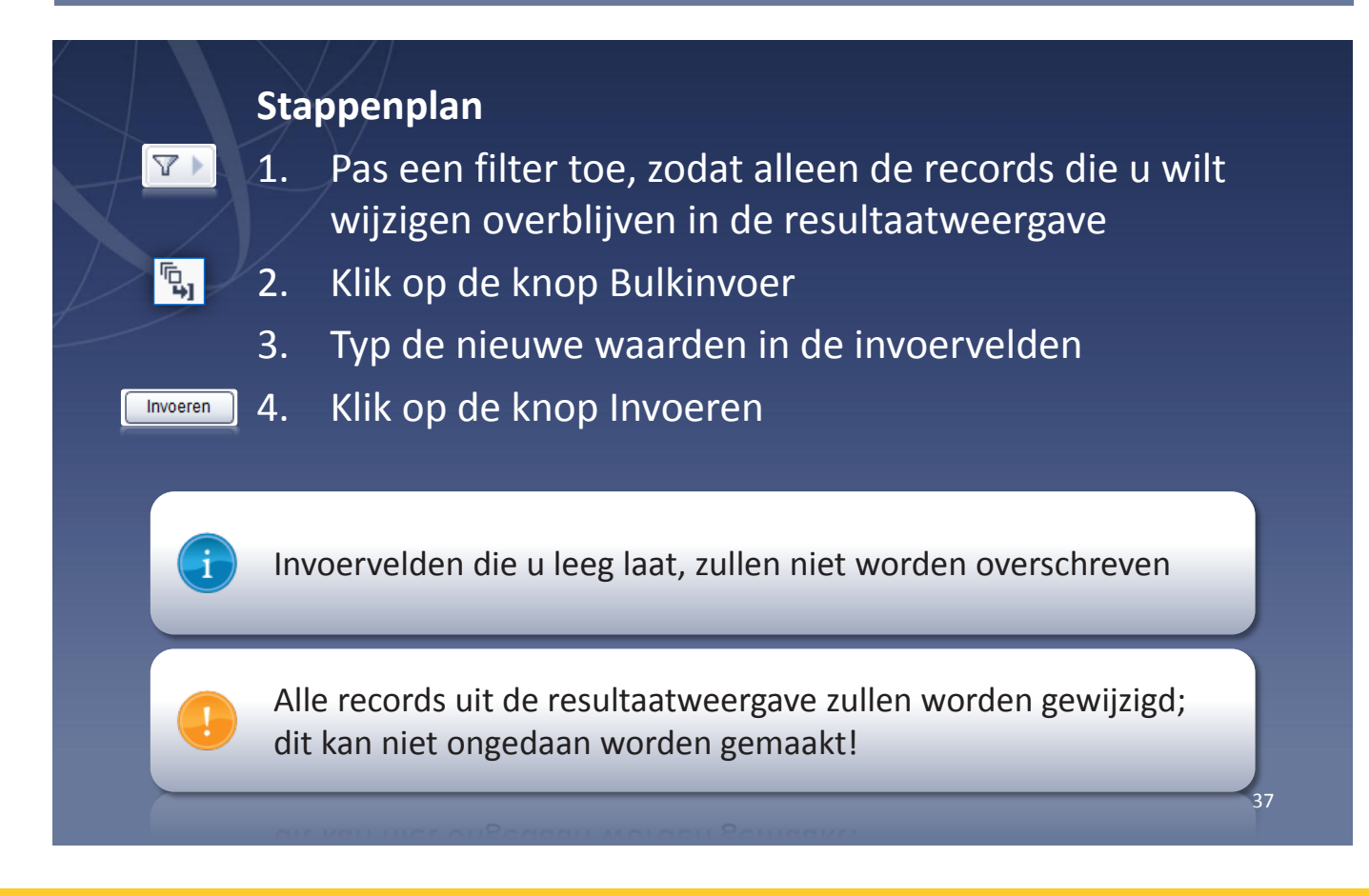

### **Beheren van uw digitale bestanden**

DAM

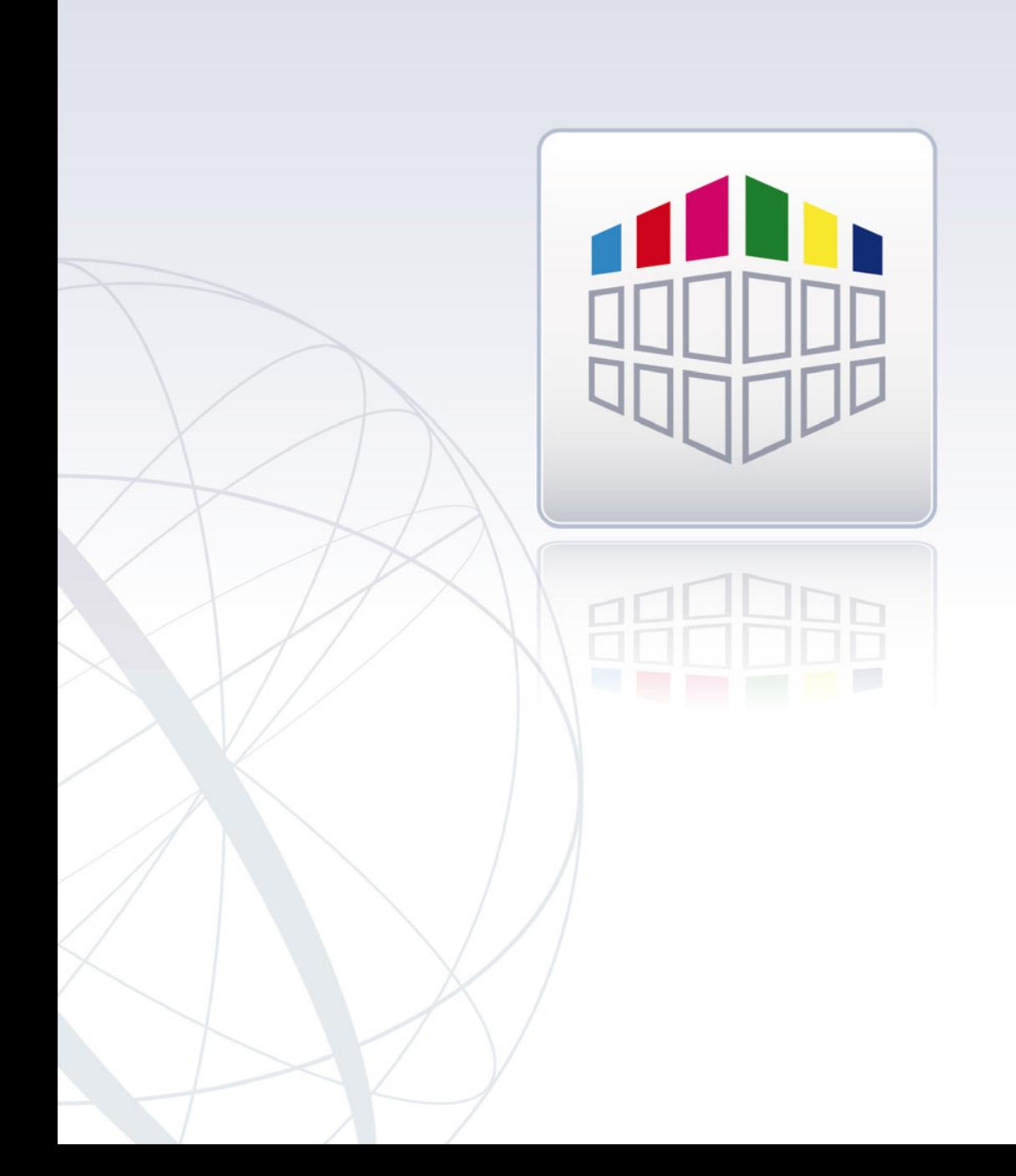

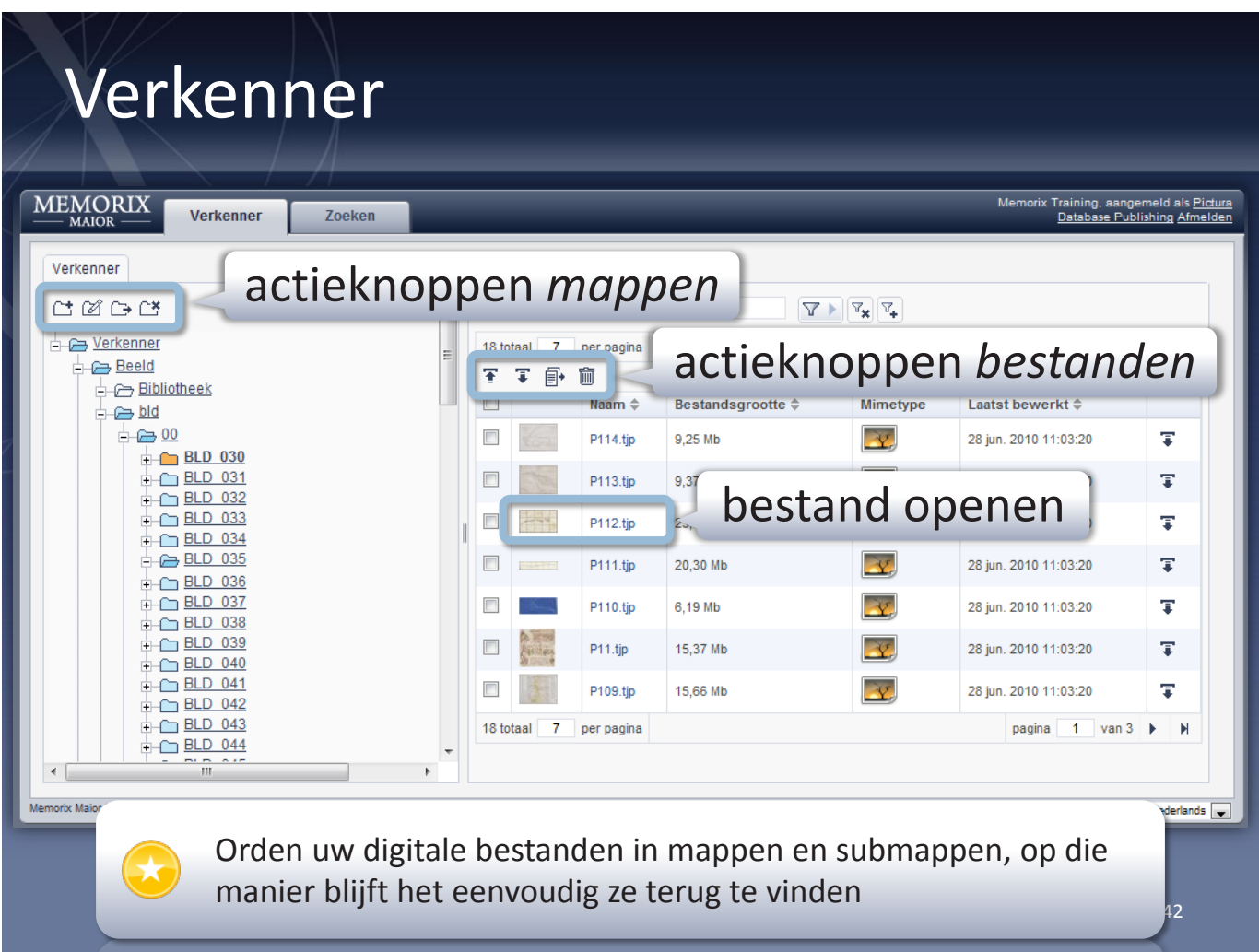

#### Mappen

De digitale bestanden in Memorix worden opgeslagen in mappen, net als op uw computer thuis. U kunt zelf mappen aanmaken om uw bestanden te ordenen. Met de Verkenner bladert u door de mappen en submappen. Deze worden hiërarchisch weergegeven in een boomstructuur. Door op een map te klikken klapt deze open en worden de submappen en bestanden die zich erin bevinden zichtbaar. In de linkerhelft van het scherm ziet u uitsluitend mappen. De inhoud van de mappen (de digitale bestanden) wordt in de rechterhelft van het scherm getoond.

Van de mappen in de DAM verkenner zijn de bovenste twee niveaus door Pictura ingericht. Deze kunnen niet verwijderd of gewijzigd worden.

#### Bestanden

Door op een digitaal bestand te klikken wordt het bestand getoond in een viewer.

### Downloaden en uploaden

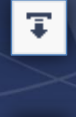

Download een bestand in het originele formaat

 $|\mathbf{F}|$ 

Upload één of meer mappen en bestanden met de Java upload tool

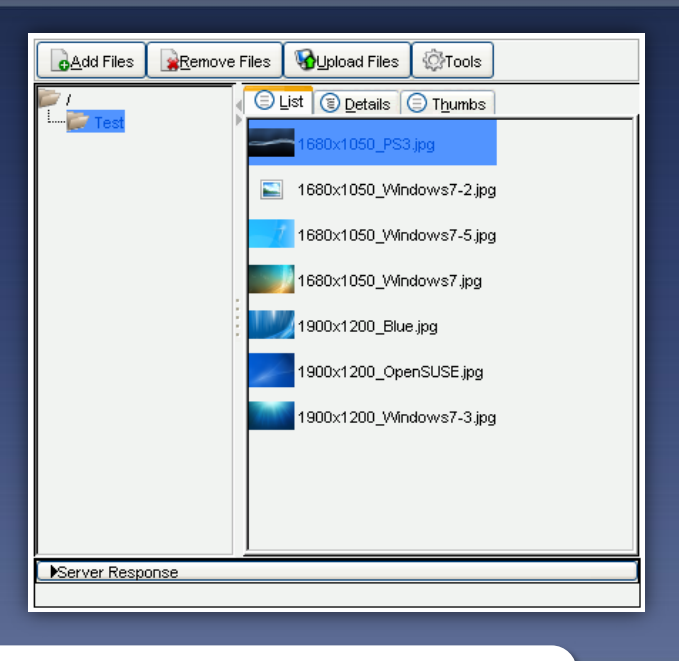

43

In de handleiding vindt u uitgebreide uitleg over de Java upload tool

#### Uploaden

Bij het uploaden wordt gebruik gemaakt van een Java-Plugin. Deze werkt alleen wanneer u Java op uw computer hebt geïnstalleerd. Raadpleeg zo nodig uw systeembeheerder om deze plugin te (laten) installeren.

Als u de vraag krijgt of u de JUpload Java-component wilt blokkeren, kiest u voor Nee (anders kan het uploadvenster niet correct worden geopend).

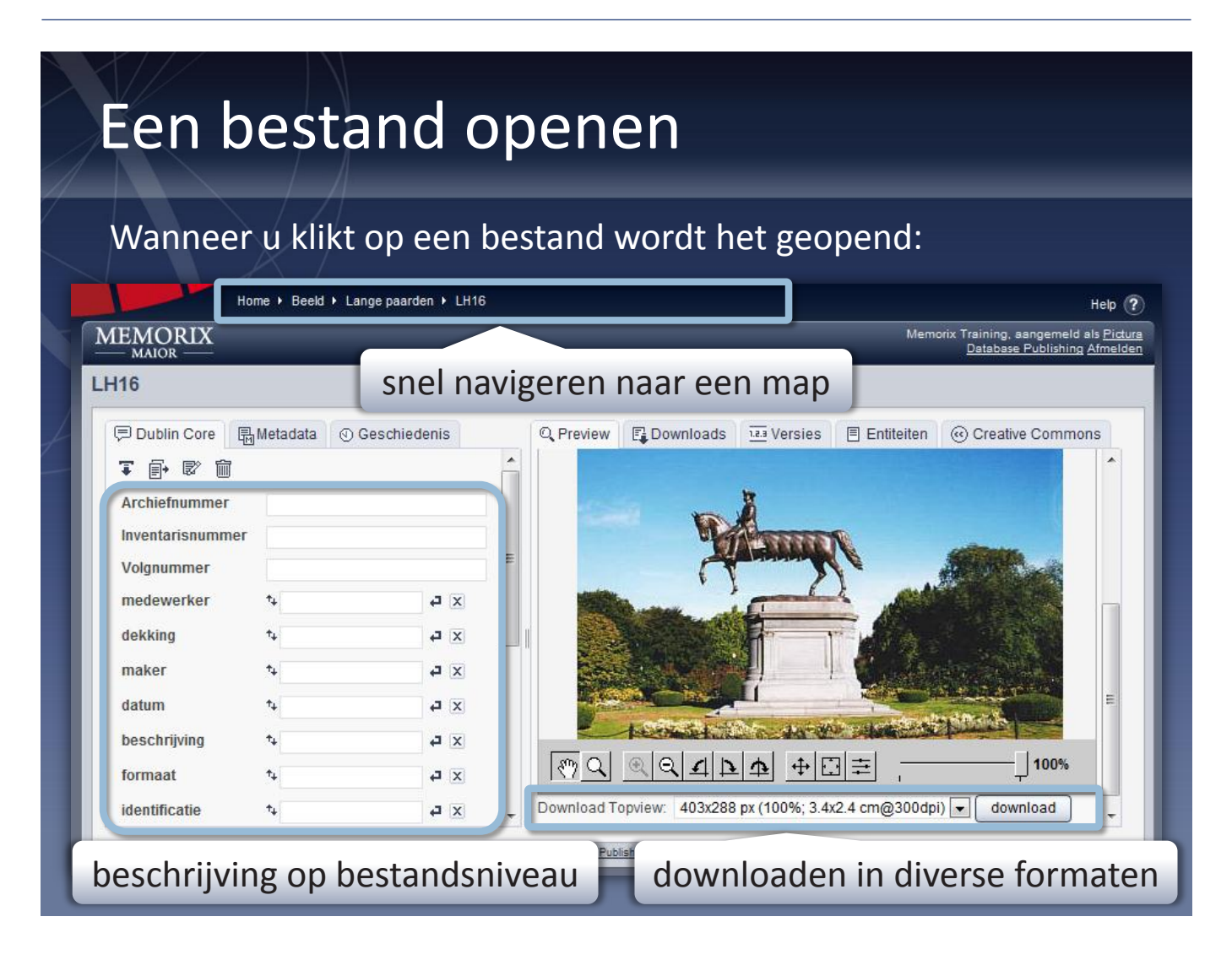

#### Navigatiepad

Gebruik het navigatiepad helemaal bovenaan het scherm om gemakkelijk naar een bovenliggende map te navigeren.

### Downloads en versies

- De tab **Downloads** toont in welke formaten het bestand beschikbaar is op de website
- Via de tab **Versies** uploadt u een nieuwe versie van het bestand, bijvoorbeeld van betere kwaliteit

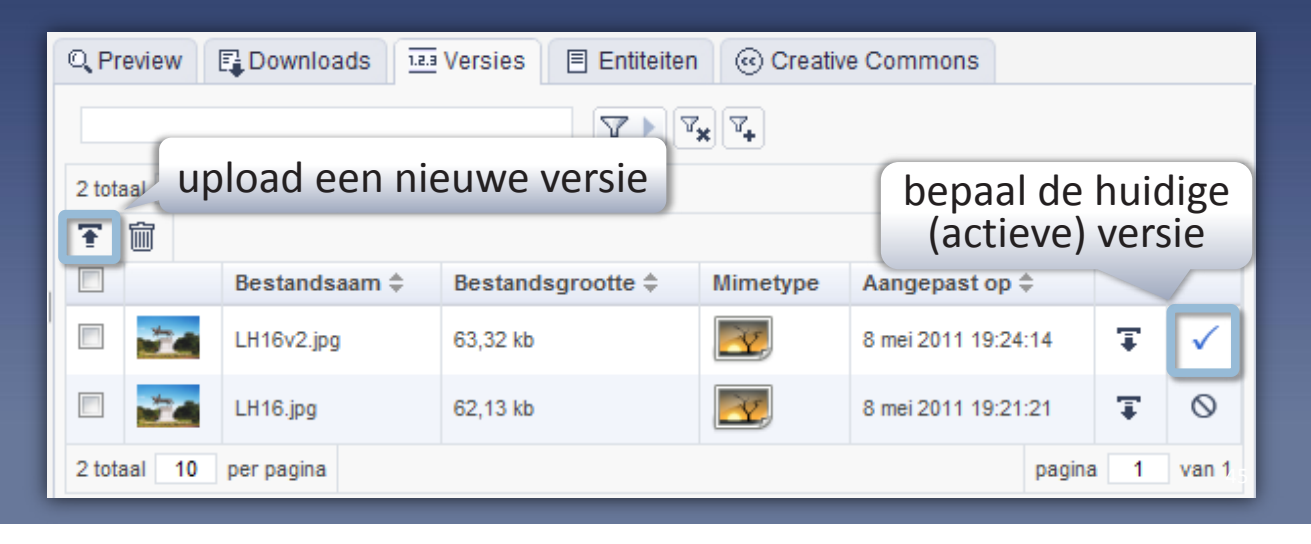

## Koppeling met collectiebeheer

Aan een record in collectiebeheer kunnen meerdere digitale bestanden worden gekoppeld

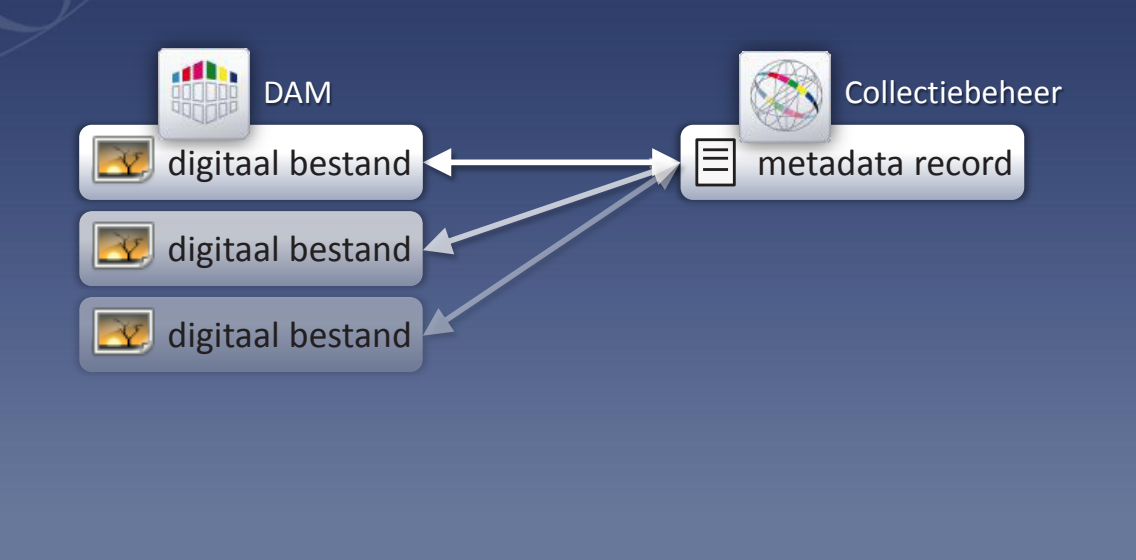

46

### Bijvoorbeeld: een boek waarvan meerdere pagina's zijn gescand

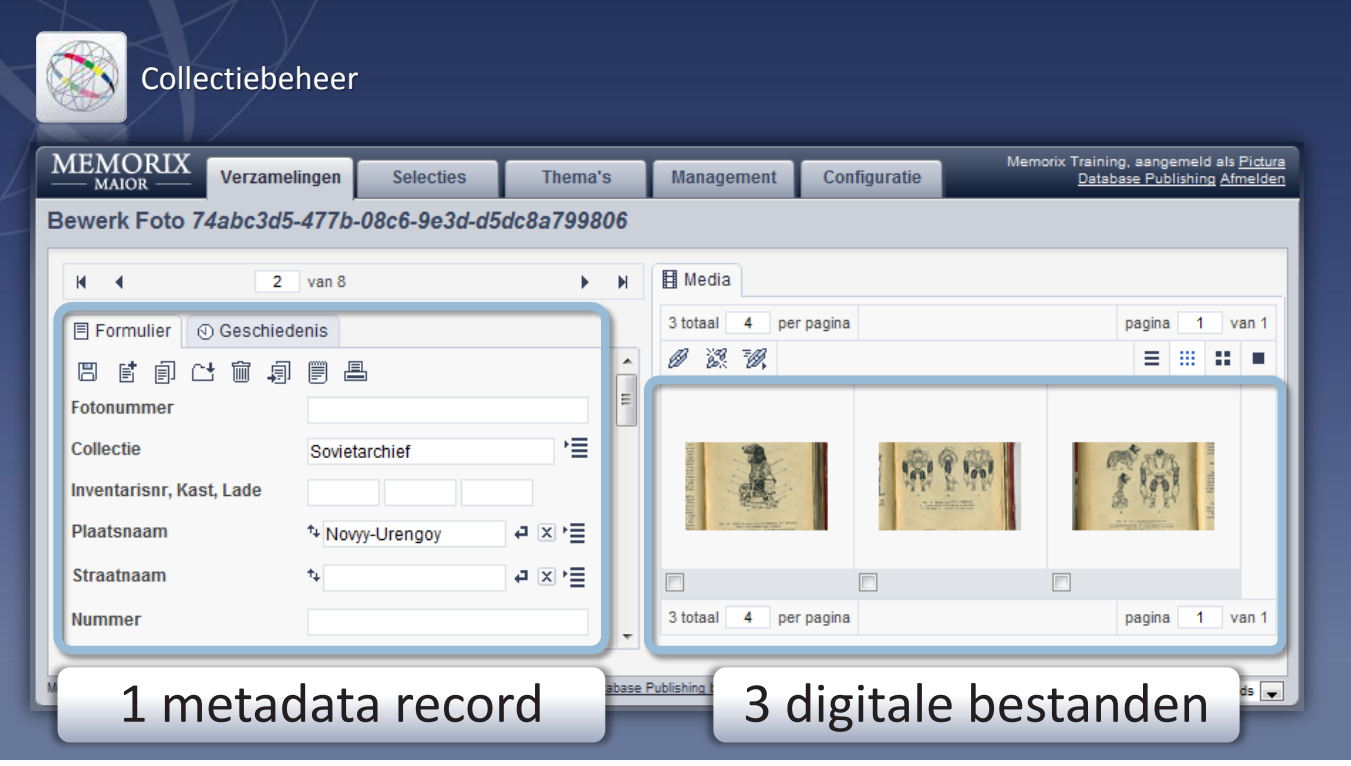
# Koppeling met collectiebeheer

Een bepaald digitaal bestand kan aan meerdere records zijn gekoppeld

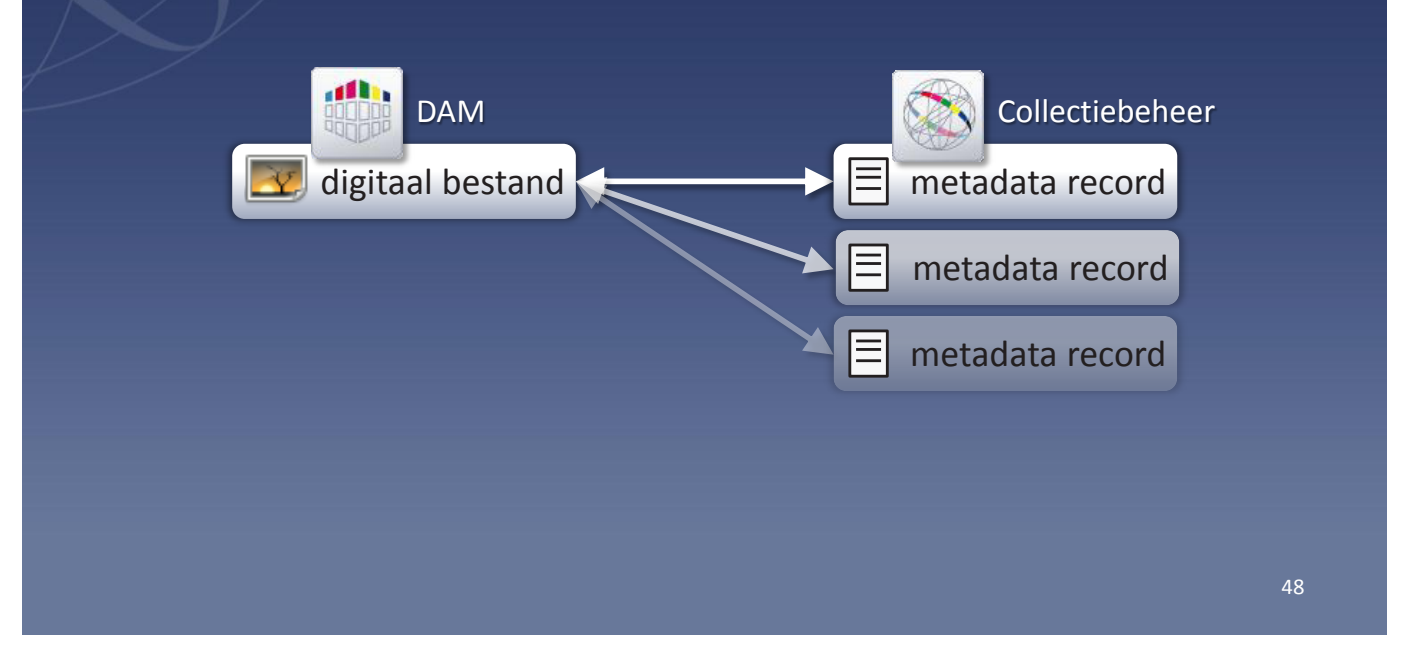

## Bijvoorbeeld: een foto die voorkomt in meerdere verzamelingen

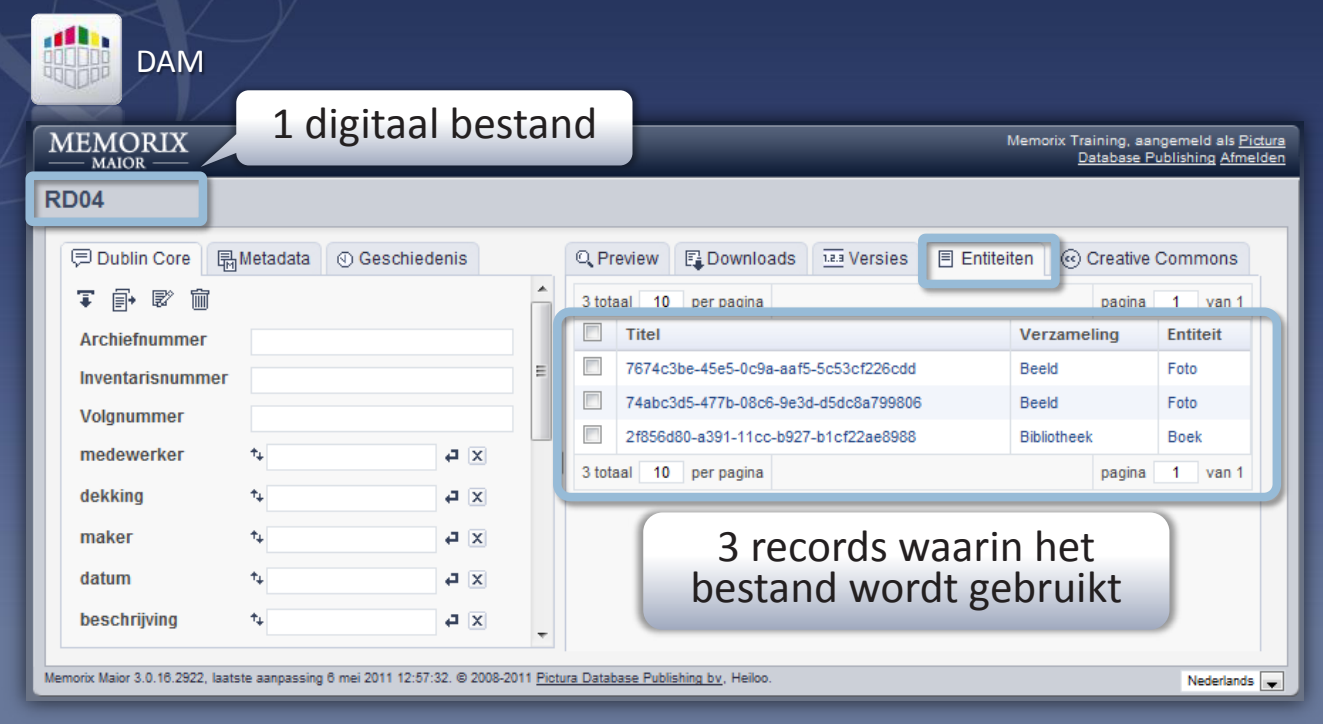

# Koppeling met collectiebeheer

Als u een bestand verwijdert dat is gekoppeld aan een record in collectiebeheer, zal ook de koppeling verdwijnen

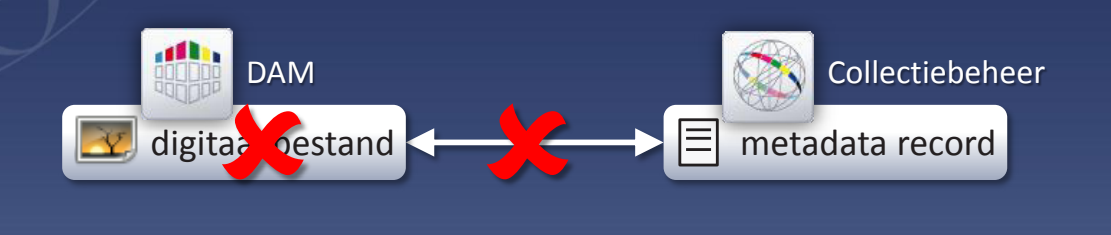

Alle overige wijzigingen in DAM (zoals verplaatsen en hernoemen) hebben geen gevolgen binnen collectiebeheer

# Bestanden beschrijven

## **Dublin Core**

- Internationale standaard
- Metadata op bestandsniveau
- Wordt niet getoond op uw website

## **Bestandsmetadata**

- Data die is opgeslagen *in* het bestand zelf
- IPTC, EXIF, documentmetadata
- Wordt automatisch uitgelezen

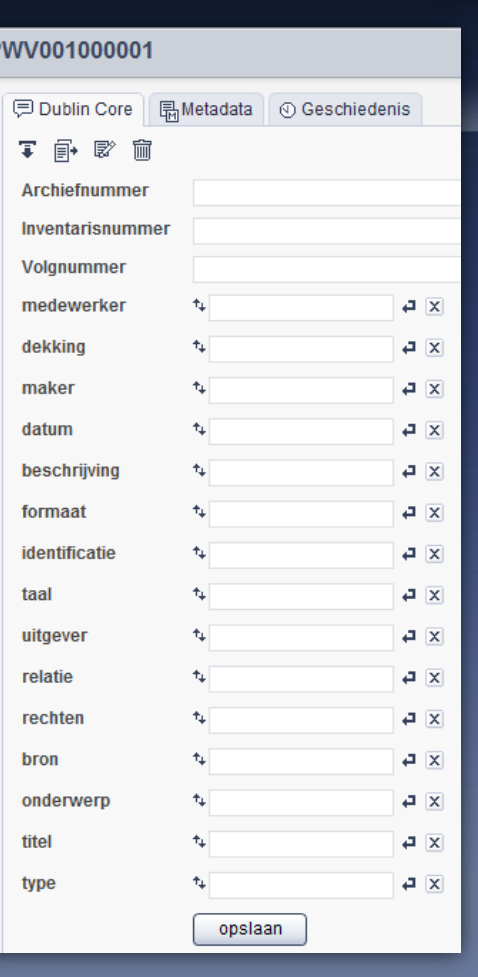

## Dublin Core

Op de tab Dublin Core voorziet u het bestand van metadata volgens de Dublin Core standaard. Daarnaast kunt u ook het Archiefnummer, Inventarisnummer en Volgnummer opgeven. Dit laatste is met name bedoeld voor scans van documenten uit een archief waarvan een inventaris beschikbaar is. In het invoerveld Rechten kunt u met de hand een waarde invullen, of u vult dit veld door op het tabblad Creative Commons een Creative Commons licentie te selecteren.

Elk Dublin Core veld kan meerdere waarden krijgen toegewezen: het zijn herhaalbare invoervelden.

Dublin Core metadata wordt met name gebruikt door organisaties die geen gebruik maken van collectiebeheer binnen Memorix Maior, en daarom metadata bijhouden in het DAM systeem.

## Bestandsmetadata

Op de Metadata tab wordt de metadata uit het bestand zelf getoond. Let op: dit is iets anders dan de metadata in collectiebeheer.

Het DAM systeem leest de embedded metadata automatisch in wanneer deze beschikbaar is. Voorbeelden van metadata op bestandsniveau zijn IPTC en EXIF metadata. EXIF metadata wordt bijvoobreeld opgeslagen in foto's en bestaat uit onder meer de gebruikte camera, sluitertijd, diafragma en de datum en tijd van de opname.

# Bestanden zoeken binnen één map

- 1. Selecteer de map in de DAM verkenner
- 2. Pas een filter toe

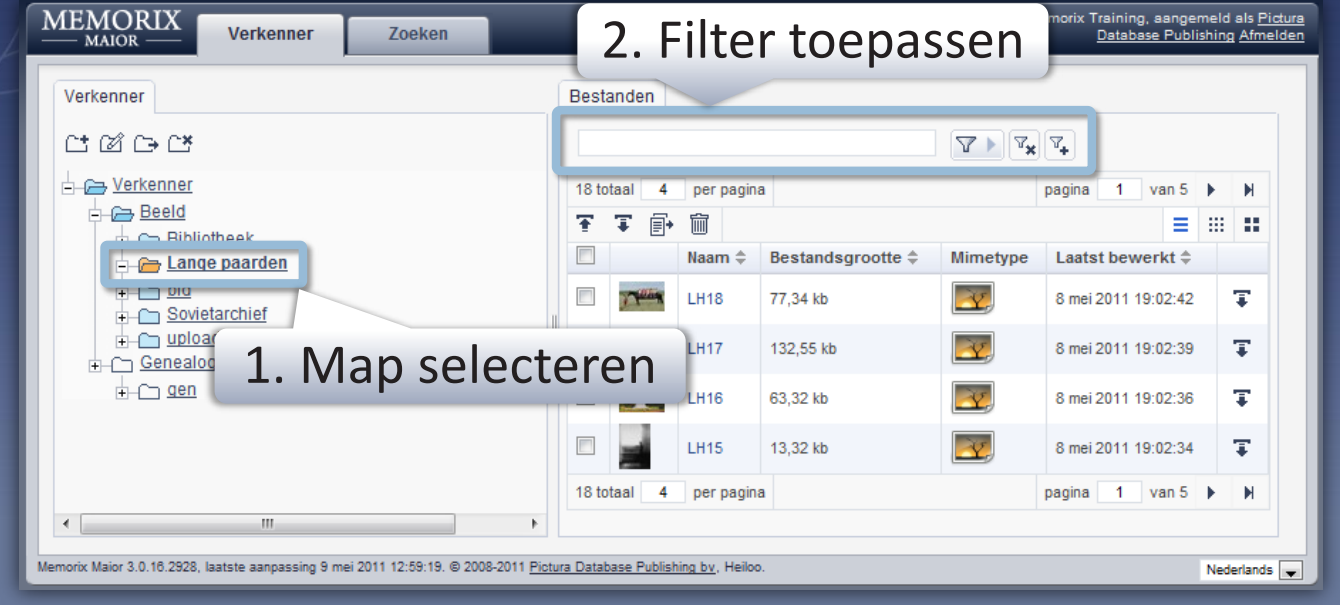

# Bestanden zoeken in alle mappen

- Zoek op de volledige map-/bestandsnaam, inclusief extensie
- Gebruik eventueel jokertekens: \* en ?
- Of zoek in Dublin Core of bestandsmetadata (EXIF, IPTC)

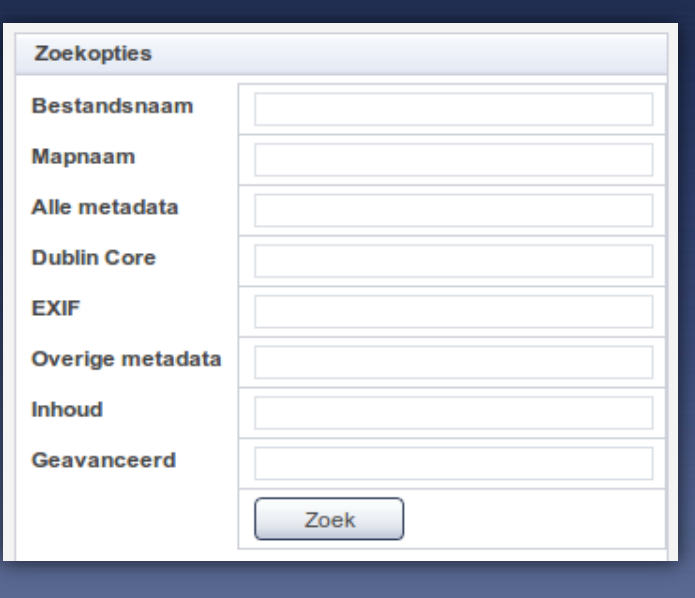

In de handleiding vindt u uitgebreide uitleg over zoeken in het DAM systeem

## Zoeken in alle mappen

Bij het zoeken in alle mappen heeft u verschillende zoekvelden tot uw beschikking:

- Bestandsnaam Zoeken in de naam van het bestand.
- • Mapnaam Alleen zoeken in mappen met een bepaalde naam.
- • Alle metadata Met dit invoerveld kunt u zoeken in alle velden van alle bestanden.
- • Dublin Core Zoeken in de Dublin Core metadata van de digitale bestanden.
- • EXIF Zoeken in de EXIF metadata van de digitale bestanden.
- • Overige metadata Zoeken in alle metadata, behalve Dublin Core en EXIF, zoals IPTC metadata.

• Inhoud

Bij een aantal bestandsformaten kunt u ook zoeken *in* de tekst van het bestand zelf. Met het invoerveld Inhoud zoekt u in onder meer de bestandsformaten HTML, XML, Microsoft Office documenten, PDF, ZIP, JPG, TIFF.

54

• Geavanceerd

Met dit invoerveld kunt u zeer complexe zoekopdrachten uitvoeren. Dit doet u met behulp van Lucene Query Syntax en is bedoeld voor gevorderde gebruikers.

## Jokertekens/wildcards

Bij alle invoervelden kunt u bij het zoeken gebruikmaken van de wildcards asterisk (\*) en vraagteken (?):

- De \* gebruikt u als u een willekeurige reeks tekens wilt zoeken
- • De ? gebruikt u om exact één willekeurig teken te zoeken

# **Selecties en thema's**

Collectiebeheer

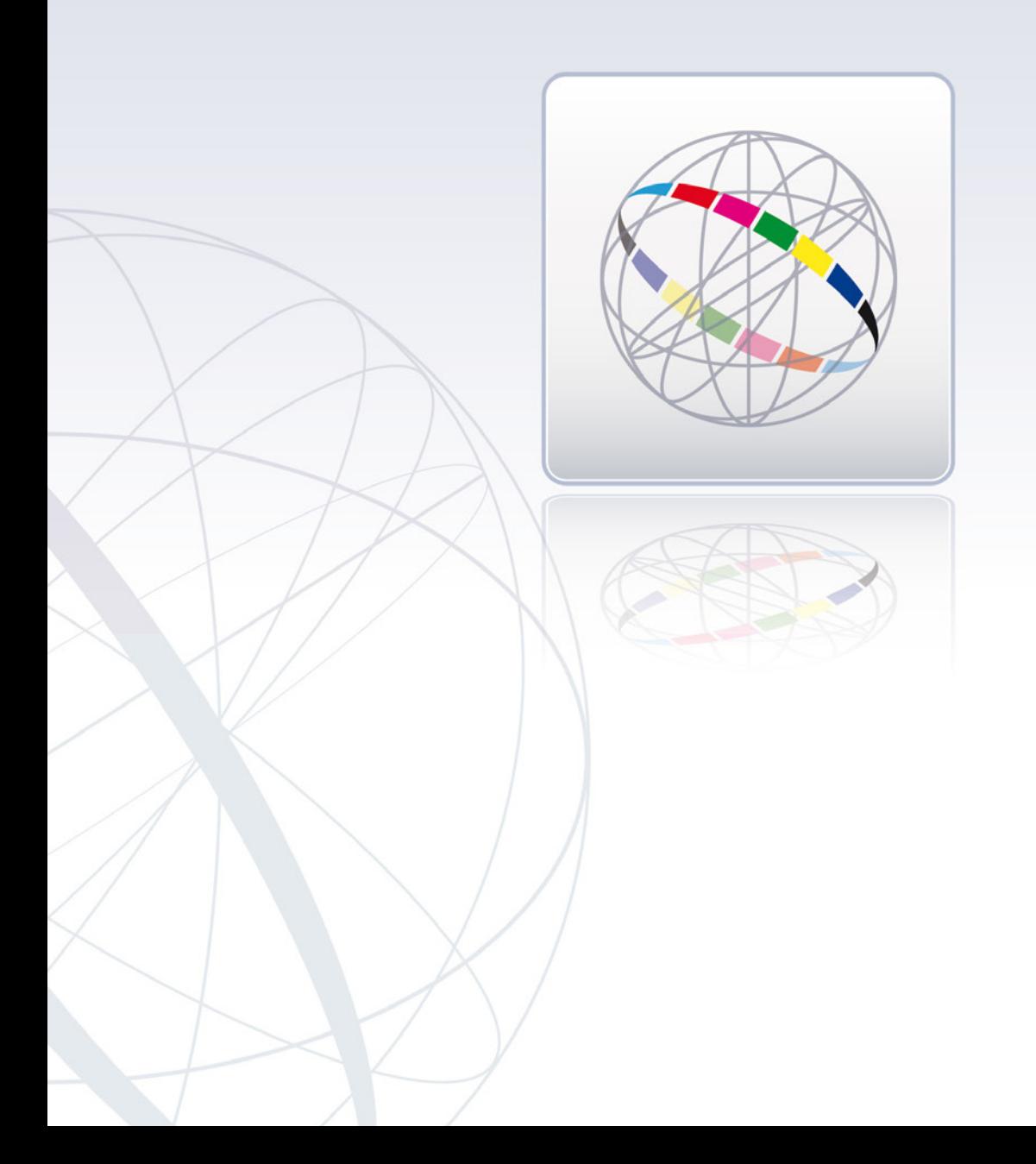

# Selecties

## Een selectie is een subset van records uit één entiteit

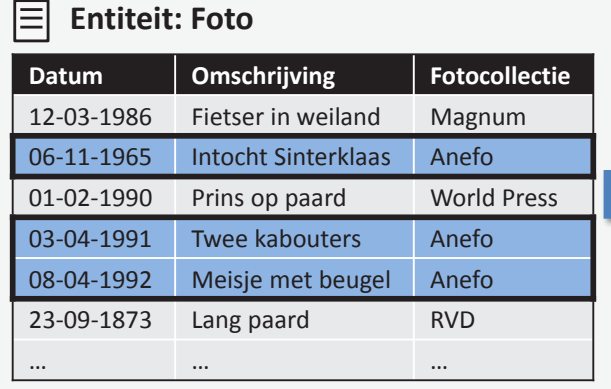

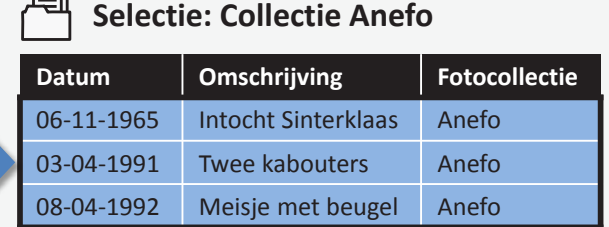

## Selecties gebruikt u voor:

- Bundelen van records die bij elkaar horen
- Toewijzen van rechten

Waarvoor u selecties kunt gebruiken

Het weergeven van records die bij elkaar horen

Wanneer u in het hoofdscherm van collectiebeheer op een selectie klikt, worden direct alle records uit de selectie getoond.

- • Het achtereenvolgens invoeren van metadata die bij elkaar horen
- Het uitvoeren van bewerkingen U kunt bijvoorbeeld bulkinvoer toepassen op alle records in een selectie.
- Het toewijzen van rechten Gebruikers en rollen kunnen rechten krijgen voor het bekijken of bewerken van een selectie. Zo kunt u er bijvoorbeeld voor zorgen dat bepaalde medewerkers alleen mogen werken met een bepaald deel (selectie) van uw metadata.

## Een aantal zaken om rekening mee te houden bij het werken met selecties

56

• Een selectie kan records bevatten van slechts één entiteit U kunt dus niet records van verschillende

entiteiten samenbrengen in één selectie.

- • Een record kan deel uitmaken van meerdere selecties
- De records in een selectie kunnen niet in een specifieke volgorde worden gezet. Als u de records in een specifieke volgorde wilt laten *weergeven*, maakt u gebruik van de filter- en sorteringmogelijkheden.
- Wijzigingen die buiten de selectie om in de records zijn aangebracht, zijn ook direct zichtbaar in de selectie

# Thema's

## Een thema is een verzameling records uit één of meer entiteiten

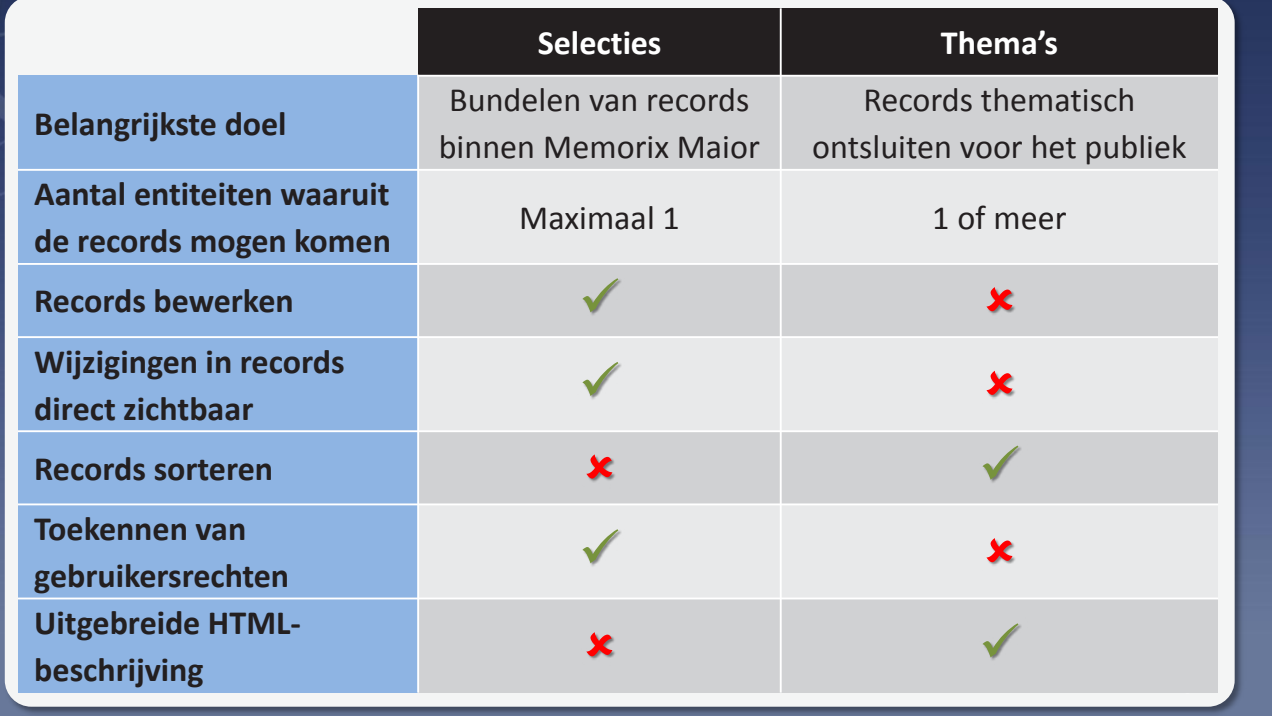

## Waarvoor u thema's kunt gebruiken

Verschillende soorten records uit uw collecties kunt u samen onderbrengen in een thema. Wanneer u bijvoorbeeld een tijdelijke tentoonstelling heeft, kunt u alle records die betrekking hebben op de tentoonstelling samenbrengen in een thema. Hierbij kunnen records uit meerdere entiteiten worden gecombineerd. Zo kunt u bijvoorbeeld foto's, kaarten en genealogiegegevens die betrekking hebben op de tentoonstelling, samen in een thema opnemen. Bovendien kan er een beschrijving van het thema worden gegeven. Het thema, inclusief de beschrijving en de gekozen records, kunt u vervolgens op uw website beschikbaar stellen voor het publiek.

## Een aantal zaken om rekening mee te houden bij het werken met thema's

- • Een thema kan records bevatten uit één of meer (verschillende) entiteiten
- Een record kan deel uitmaken van meerdere thema's
- Een thema kan niet worden gebruikt om bewerkingen op de records uit te voeren Bewerkingen zoals zoeken en vervangen en bulkinvoer zijn niet mogelijk.
- In de detailweergave van een thema wordt alleen het veld titel getoond Aangezien een thema records uit meerdere entiteiten kan bevatten, is de titel, naam of omschrijving vaak het enige veld dat door alle entiteiten gedeeld wordt.
- De records in een thema kunnen in de gewenste volgorde gezet worden
- Wijzigingen in de metadata van de records zijn niet direct zichtbaar in het thema

# Thema's op de website

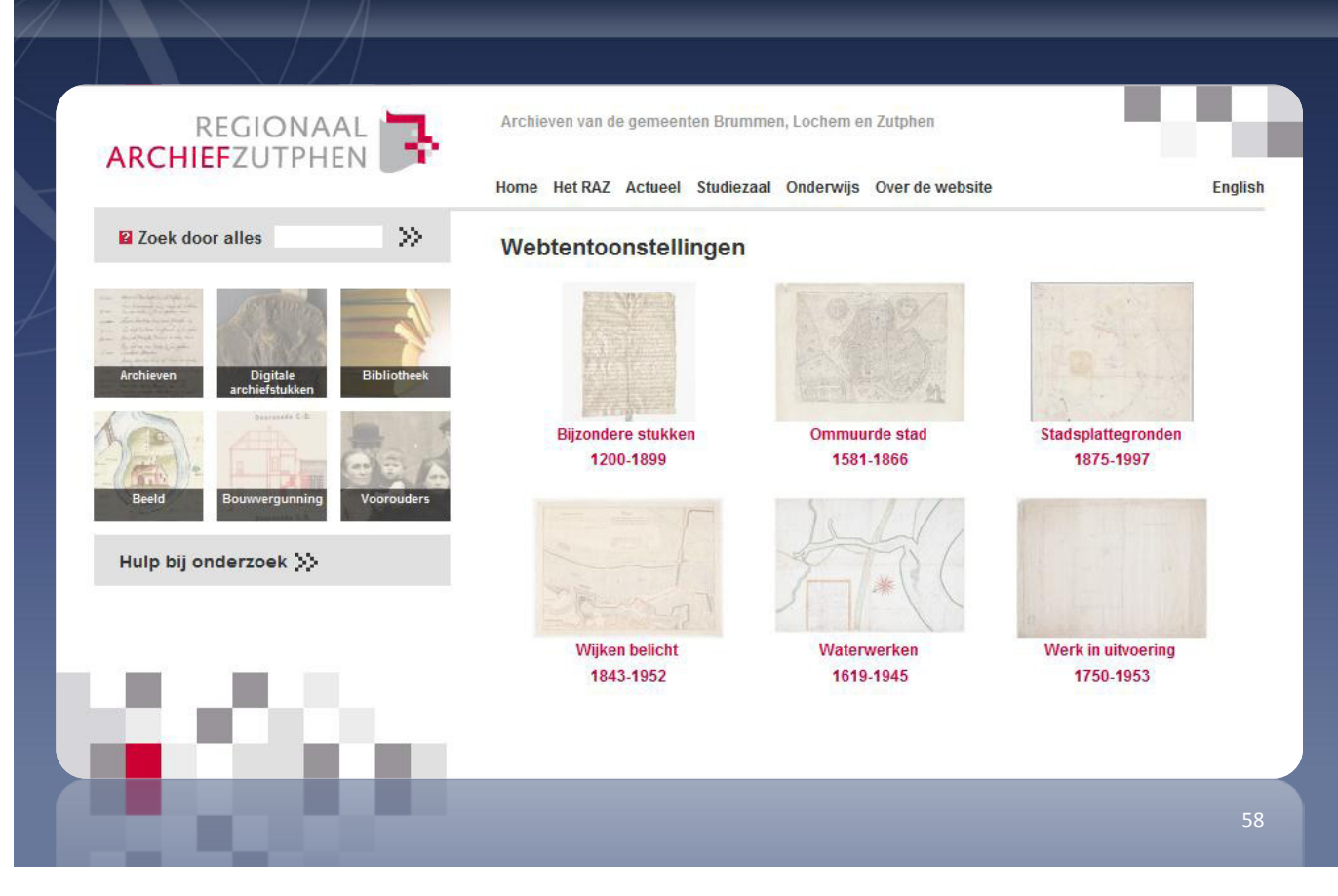

59

## Records toevoegen aan selecties en thema's

- 1. Ga naar de verzameling en entiteit
- 2. Pas een filter toe
- 3. Selecteer de gewenste records met de keuzevakjes
- 4. Klik op de knop:

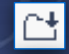

- Voeg toe aan selectie
- Voeg toe aan thema

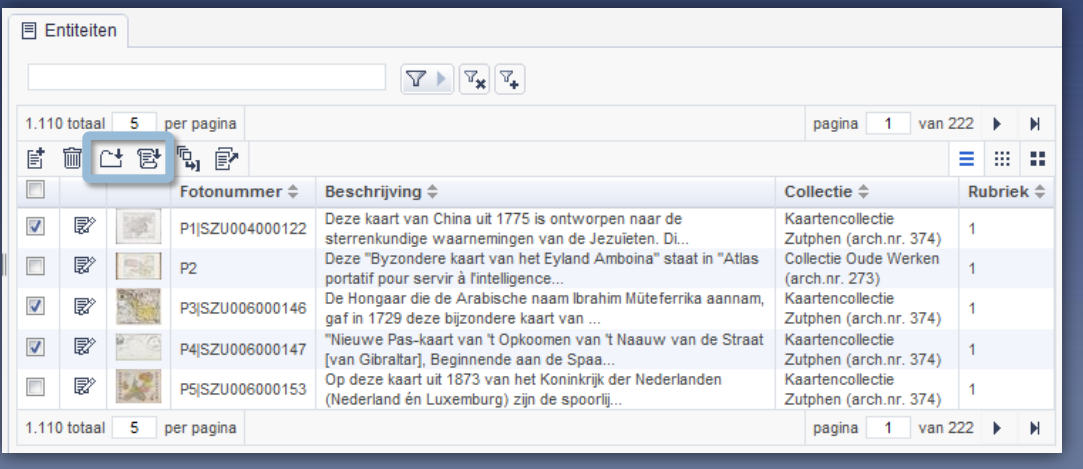

### Een grote hoeveelheid nieuwe records tegelijk toevoegen aan een selectie met behulp van Asset beheer

Wanneer u in het DAM systeem een reeks nieuwe digitale bestanden heeft toegevoegd, is de volgende stap meestal het beschrijven van deze bestanden binnen collectiebeheer. De digitale bestanden uit een dergelijke reeks horen vaak bij elkaar. Daarom kan het erg handig zijn om voor de nieuwe reeks niet alleen nieuwe records aan te maken, maar al deze records ook direct aan een selectie toe te voegen.

Dit alles is mogelijk met het onderdeel Asset beheer in Collectiebeheer. Hiermee maakt u in één keer voor een hele reeks digitale bestanden tegelijk records aan en voegt deze eventueel direct toe aan een selectie. U vindt deze functionaliteit onder *Home > Collectiebeheer > Management > Invoerbeheer > Asset beheer*

# Selecties en thema's beheren

**Selecties:** selectierechten instellen **Thema's:** publicatie-opties instellen

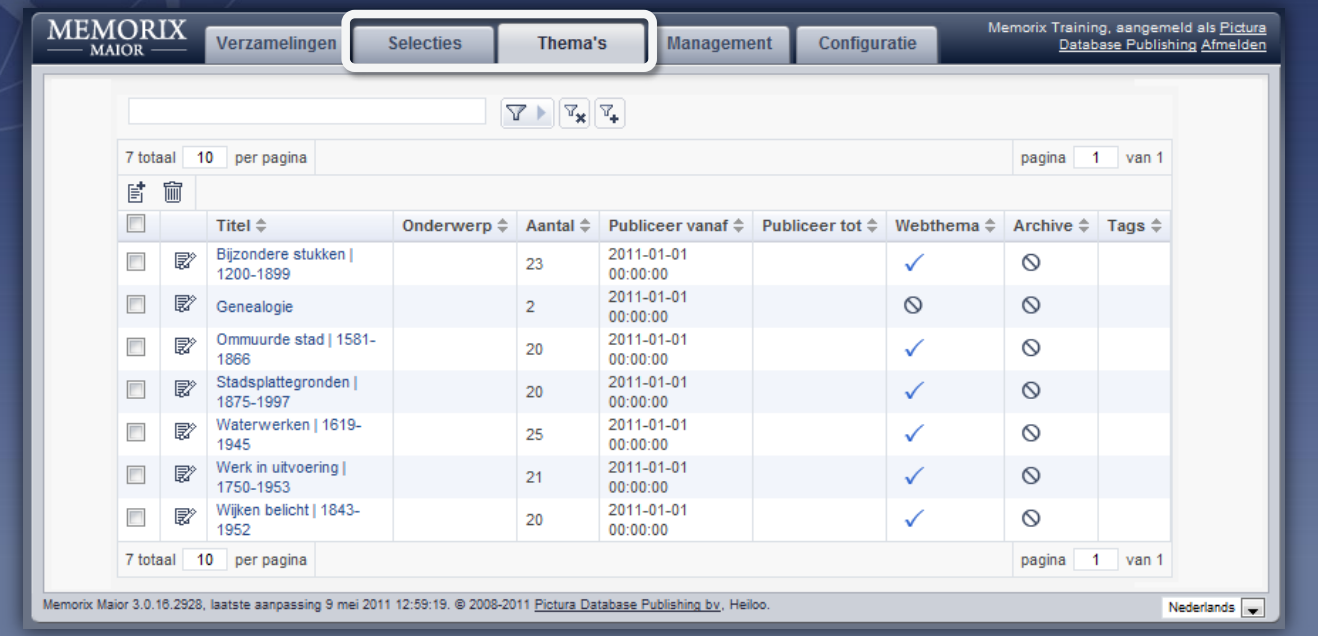

# **Invoerlijsten en configuratie**

Collectiebeheer

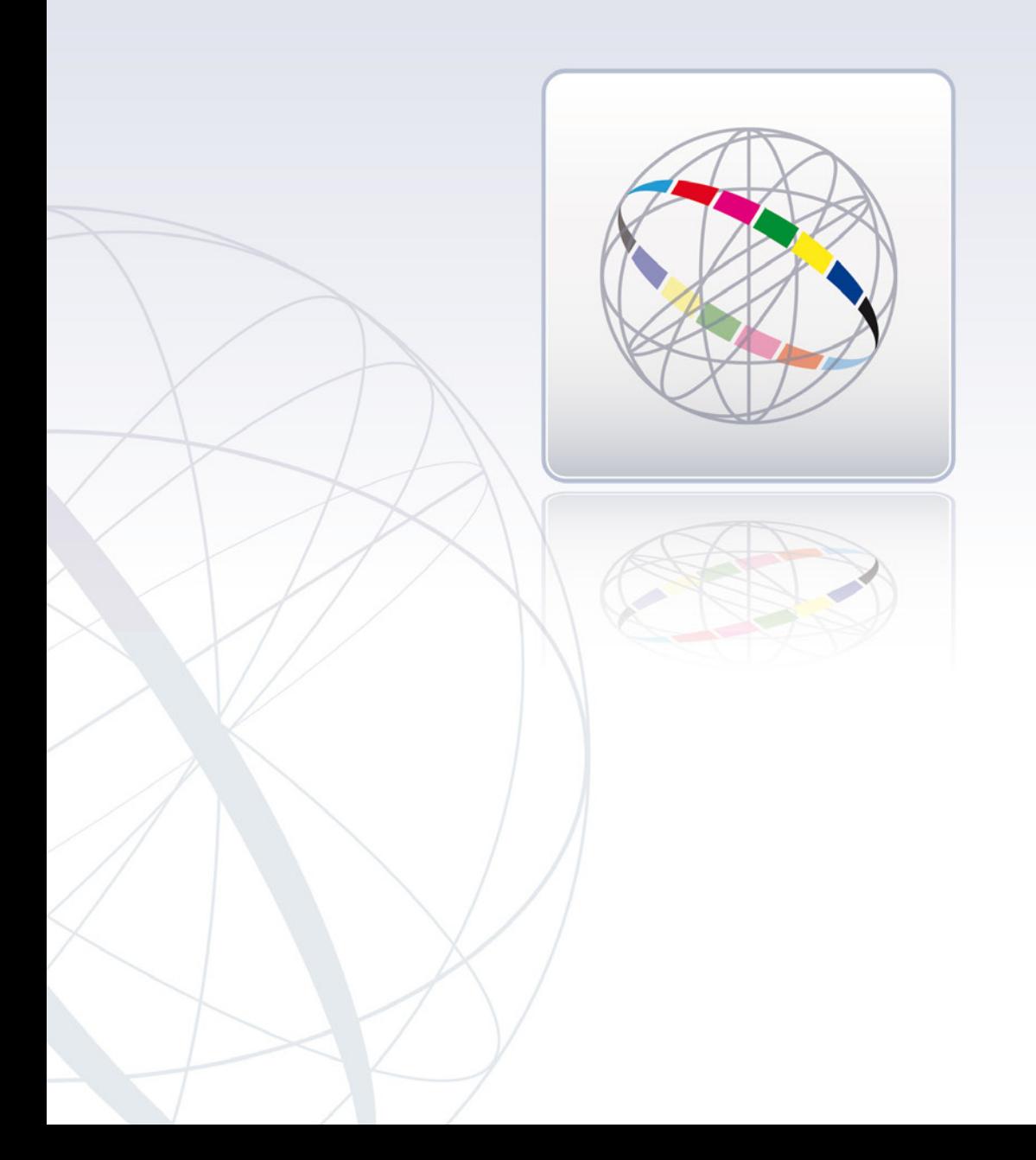

# Invoerlijsten

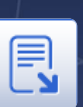

Invoerlijsten helpen bij het standaardiseren van uw metadata Te vinden onder: *Home > Collectiebeheer > Management > Invoerbeheer > Invoerlijsten*

## **Vooraf gedefinieerde invoerlijst Keuzelijst in een formulier**

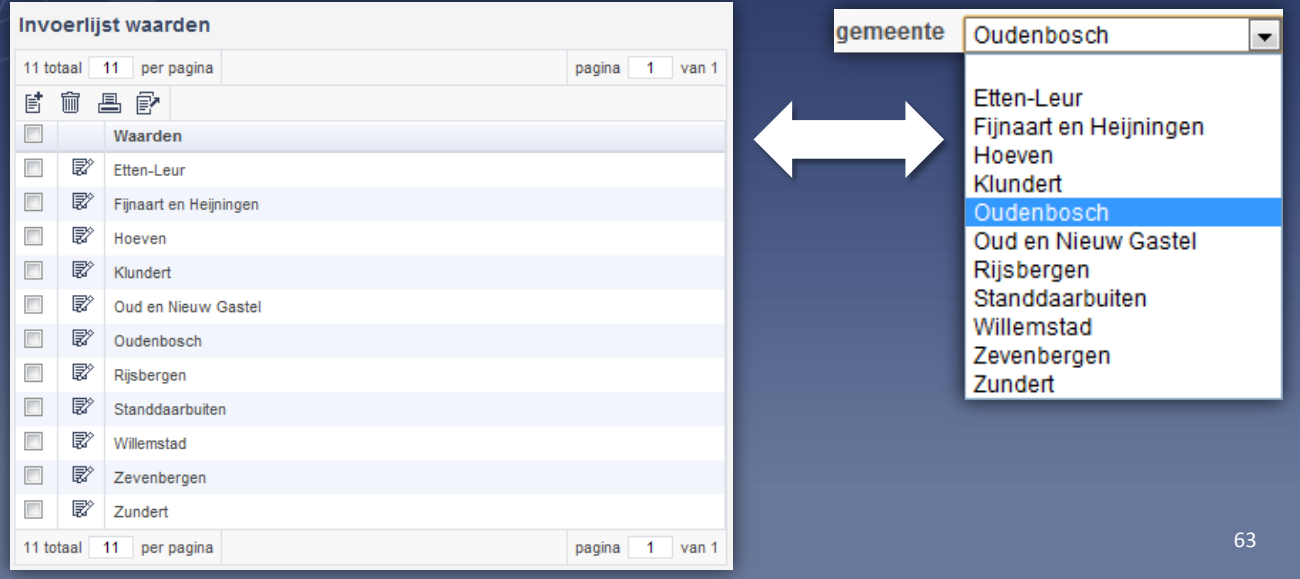

## Opschonen van uitbreidbare keuzelijsten

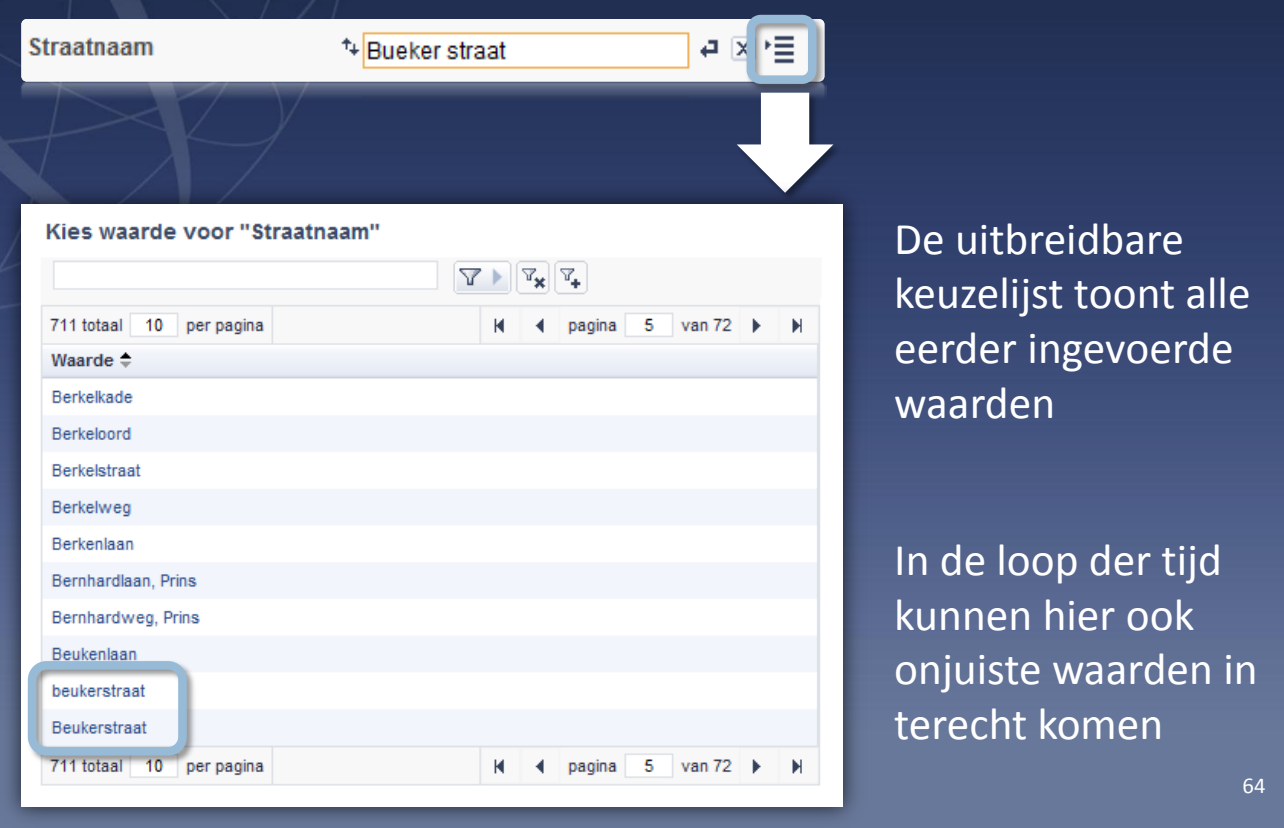

De uitbreidbare keuzelijst toont alle eerder ingevoerde waarden

In de loop der tijd kunnen hier ook onjuiste waarden in terecht komen

64

1. Filter op de onjuiste waarde  $\mathbb{Y} \models$ Alleen de records met de onjuiste waarde blijven over in de resultaatweergave 喝 2. Klik op de knop Bulkinvoer 3. Typ de juiste waarde in het betreffende veld 4. Klik op de knop Invoeren **Invoeren** Alle onjuiste waarden worden vervangen door de juiste waarden

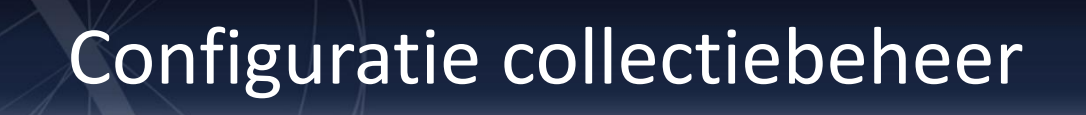

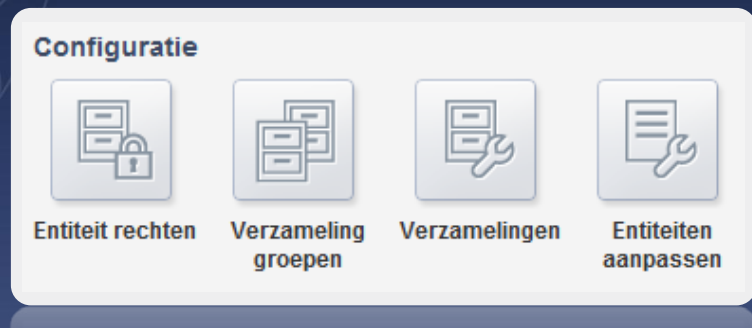

- Rechten op entiteitniveau instellen
- Hernoemen en ordenen van verzamelinggroepen, verzamelingen en entiteiten

### Zelf toevoegen/verwijderen niet mogelijk

Het is niet mogelijk zelf entiteiten, verzamelingen en verzamelinggroepen aan te maken of te verwijderen. Dit kan alleen Pictura voor u doen.

# **Gebruikersbeheer en beveiliging**

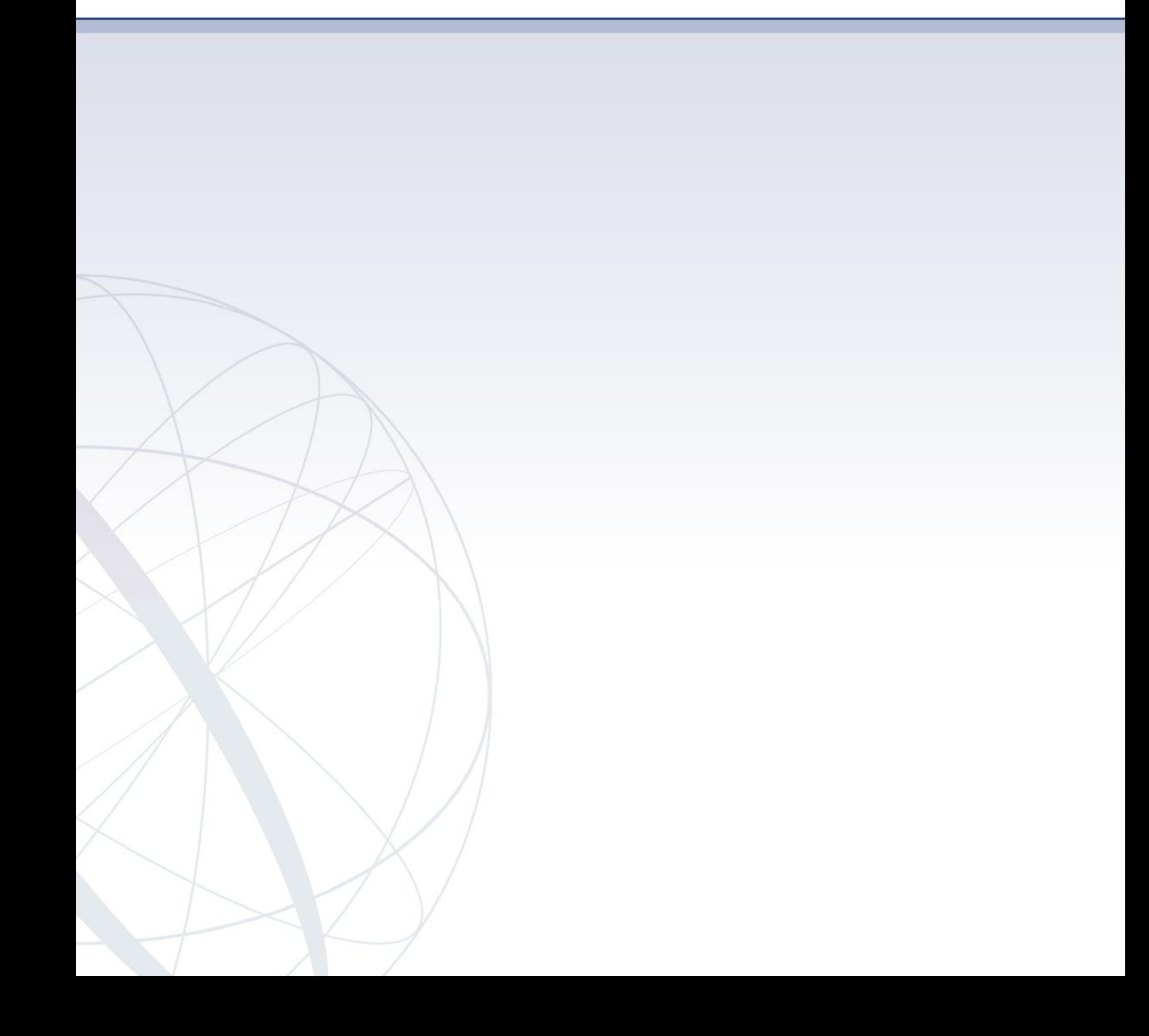

# Gebruikers beheren

Gebruikers toevoegen, wijzigen en verwijderen doet u via: *Home > Gebruikersbeheer > Gebruikers*

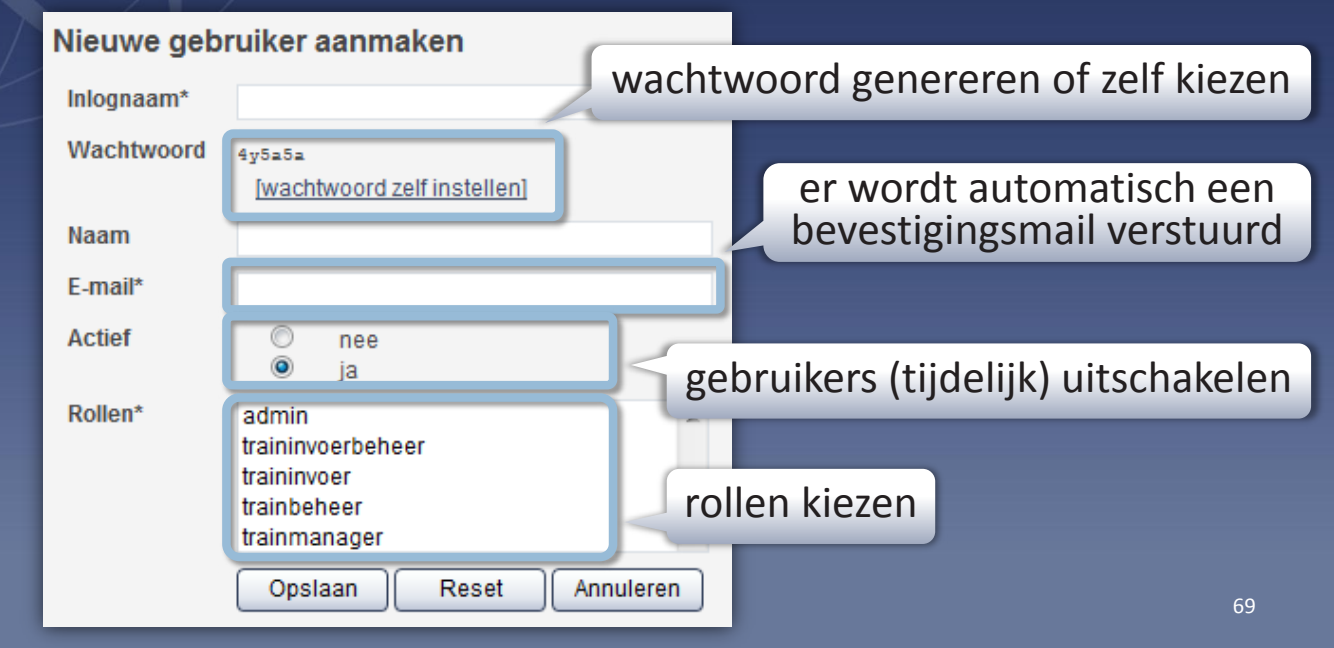

### E-mail

Gebruikers ontvangen automatisch een e-mail wanneer ze worden aangemaakt, of wanneer hun wachtwoord wordt gewijzigd.

### De administrator

Wanneer uw Memorix Maior-omgeving wordt opgeleverd, krijgt u een klantcode en wordt voor u de gebruiker admin aangemaakt. De gebruiker admin is de hoofdgebruiker, ook wel administrator of beheerder genoemd.

De administrator heeft alle rechten binnen Memorix Maior. Dat wil zeggen dat deze gebruiker altijd toegang heeft tot alle onderdelen. De administrator heeft bovendien de mogelijkheid om andere gebruikers toegang te geven tot onderdelen van Memorix Maior. Iemand met administrator rechten kan ook andere gebruikers met administrator rechten aanmaken.

De gebruiker (en rol) admin kan niet worden verwijderd of bewerkt.

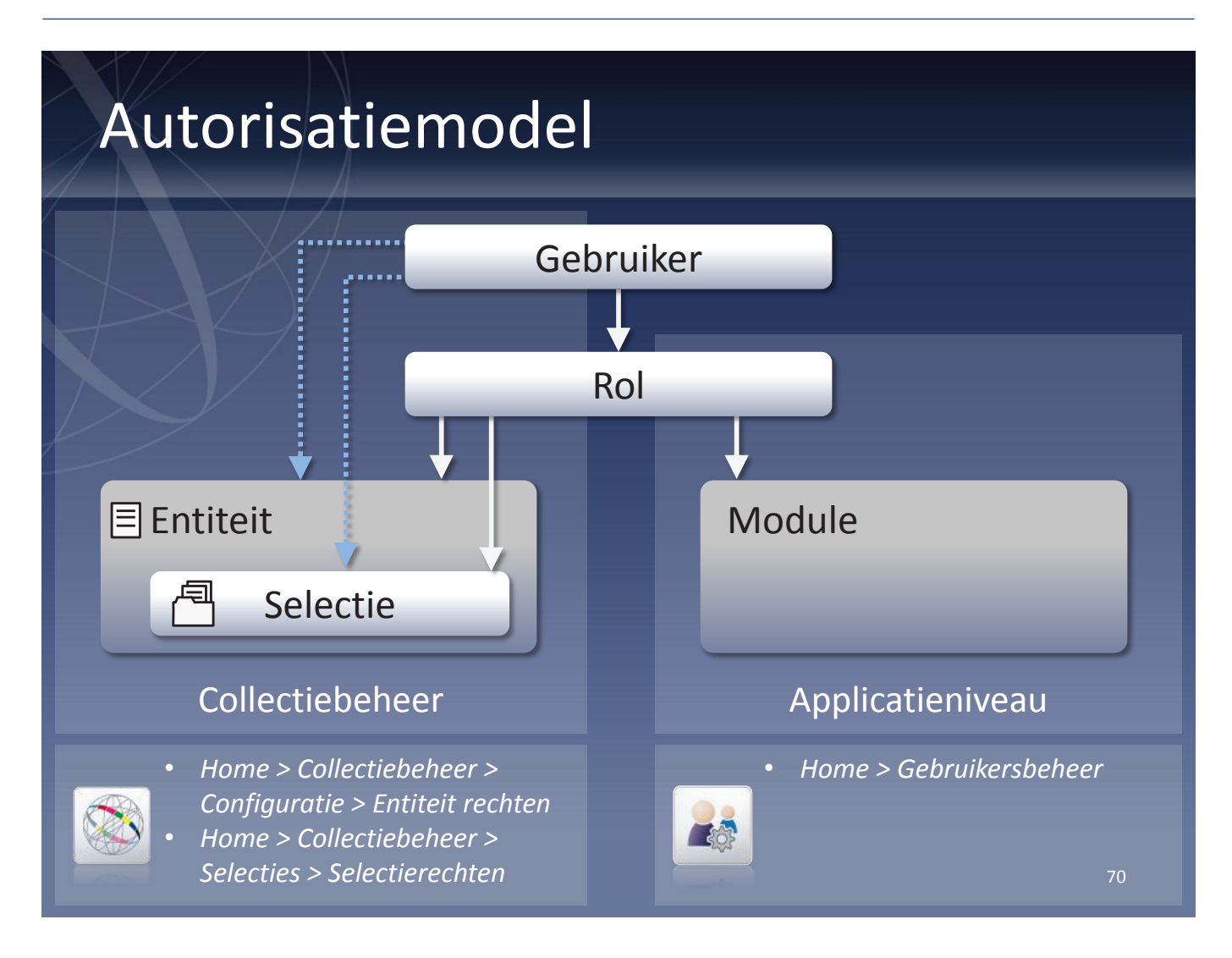

# Entiteit- en selectierechten

Per rol of gebruiker geeft u aan welke handelingen deze mag uitvoeren op de entiteit/selectie

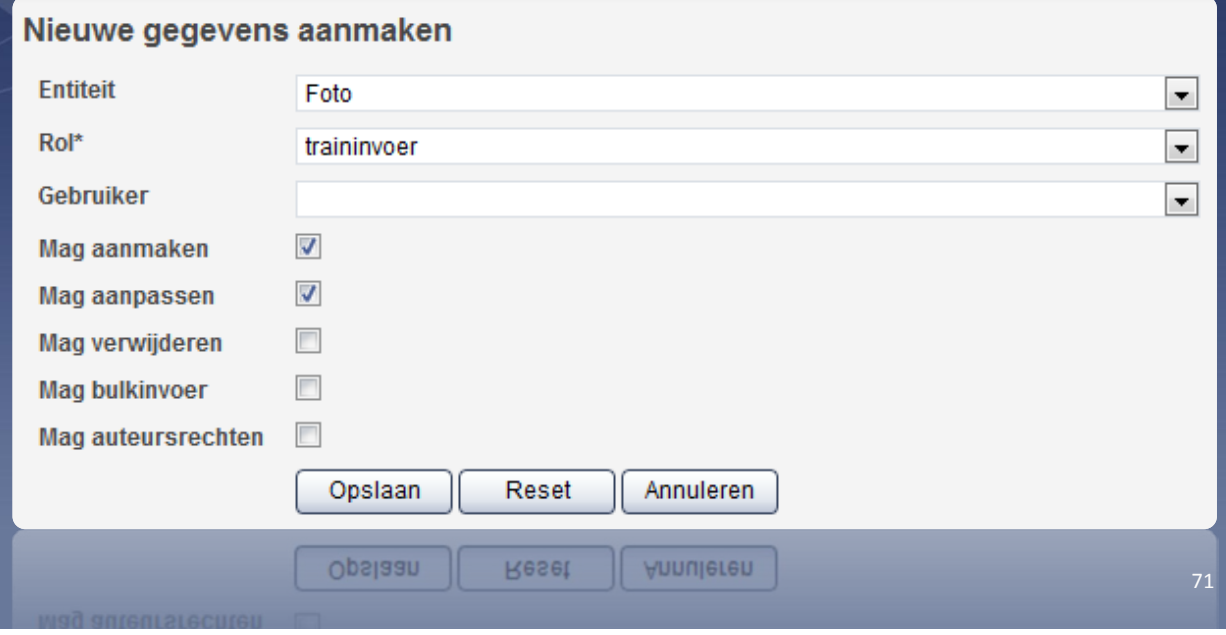

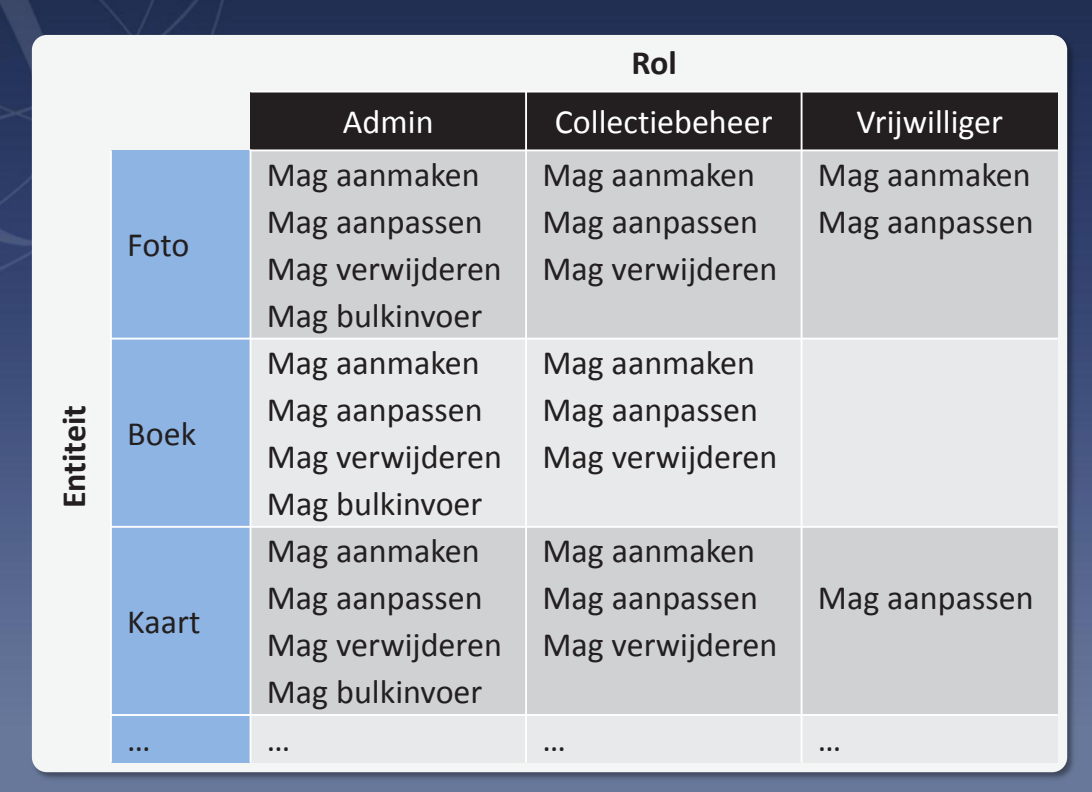

# Rollen

## Per rol geeft u aan welke tot welke modules deze toegang heeft

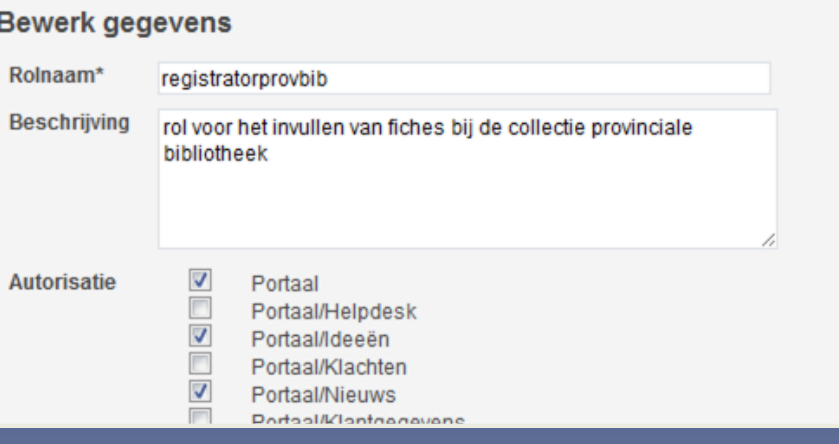

Werk zoveel mogelijk met rollen – ook al heeft u momenteel maar één gebruiker die een specifieke set rechten nodig heeft, dan is het toch zinvol hier een rol voor aan te maken

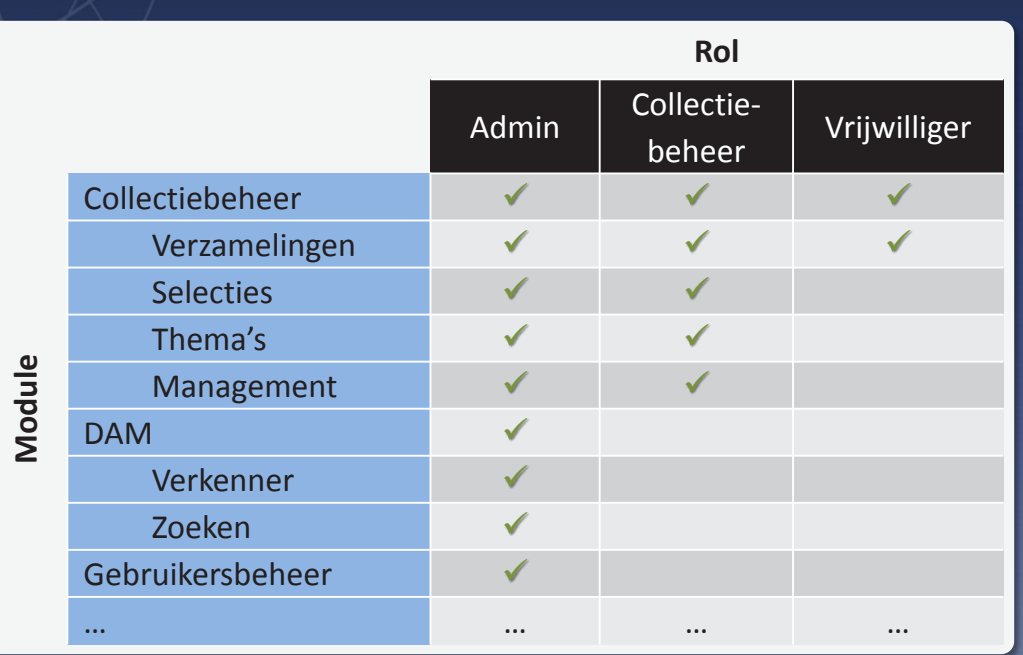

73

# **Website en webwinkel**

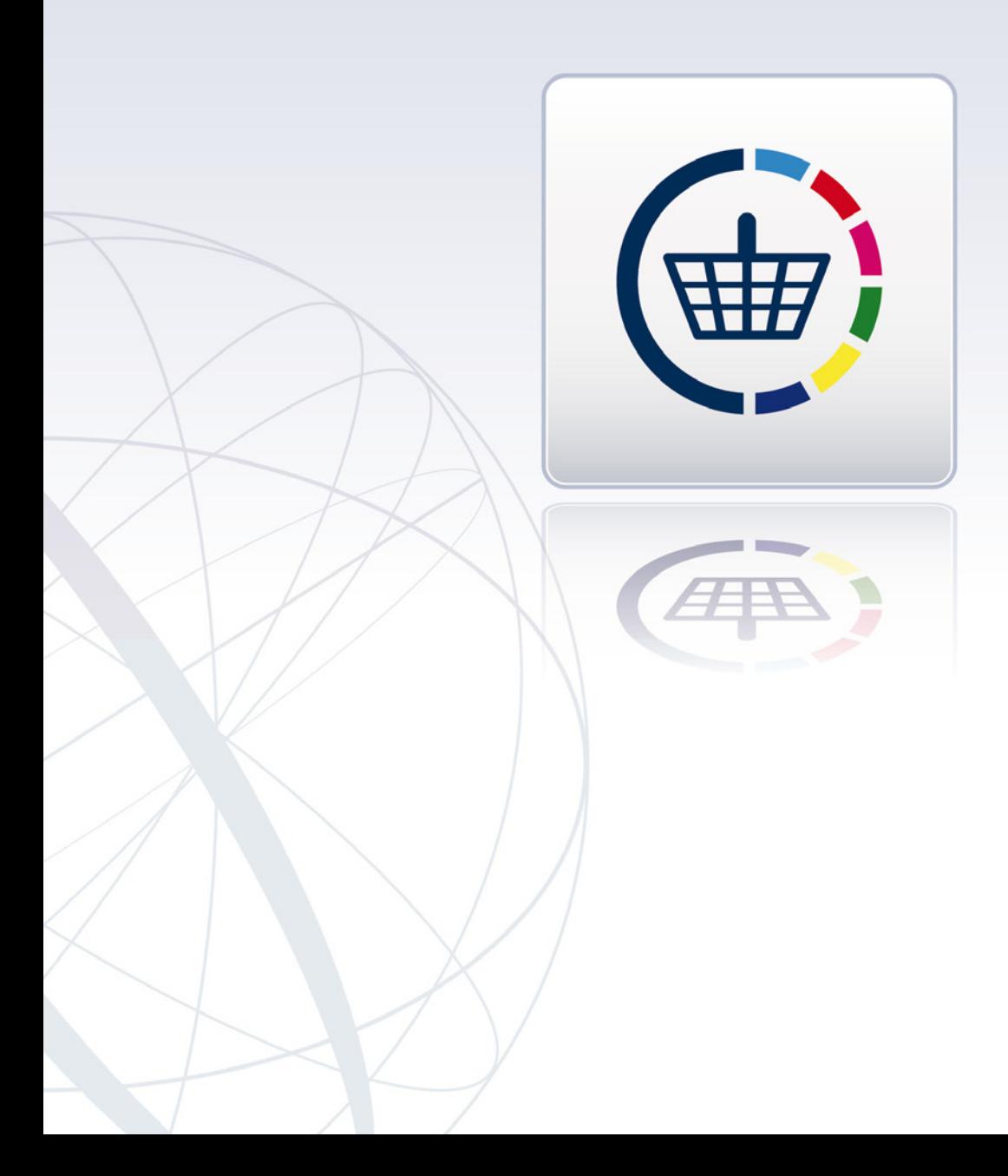

# Reacties van websitebezoekers

Etten Bisschopsmolenstraat. De winnaars van het vliegtochtje van de Sint

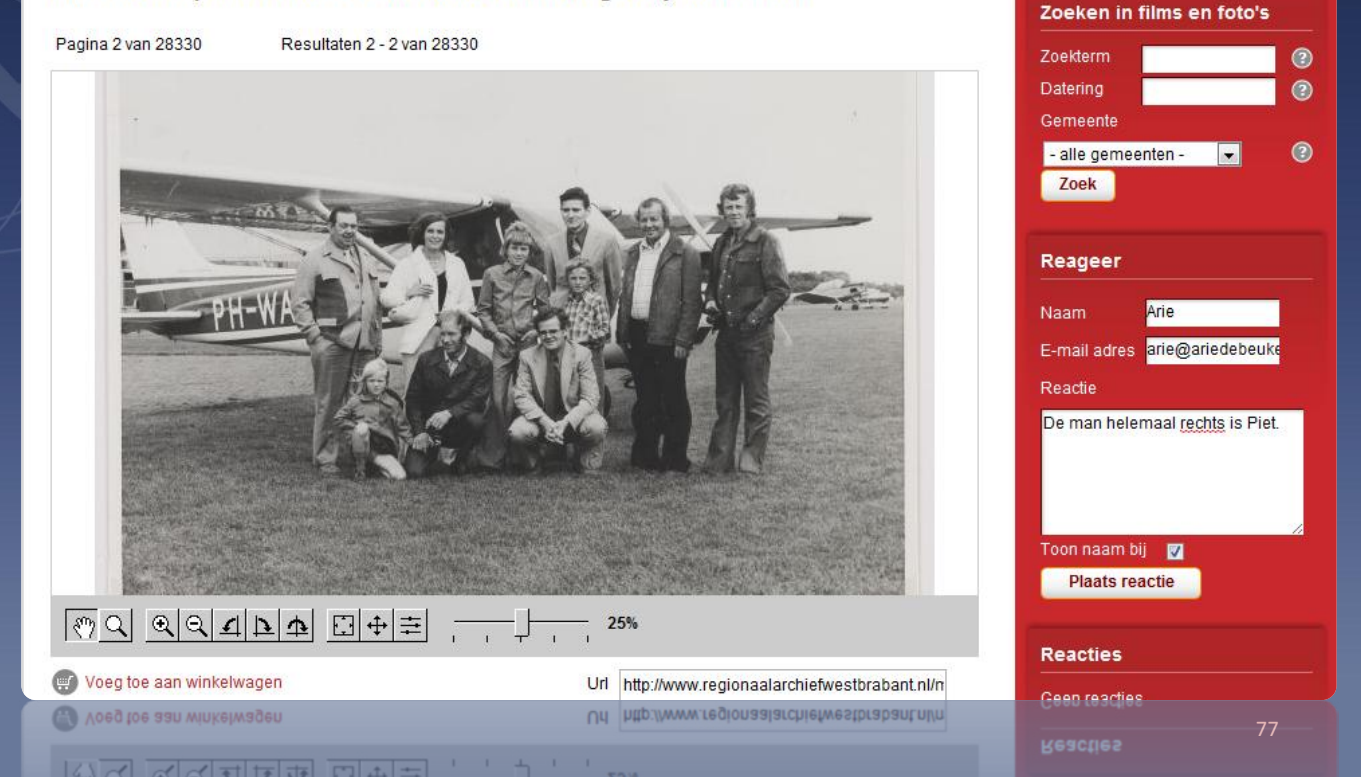

## De reacties op de website beheert u via: *Home > Collectiebeheer > Management > User generated content*

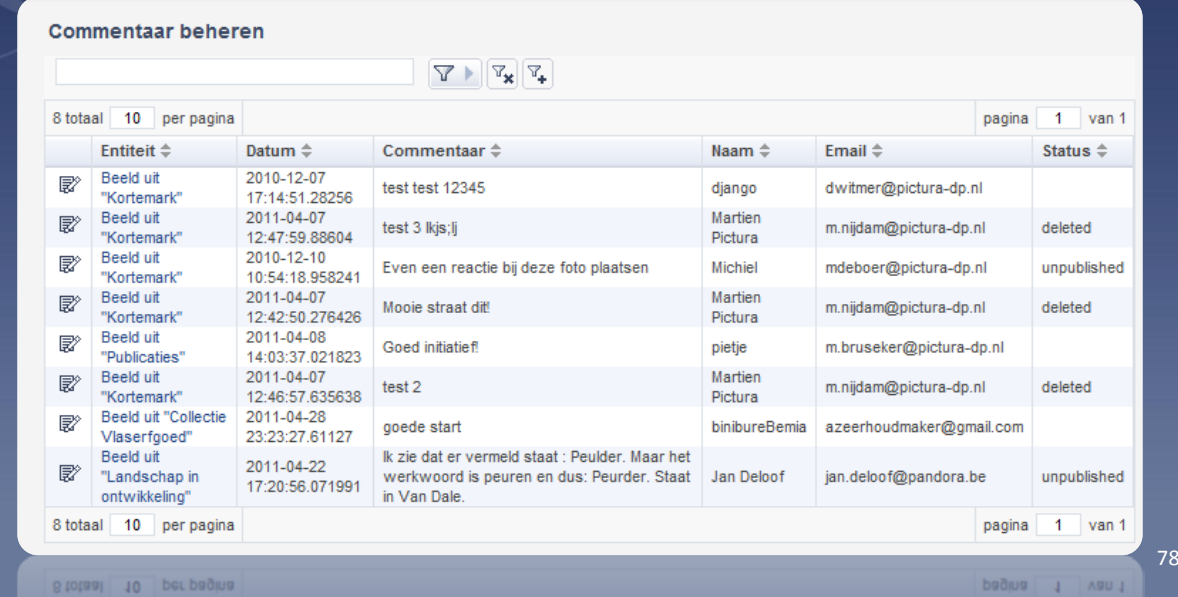

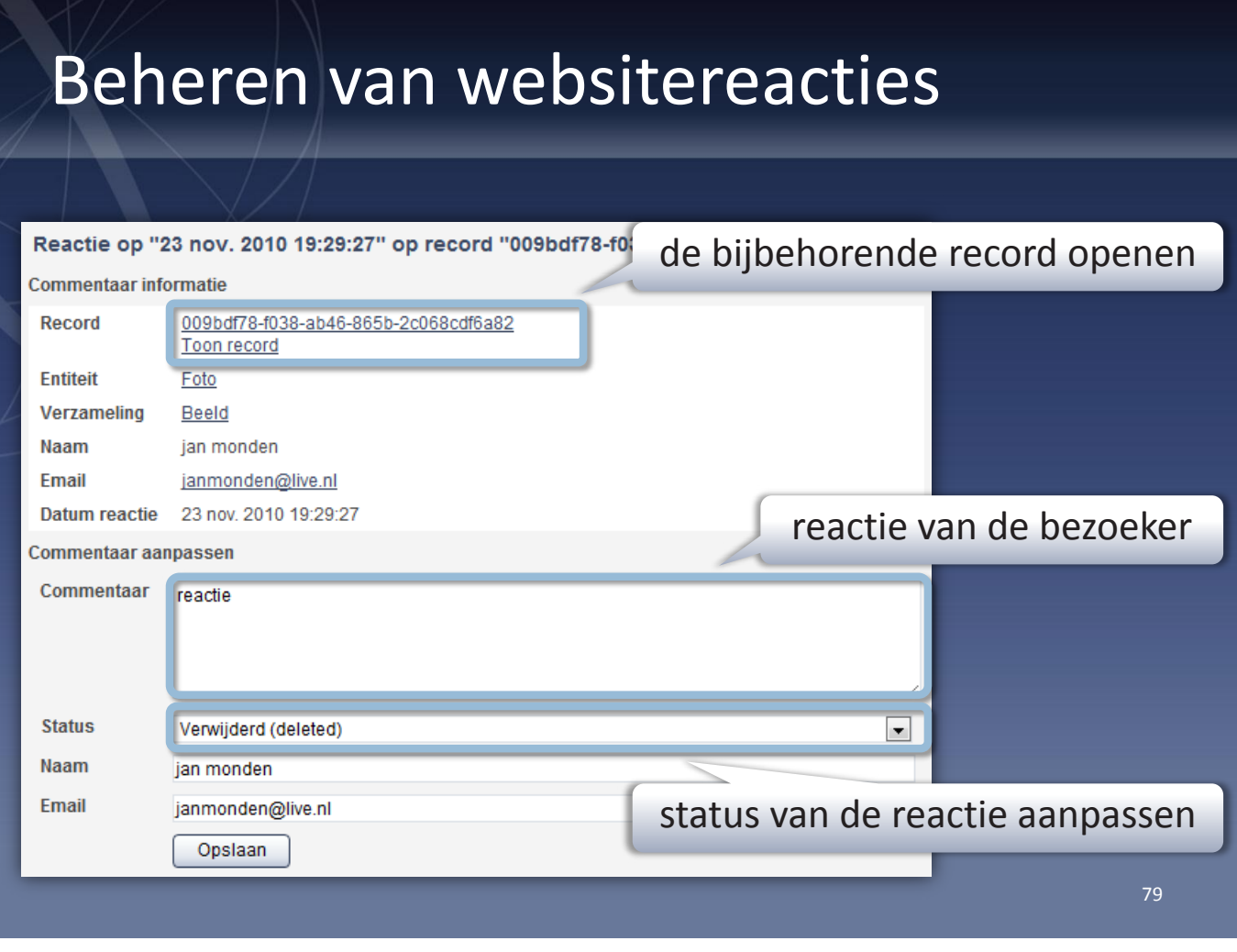

### Uw metadata aanvullen en verbeteren met de hulp van uw websitebezoekers

Aan de hand van reacties van websitebezoekers kunt u uw metadata verder aanvullen en verbeteren.

Hiertoe klikt u op Toon record. De record waar de reactie betrekking op heeft wordt geopend in een nieuw venster, zodat u de gegevens direct kunt bijwerken op basis van de reactie van de bezoeker.

### Status van reacties

Ongewenste reacties kunt u markeren als Verwijderd (deleted). Ze worden dan niet meer op de website getoond. Reacties die u hebt gelezen en eventueel verwerkt in uw metadata, kunt u ook de betreffende status meegeven.

Op deze manier is voor alle medewerkers duidelijk welke reacties al zijn bekeken, beoordeeld en verwerkt.

# Webwinkel

# (种)

## De webwinkel beheert u vanuit Memorix Maior: *Home > Webwinkel*

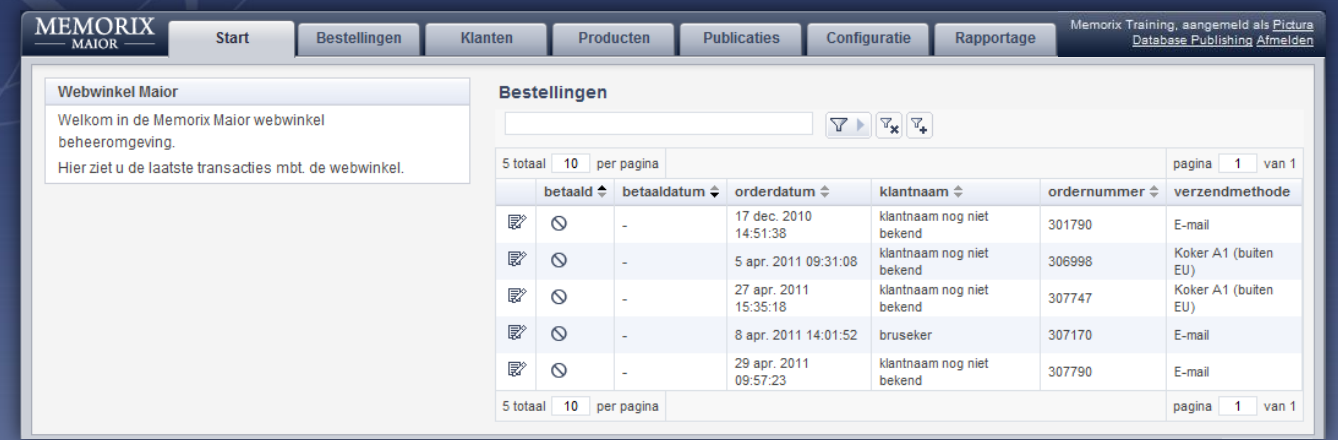

## Hier beheert u bestellingen, klanten, producten en (eventueel) publicatiedoeleinden

### Het bestelproces

- 1. De website toont uw beeldbank of productenoverzicht
- 2. De klant bestelt een of meer prodcuten en gaat naar de winkelwagen om af te rekenen
- 3. De klant voert zijn adresgegevens in
- 4. De klant kiest publicatiedoeleinde (optioneel)
- 5. De webwinkel kiest automatisch een verzendmethode
- 6. De webwinkel toont een besteloverzicht
- 7. De klant betaalt via ING Twyp
- 8. Aftersales: de klant ontvangt een bevestiging per e-mail en, wanneer van toepassing, een e-mail met een downloadlink voor het bestelde product.

### Verzendmethode

Per product kunt u een of meer verzendmethoden instellen. Wanneer een product wordt besteld, kiest de webwinkel automatisch een verzendmethode. Dit gebeurt aan de hand van de volgende procedure:

80

- 1. Per product in de winkelwagen wordt de verzendmethode uitgelezen.
- 2. De duurste verzendmethode(n) wordt geselecteerd, er vanuit gaande dat ook alle goedkopere (want doorgaans kleinere) producten uit de winkelwagen hier in passen. Hier kunnen meerdere verzendmethoden uit voortkomen, omdat er per product meerdere verzendwijzen kunnen worden geselecteerd.
- 3. Het land van de klant wordt uitgelezen.
- 4. Op basis hiervan wordt de definitieve verzendmethode vastgesteld. Een klant uit Nederland zal bijvoorbeeld de verzendmethode Koker A2 krijgen toegewezen, een klant uit Duitsland Koker A2 (binnen EU) en een klant uit Nepal Koker A2 (buiten EU).

# Status webhosting

 $\overline{\mathcal{M}}$ 

## Het verbruikte dataverkeer en de verbruikte opslagcapaciteit bekijkt u via het klantportaal

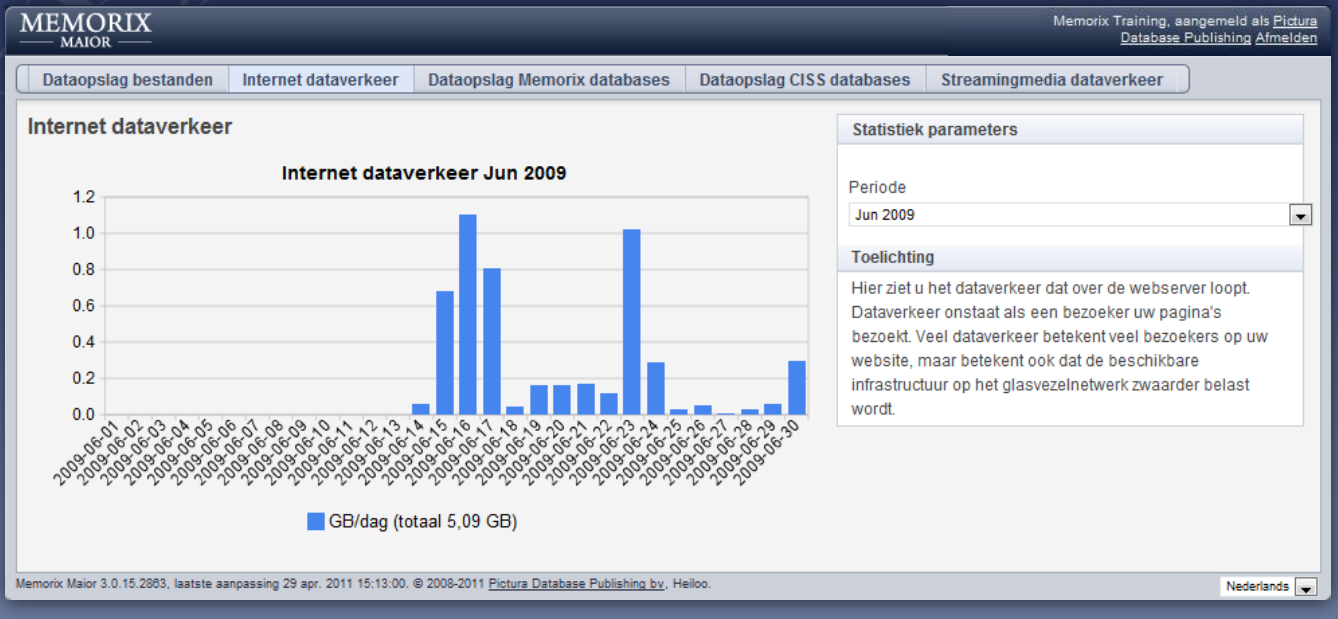

# Webstatistiek

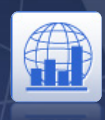

## Bezoekersaantallen worden bijgehouden via Google Analytics en bekijkt u in het klantportaal

### MEMORIX

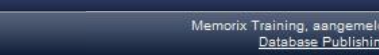

browser

Apr 2011

May 2011

Toon

Nederlands v

d<br>als <u>Pictura</u><br>ig Afmelden

 $\overline{\phantom{a}}$ 

 $\overline{\phantom{a}}$ 

 $\overline{\phantom{a}}$ 

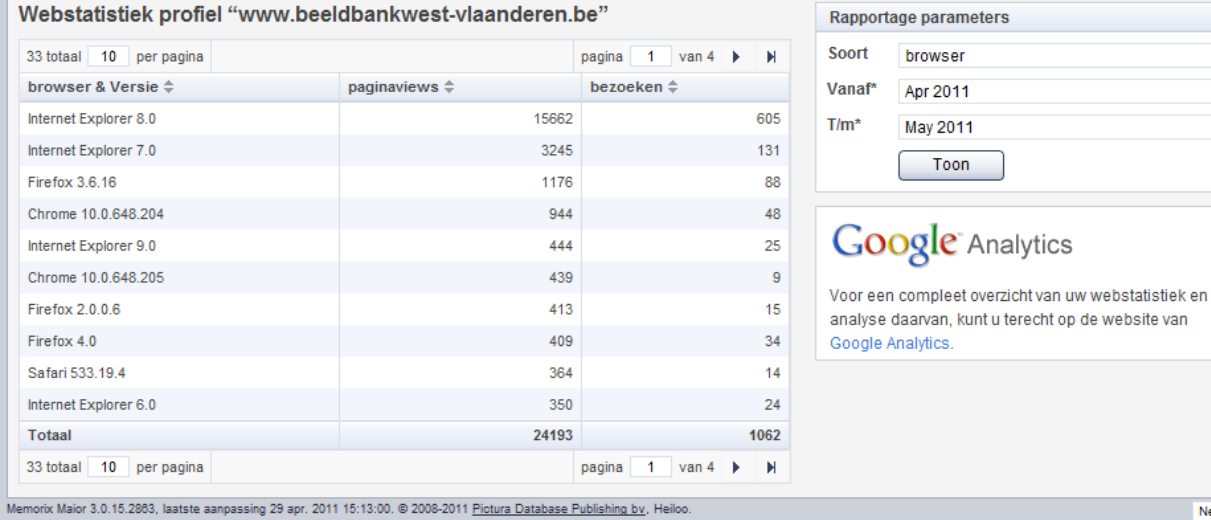

# **Bijzondere collecties en optionele modules**

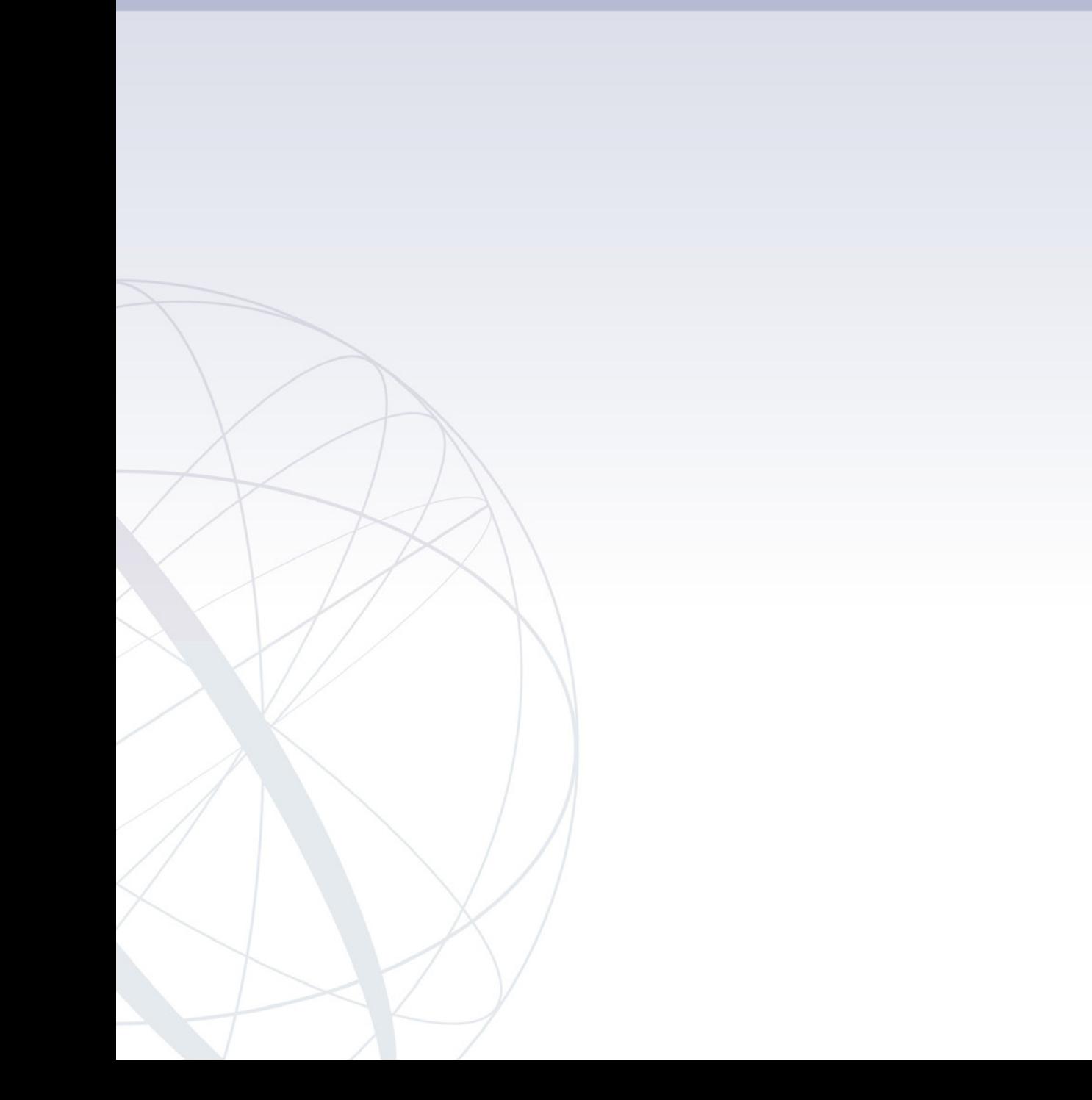

# Genealogische verzamelingen

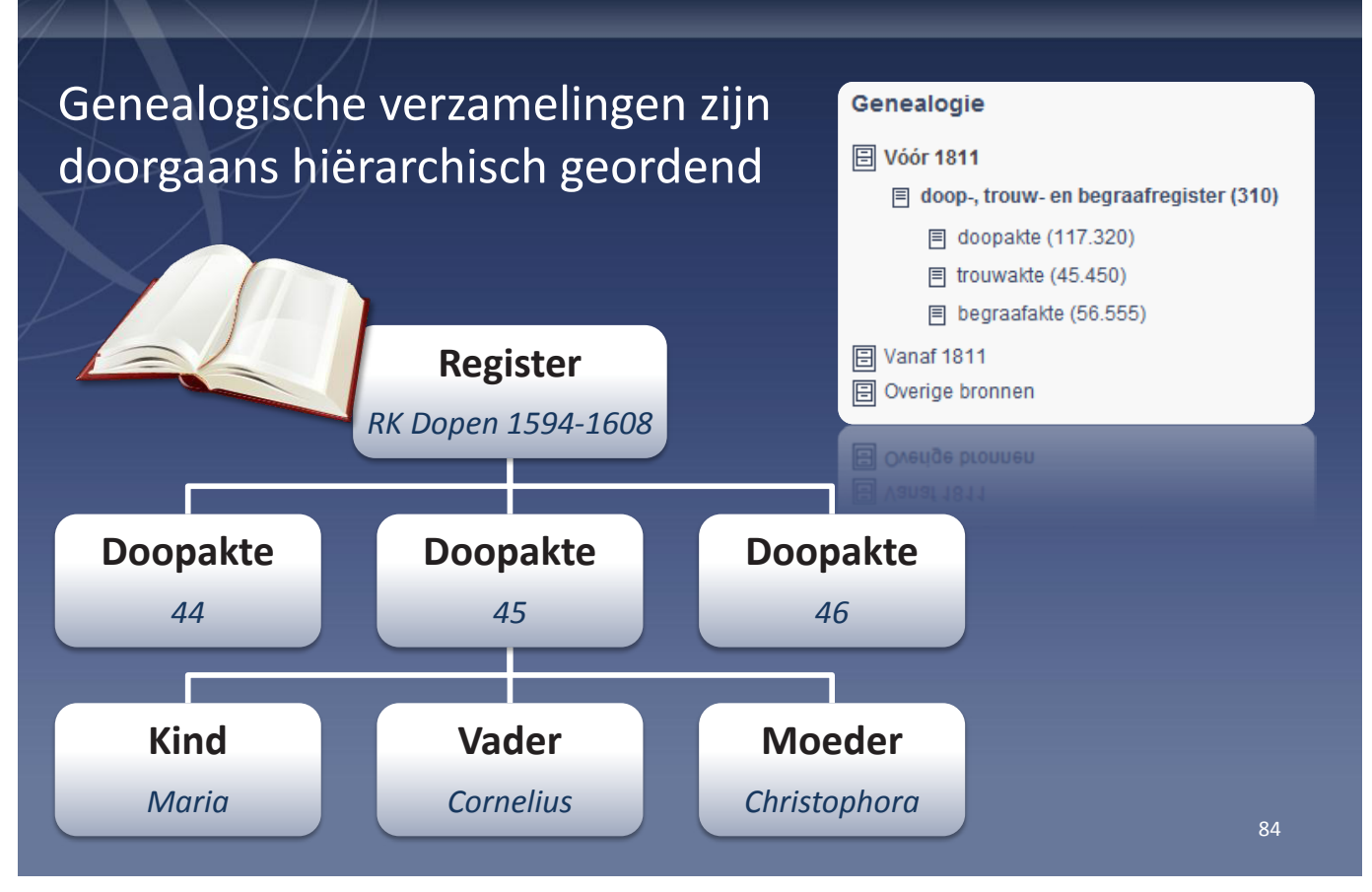

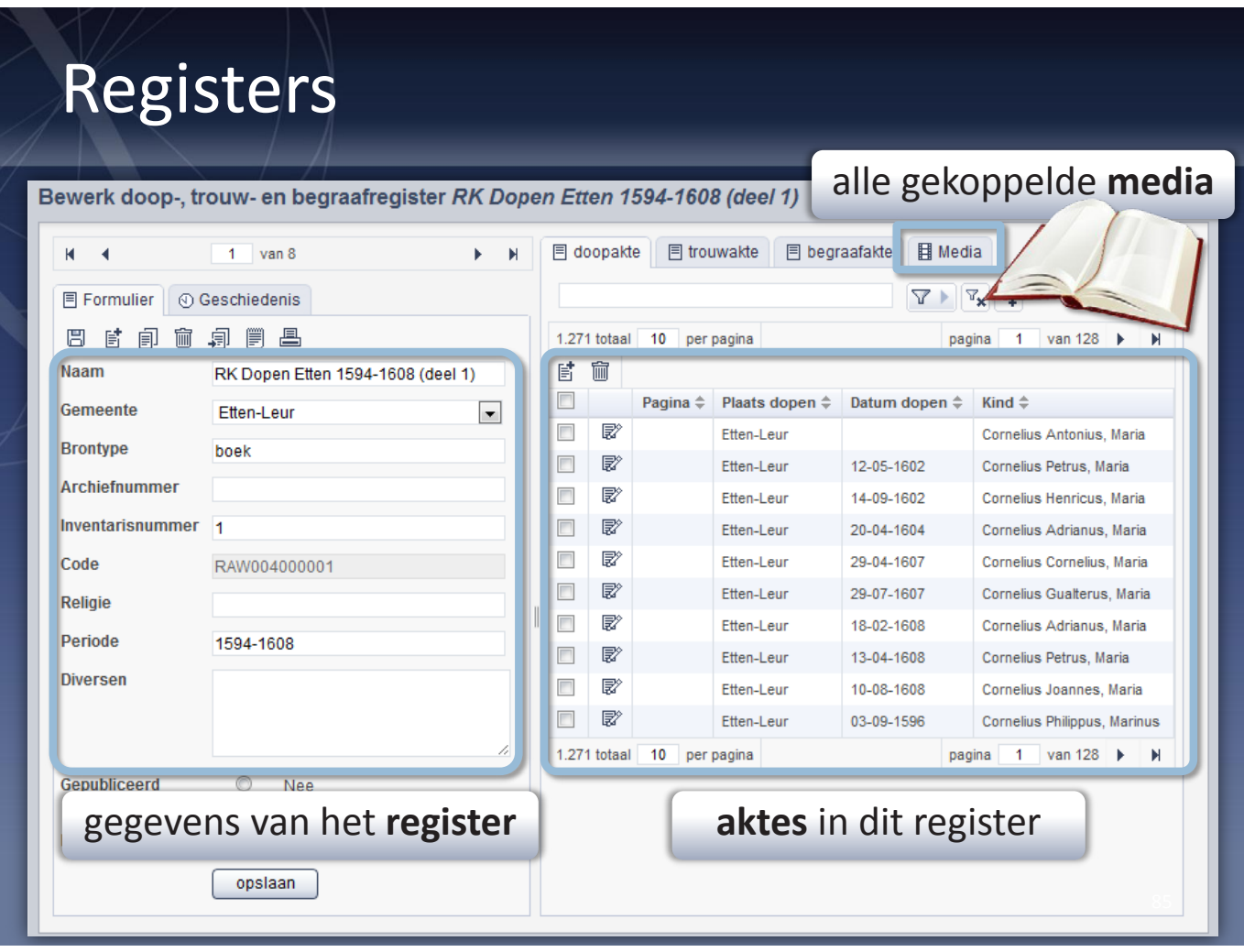

### Navigeren vanuit een register

Wanneer u een register opent verschijnt links het formulier met de gegevens van het register. Rechts vindt u alle aktes die onderdeel uitmaken van het register.

Op de tab Media vindt u alle digitale bestanden - doorgaans gescande pagina's - die bij het register horen.

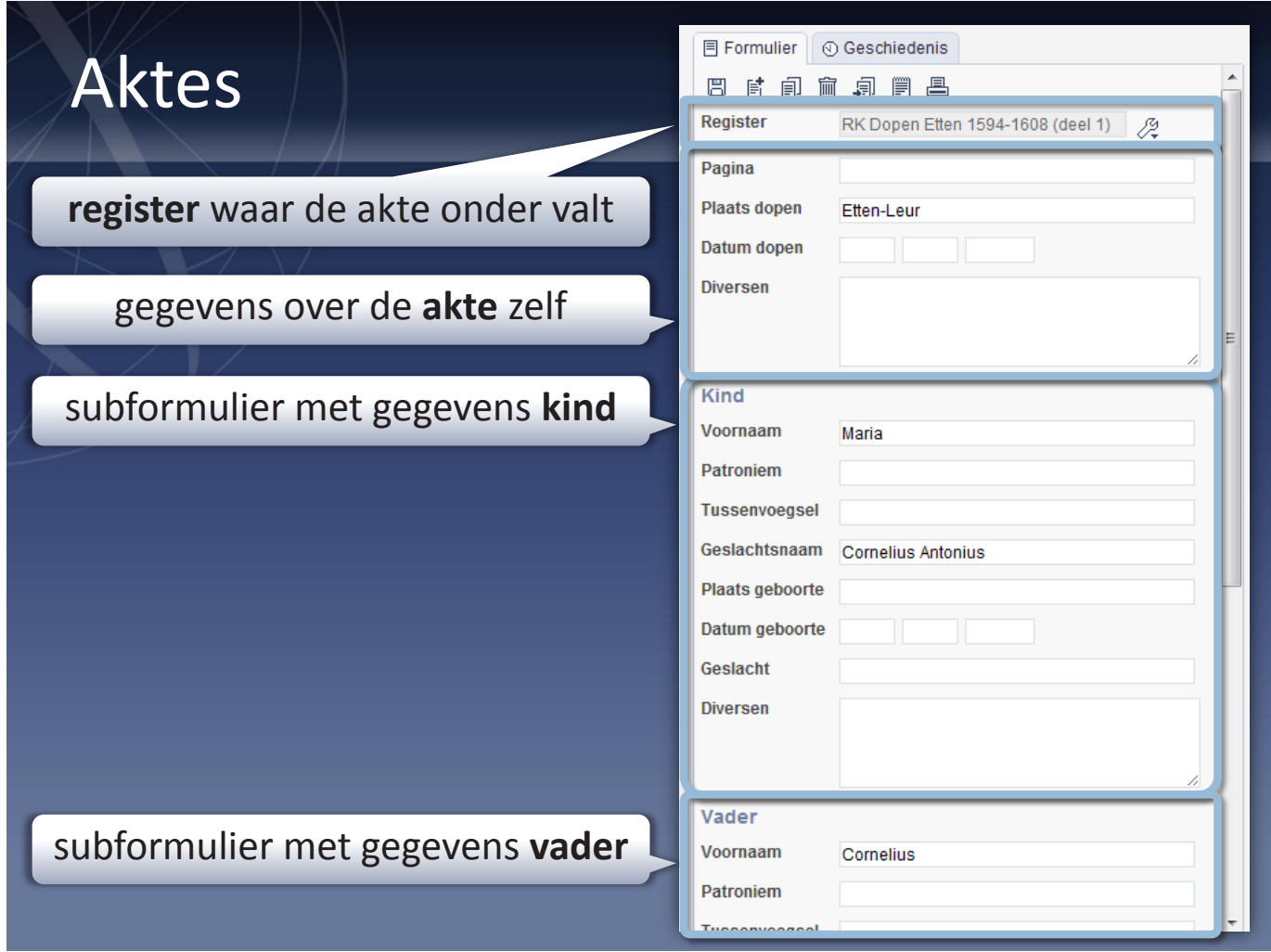

### Navigeren vanuit een akte

Wanneer u een akte opent, vindt u doorgaans helemaal bovenaan een invoerveld waarmee u kunt aangeven onder welk register de akte valt. Ook kunt u hiermee direct naar de metadata van het register navigeren (u gaat dan een niveau hoger in de hiërarchie).

Daaronder vindt u de gegevens van de akte zelf. Als er op een akte meerdere personen kunnen voorkomen, worden deze helemaal onderaan het formulier weergegeven in subformulieren (de personen bevinden zich een niveau lager in de hiërarchie).

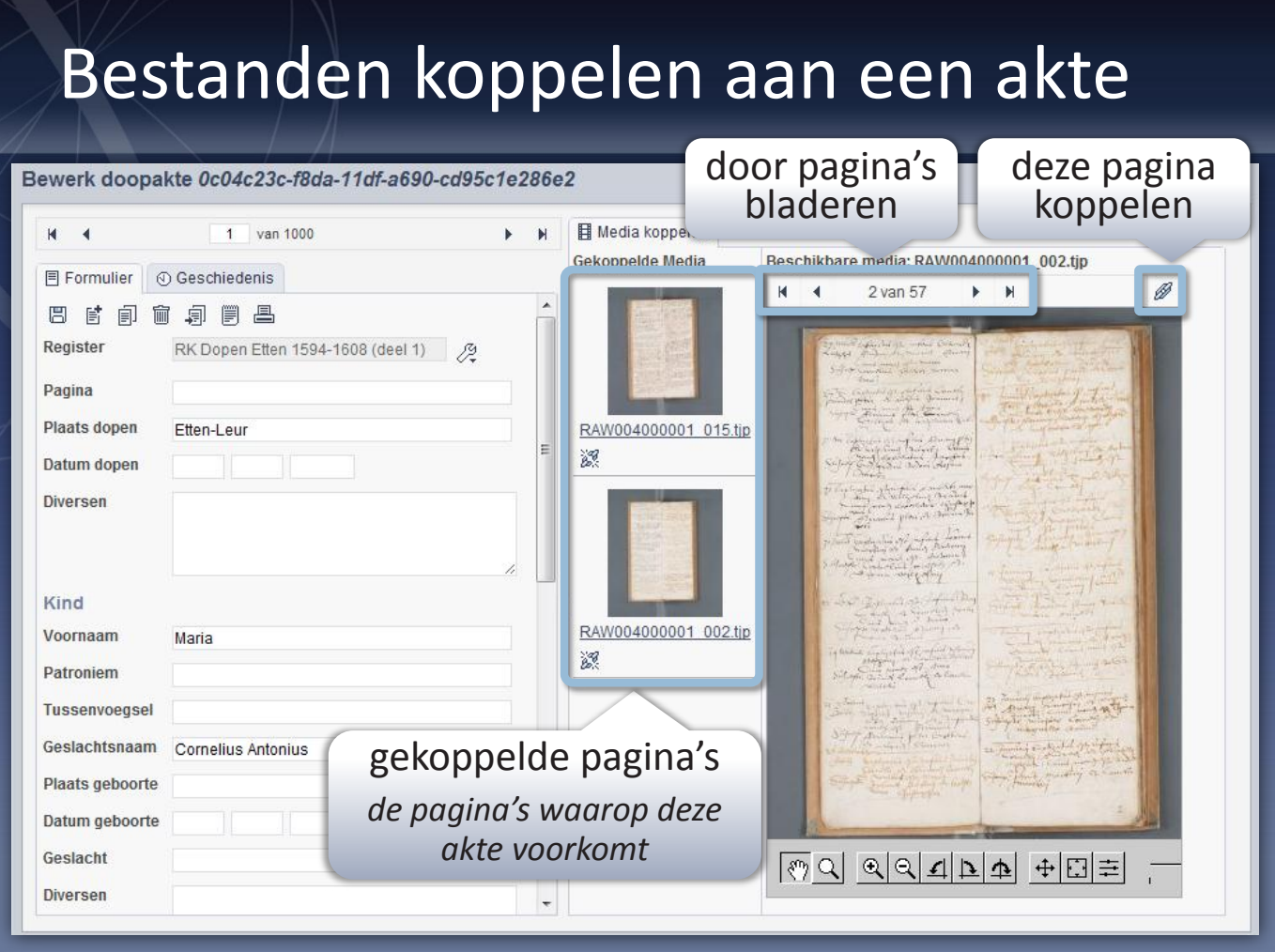

### Bestanden koppelen

Het komt regelmatig voor dat een akte in het bronmateriaal wordt beschreven op meer dan één pagina. In dat geval kunt u gemakkelijk alle relevante pagina's koppelen aan de akte door te bladeren door de pagina's van het boek, en de pagina's waar de akte op voorkomt één voor één koppelen.

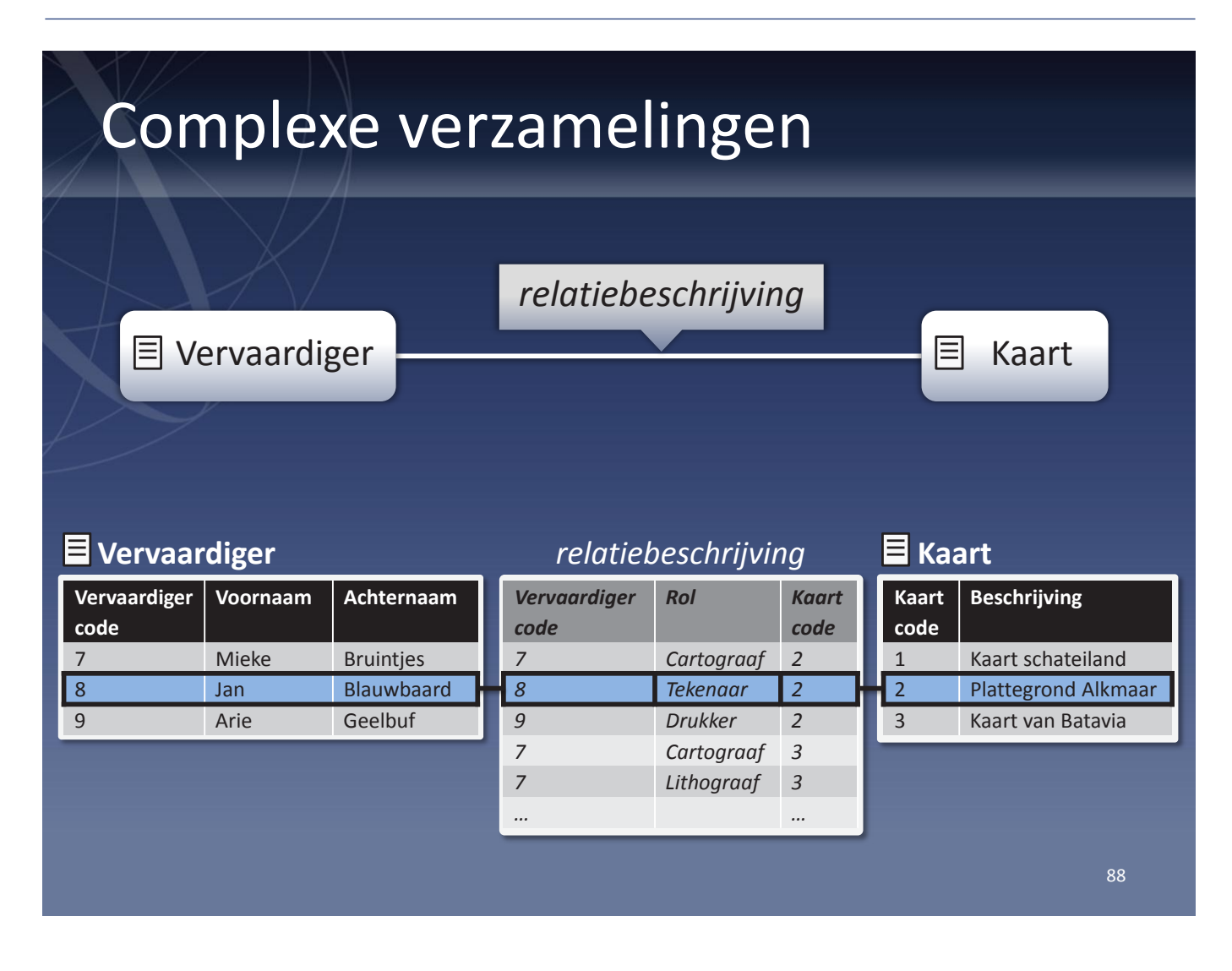

### Complexe verzamelingen

Hoewel de meeste collecties hiërarchisch van aard zijn, is het in Memorix Maior ook mogelijk om collecties te beheren die een heel andere structuur hebben. Zo kan het voorkomen dat u van een relatie tussen twee entiteiten extra gegevens wilt vastleggen.

In het voorbeeld hierboven worden gegevens bijgehouden van Vervaardigers en de Kaarten die zij hebben gemaakt. Maar er werken vaak meerdere personen aan een kaart, bijvoorbeeld een cartograaf, tekenaar, lithograaf en een drukker. Om dit te kunnen vastleggen, wordt in Memorix Maior gebruik gemaakt van een extra entiteit die de relatie beschrijft: de relatiebeschrijving.

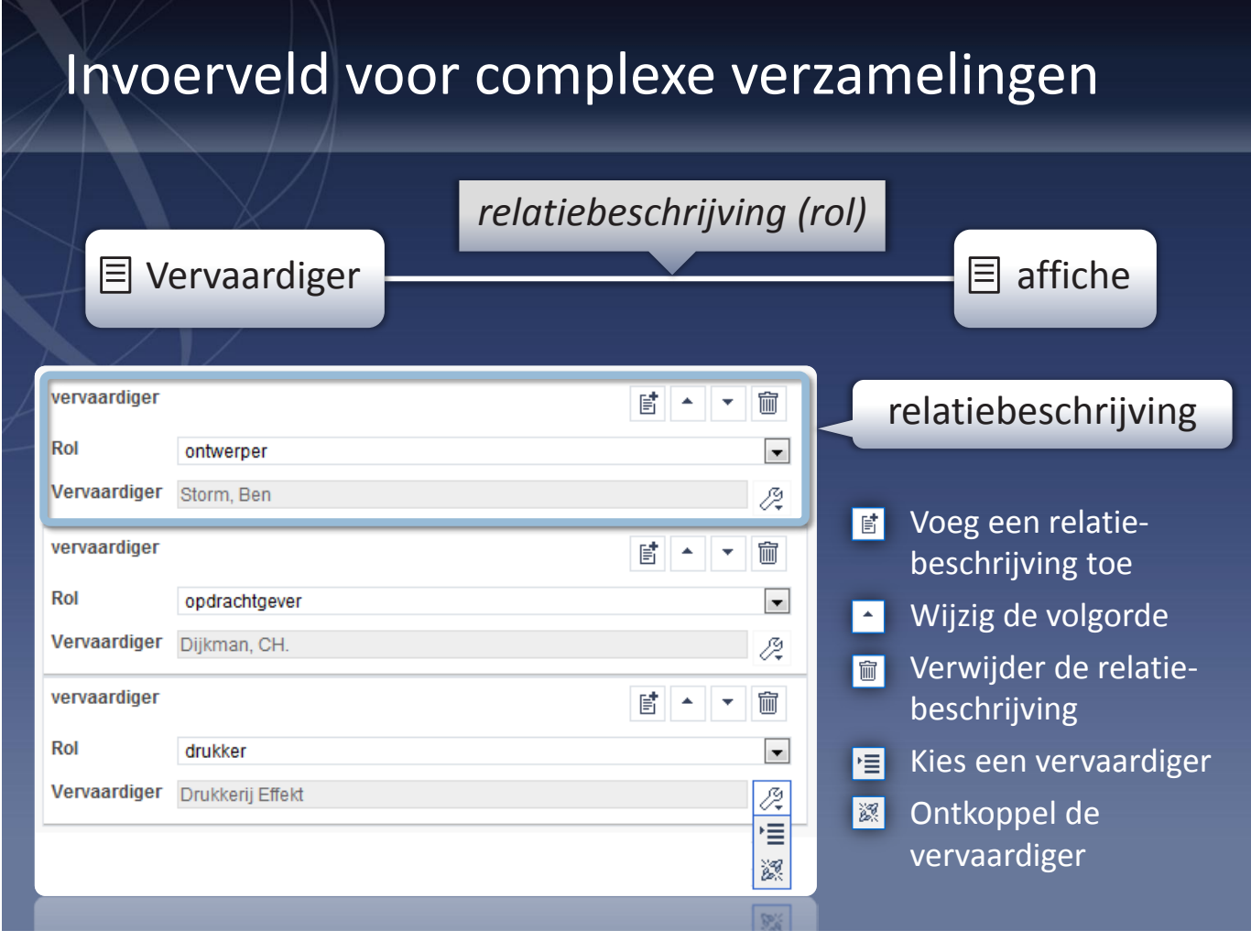

### Invoerveld voor relatiebeschrijvingen

In bovenstaand voorbeeld kan een bepaalde vervaardiger meerdere affiches hebben gemaakt. Andersom kan aan een bepaald affiche zijn gewerkt door meerdere vervaardigers.

Ook deze complexe (niet-hiërarchische) relatie kan worden beheerd met Memorix Maior. Dit doet u met behulp van een herhaalbaar invoerveld voor relatiebeschrijvingen.

Elk invoerveld beschrijft één relatie tussen een vervaardiger en een affiche. Per relatie kan bovendien worden beschreven welke rol de vervaardiger had bij het tot stand komen van het affiche. Op deze manier beschrijft u wie in welke rol aan het affiche heeft gewerkt.

Omdat het een herhaalbaar invoerveld is, kunt u eenvoudig meerdere vervaardigers toevoegen.

# Optionele modules

## **Auteursrechten**

- Leg auteursrechten vast per record of vervaardiger
- Definieer zelf de voorwaarden waaronder items mogen worden bekeken of gedownload

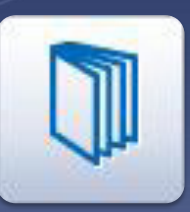

## **Vocabulairebank**

- Gestandaardiseerde thesaurus
- Automatisch gesynchroniseerd met een internetdienst

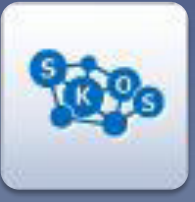

## **SKOS**

- Zelf een thesaurus maken
- Gebaseerd op internationale SKOS-standaard en klaar voor het semantische web

## Optionele modules

Deze modules kan Pictura voor u activeren.
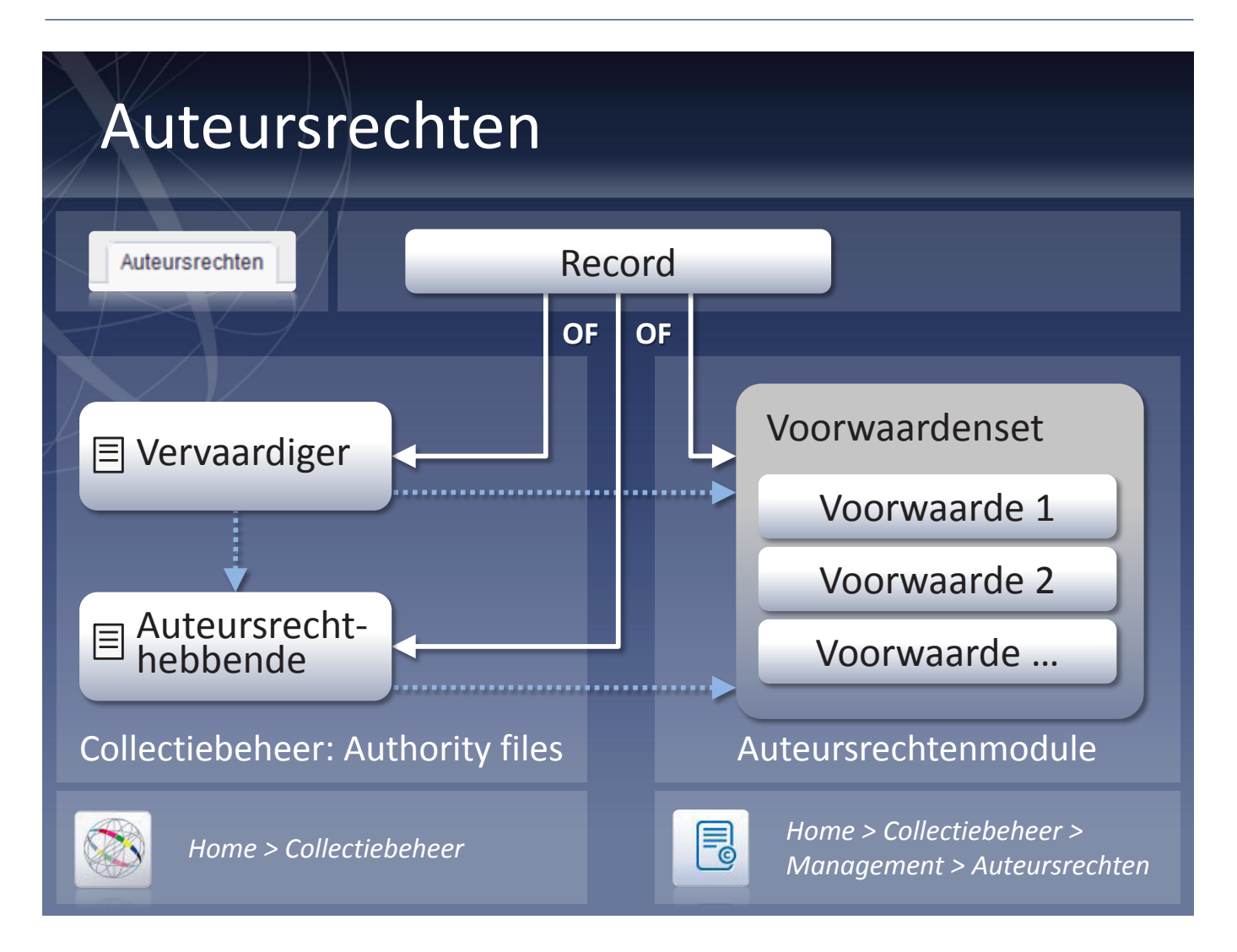

### Auteursrechten

Wanneer u items in uw collectie heeft waarop auteursrechten van toepassing zijn, kunt u gebruikmaken van de auteursrechtenmodule in Memorix Maior. Hiermee kan worden vastgelegd bij wie het auteursrecht rust en onder welke voorwaarden het item kan worden getoond op de website of besteld in de webwinkel.

Zo kan er bijvoorbeeld voor worden gekozen om van bepaalde beelden geen hoge resolutie downloads toe te staan, of ze niet aan te bieden in de webwinkel. Dit zijn dan de weergave-/leveringsvoorwaarden. Dergelijke voorwaarden kunnen worden gegroepeerd in voorwaardensets. Deze sets kunnen dan weer worden toegewezen aan een vervaardiger, een auteursrechthebbende of een bepaalde record in uw collectie.

De auteursrechten kunnen in handen zijn van de vervaardiger (bijvoorbeeld de fotograaf of auteur), maar ook van iemand anders (bijvoorbeeld het persbureau). Deze andere persoon of instelling wordt dan de auteursrechthebbende genoemd.

Instellingen omtrent auteursrechten vindt u in Memorix Maior op de volgende plaatsen:

- De tab Auteursrechten in een formulier
- De authority files Vervaardiger en Auteursrechthebbende
- De auteursrechtenmodule

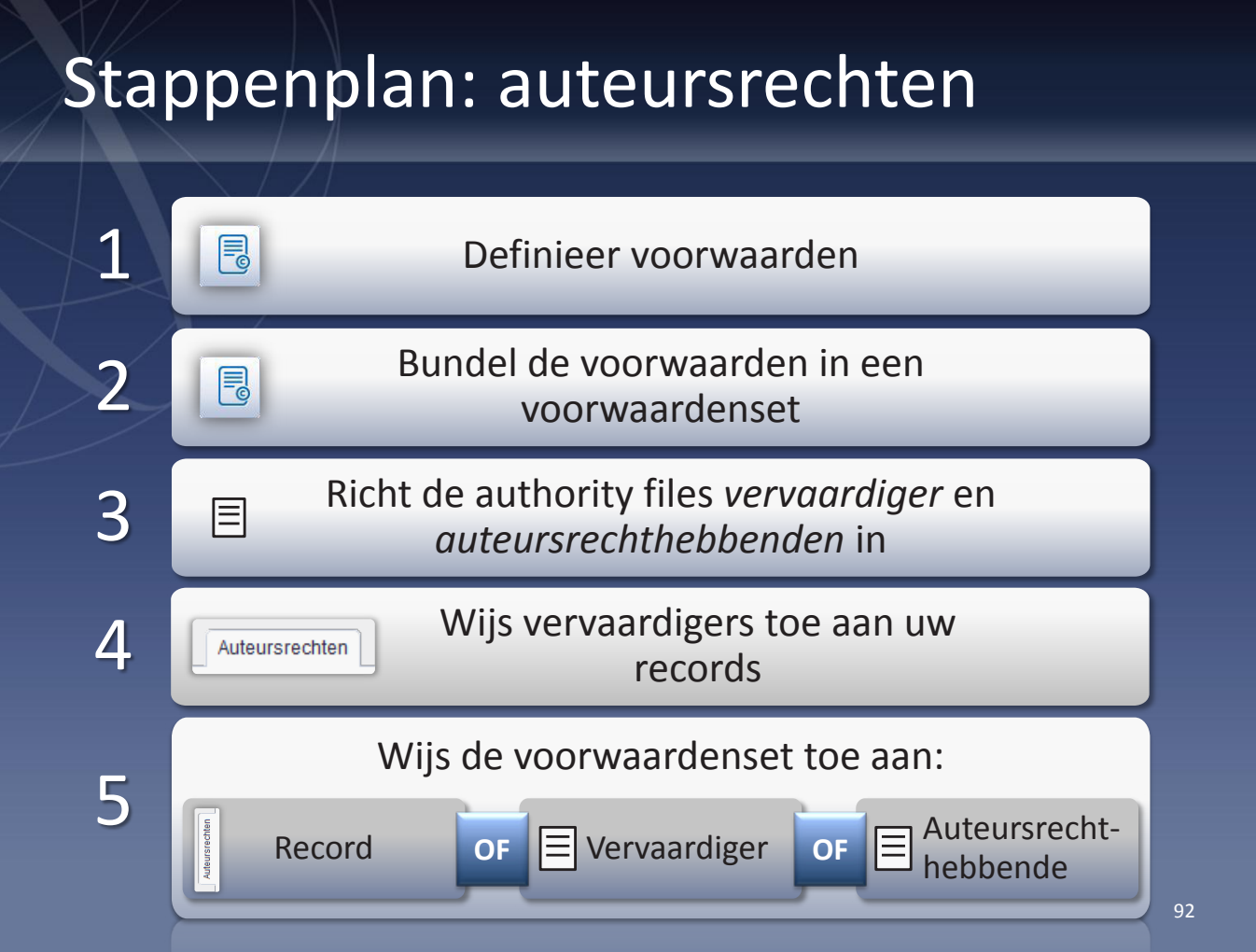

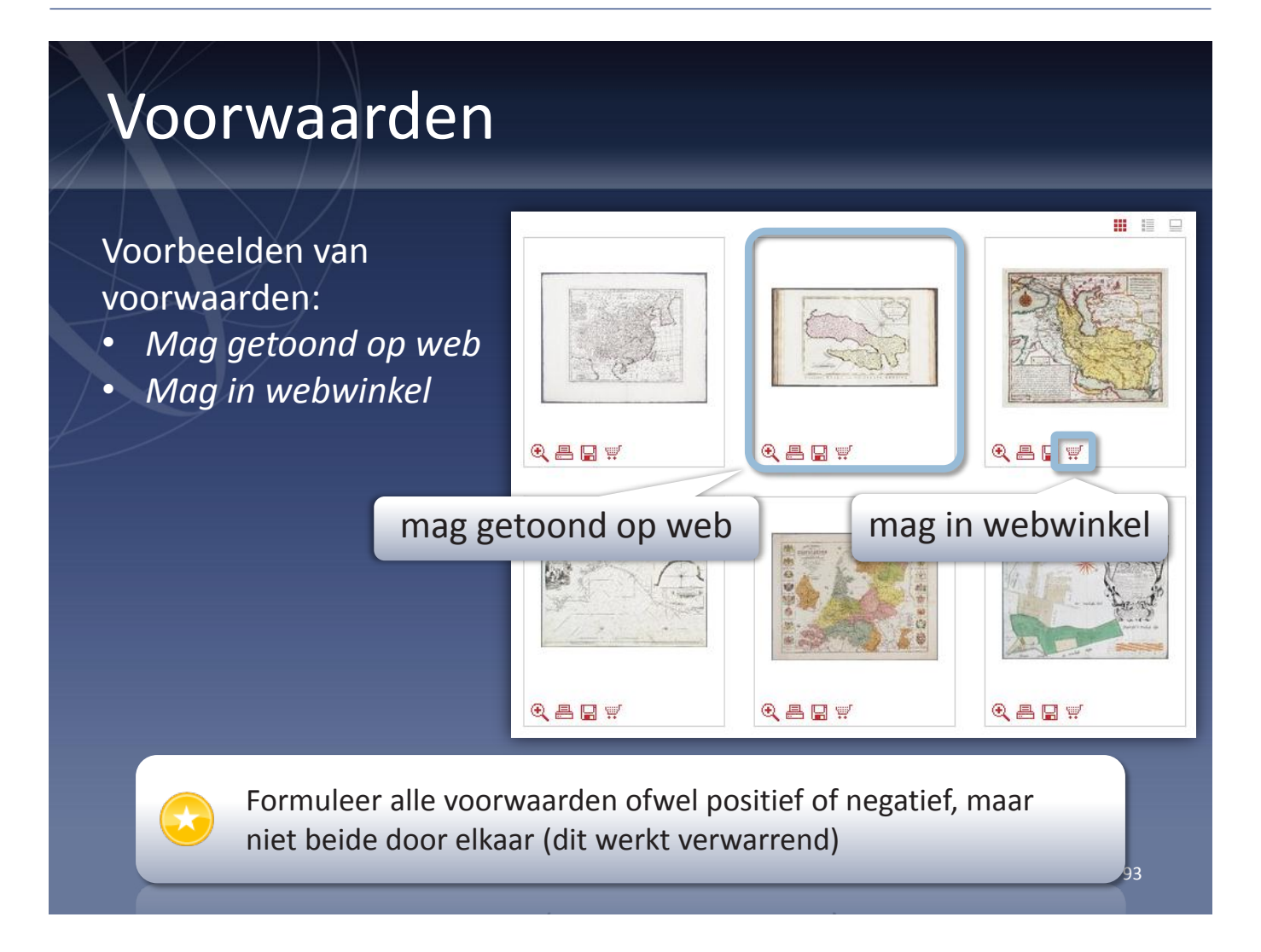

### Auteursrechten op uw website

Uw website dient te worden aangepast om gebruik te kunnen maken van de auteursrechtenmodule.

Afhankelijk van de voorwaarden die aan een bepaald item uit uw collectie zijn gekoppeld, dient het item wel of juist niet te worden weergegeven op de website of in de webwinkel. Uw website moet daar dan wel rekening mee houden.

### Voorbeelden van voorwaarden

- Mag in webwinkel
- Mag gedownload in hoge resolutie
- Mag worden getoond als topview
- • Thumbnails groter dan 200 pixels toegestaan

Merk op dat al deze voorwaarden positief zijn geformuleerd.

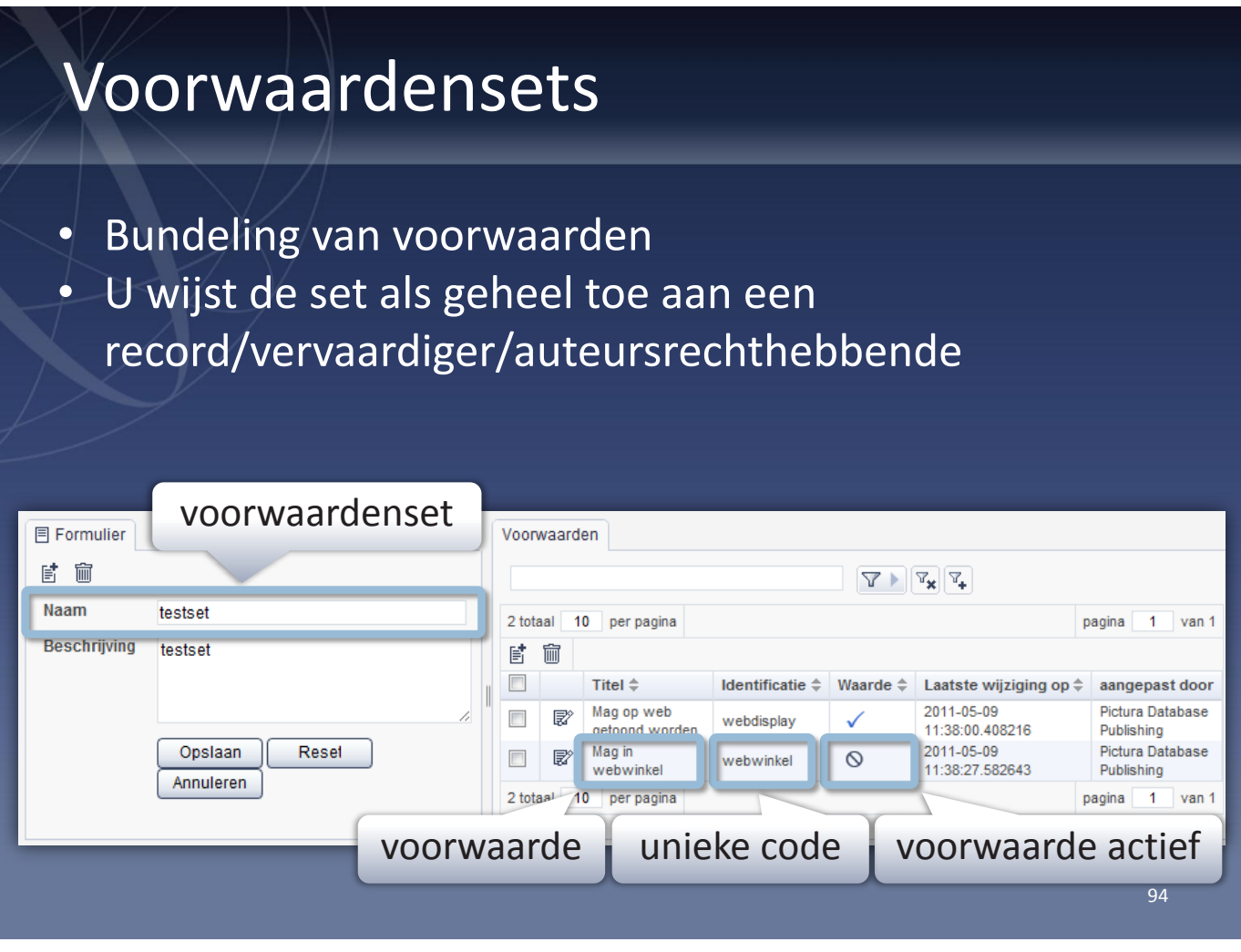

## Auteursrechten van een record instellen

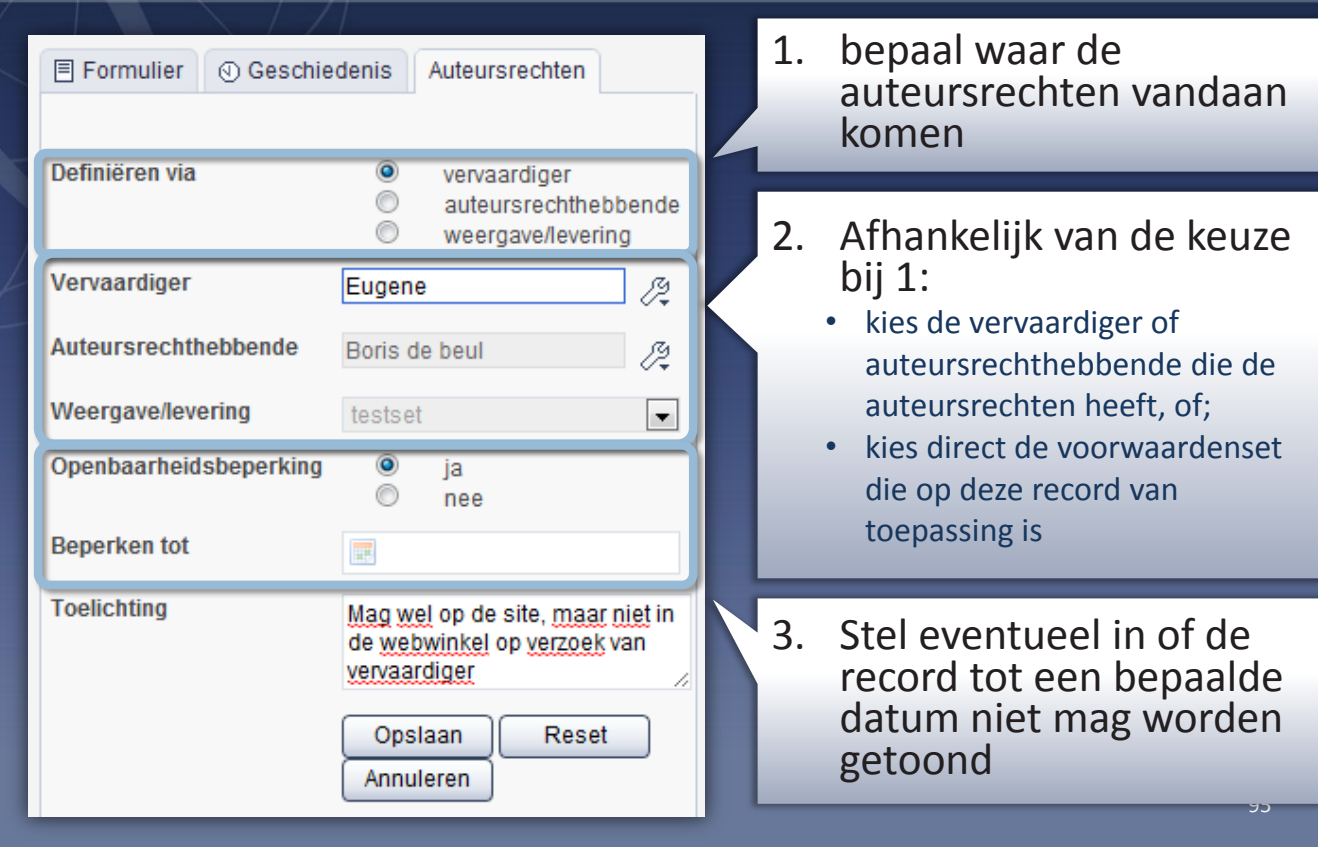

### De tab Auteursrechten in een formulier

Wanneer u een formulier opent, verschijnt er naast de tab Formulier ook een tab Auteursrechten. Op deze tab kunt u voor de betreffende record het volgende instellen:

- 1. Waar de leveringsvoorwaarden voor de record op zijn gebaseerd:
	- Vervaardiger

Dit is de persoon die het item (zoals foto, boek of film) heeft vervaardigd. Vaak is de vervaardiger ook degene die de auteursrechten heeft, maar niet altijd.

- **Auteursrechthebbende** Wanneer de auteursrechten niet rusten bij de vervaardiger, kan er een auteursrechthebbende worden gekozen.
- Weergave/levering Het kan voorkomen dat er voor een bepaald item andere leverings- of weergavevoorwaarden gelden dan gebruikelijk

is voor de bijbehorende vervaardiger of auteursrechthebbende. Een dergelijke uitzondering kunt u vastleggen door voor de optie Weergave/levering te kiezen. Naast de gekozen vervaardiger of auteursrechthebbende kiest u dan ook nog de (afwijkende) weergave-/leveringsvoorwaarden.

- 2. De vervaardiger of auteursrechthebbende die de auteursrechten heeft, of de voorwaardenset die op deze record van toepassing is. De lijst met vervaardigers en auteursrechthebbenden waaruit u hier kunt kiezen, is afkomstig uit de authority files Vervaardiger en Auteursrechthebbende.
- 3. In hoeverre er een openbaarheidsbeperking op de record rust. Soms mag een item uit uw collectie niet openbaar worden gemaakt, of alleen na een bepaalde datum. Met deze optie kunt u dit aangeven.

# Thesauri

Een thesaurus is een verzameling begrippen en vaktermen die u gebruikt om metadata te labelen en categoriseren

## **bolsjewisme**

### **Voorkeursterm** communisme **Alternatieve term(en)** communisme **Specifiekere term(en)** maoïsme **Ruimere term(en)**

03B6 politieke stromingen politieke stromingen

### **Verwante term(en)**

*Voorbeeld van een thesaurusterm*

- anticommunisme links-extremisme
- marxisme
- socialisme

### Thesauri

In Memorix Maior heeft u de mogelijkheid gebruik te maken van thesauri. Een thesaurus is een gestandaardiseerde verzameling begrippen en vaktermen die onder meer gebruikt kan worden om metadata te labelen en categoriseren.

Door uw collectie (ook) te beschrijven met behulp van termen uit een thesaurus, wordt deze beter toegankelijk en waarborgt u de uniformiteit en consistentie van de ordening van uw gegevens.

# Thesauri in Memorix Maior

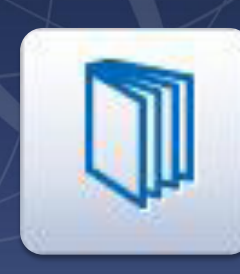

### **Vocabulairebank**

- Gestandaardiseerde thesaurus
- Automatisch gesynchroniseerd met een internetdienst
- Bijvoorbeeld: GTAA (Gemeenschappelijke Thesaurus Audiovisuele Archieven)

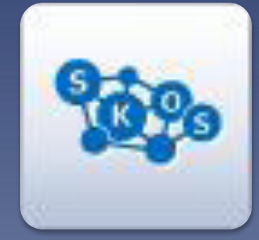

## **SKOS**

- Zelf een thesaurus maken
- Gebaseerd op internationale SKOS-standaard
- klaar voor het semantische web

97

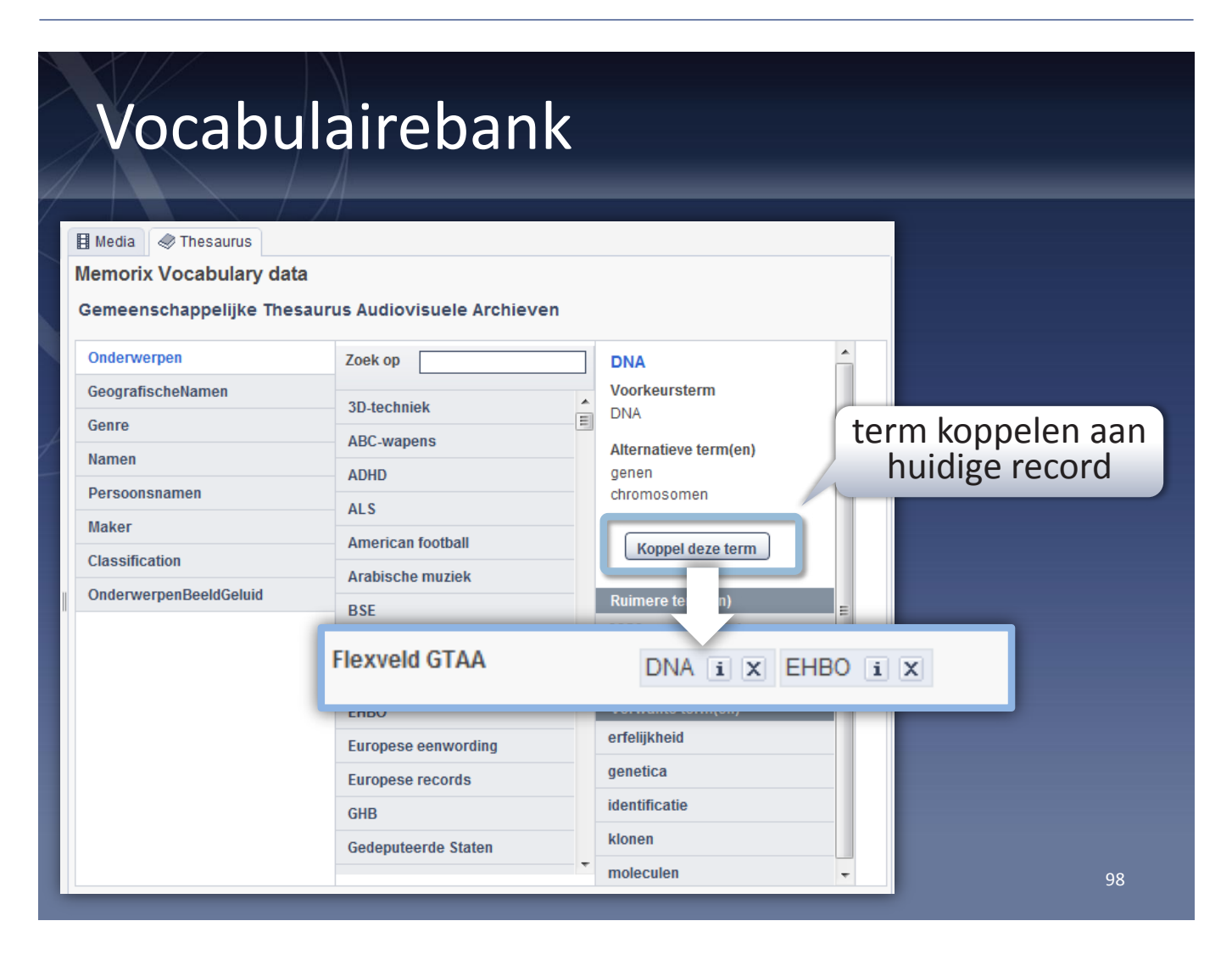

### Gestandaardiseerde thesauri

Er bestaan gestandaardiseerde thesauri voor allerlei soorten collecties en wetenschappelijke disciplines. Een voorbeeld hiervan is de Gemeenschappelijke Thesaurus Audiovisuele Archieven (GTAA) van het Nederlands Instituut voor Beeld en Geluid. Deze thesaurus bevat een grote verzameling termen, waaronder geografische namen, onderwerpen, genres, persoonsnamen en classificaties.

Door uw thesaurus te conformeren aan een standaard, wordt uw collectie beter toegankelijk voor het publiek en andere instellingen, zowel nationaal als internationaal.

In Memorix Maior wordt een gestandaardiseerde thesaurus een vocabulairebank genoemd. Een vocabulairebank wordt automatisch gevuld met termen afkomstig van een internetdienst (webservice). Zo kunt u er bijvoorbeeld voor kiezen om een vocabulairebank te laten vullen door de internetdienst van de GTAA. Het voordeel hiervan is dat uw vocabulairebank altijd volledig gelijk is aan de gestandaardiseerde thesaurus van de internetdienst. Als er iets wijzigt in de standaard thesaurus, is dit direct zichtbaar in Memorix Maior. Wanneer u een term uit een vocabulairebank hebt gekoppeld aan records in uw verzamelingen, worden de thesaurustermen van deze records 's nachts automatisch gesynchroniseerd met de internetdienst.

#### Bewerken is niet mogelijk

Doordat de inhoud van een vocabulairebank afkomstig is van een internetdienst, kunt u deze niet bewerken. U kunt termen niet wijzigen, toevoegen of verwijderen. Om zelf een thesaurus samen te stellen, maakt u in Memoirx Maior gebruik van de SKOS-module.

# Vocabulairebank invoerveld

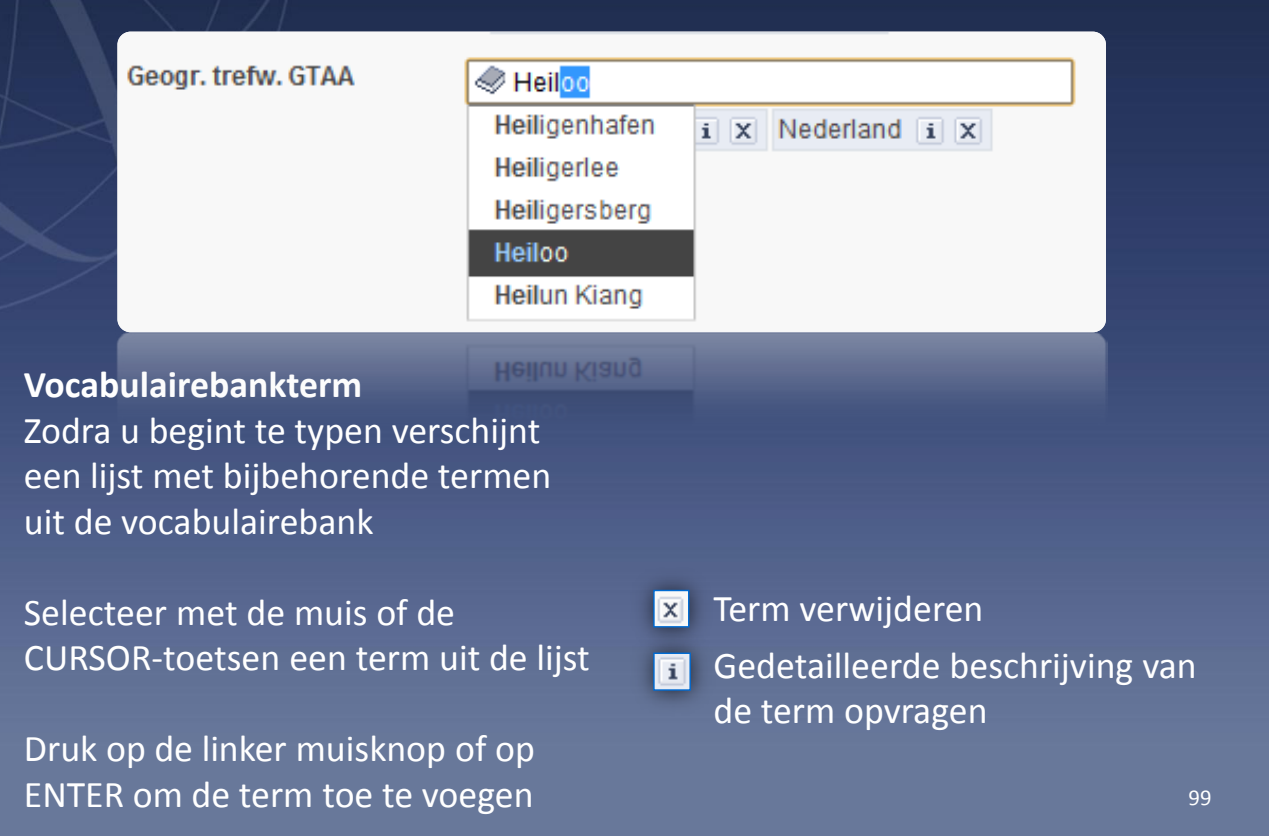

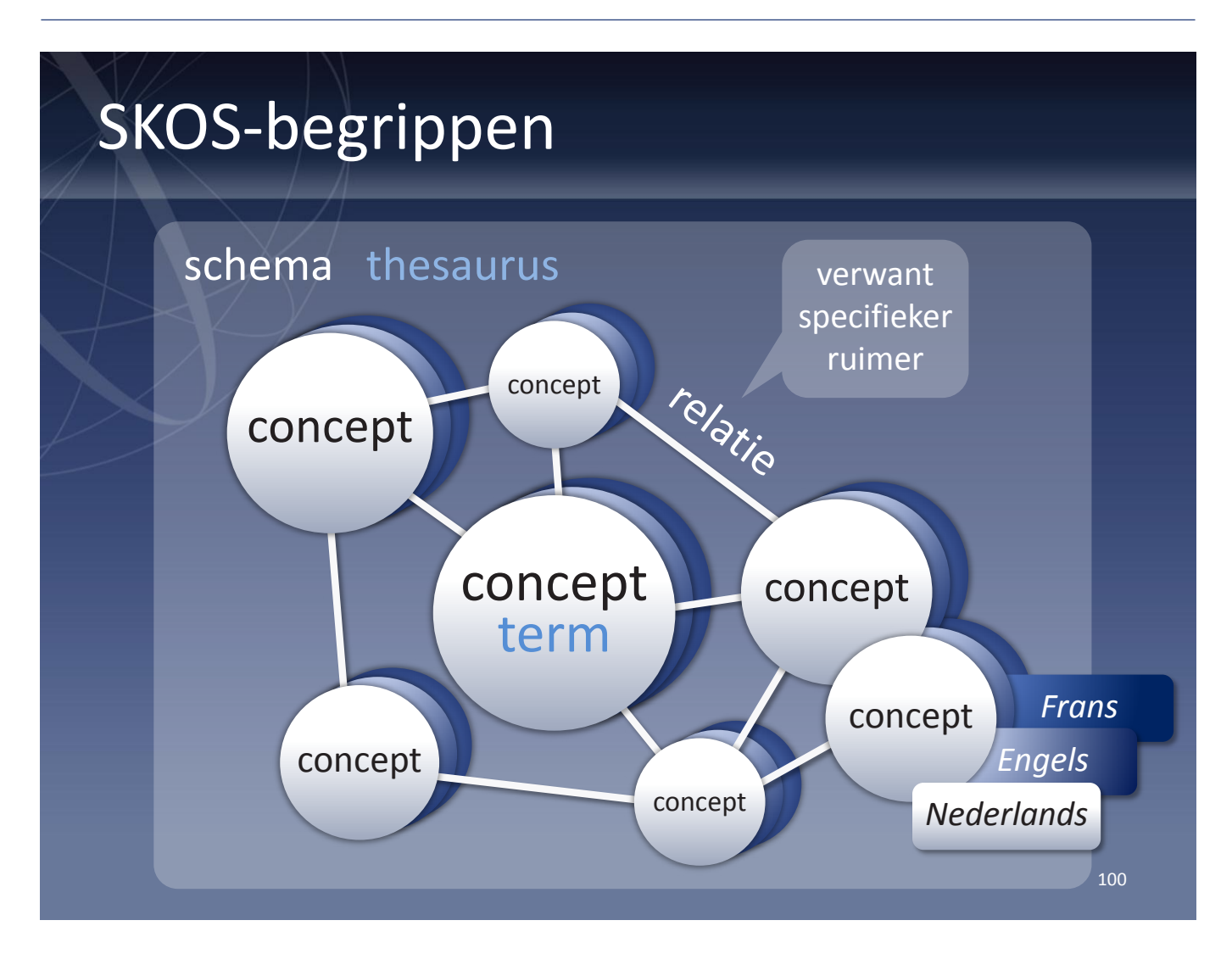

### Zelf een thesaurus samenstellen

In Memorix Maior is het ook mogelijk uw eigen thesauri te maken. De thesaurus wordt dan opgesteld volgens het Simple Knowledge Organization System (SKOS).

SKOS is een door het World Wide Web Consortium (W3C) ontwikkelde internationale standaard voor het vastleggen van onder meer thesauri, classificaties en taxonomieën. Door gebruik te maken van SKOS voldoet uw thesaurus aan een belangrijke internationale standaard en is hij bovendien klaar voor het semantische web.

Omdat SKOS niet alleen wordt gebruikt voor het maken van thesauri maar ook voor bijvoorbeeld classificaties en taxonomieën, worden er iets andere begrippen gebruikt.

### Begrippen

• Schema

Binnen Memorix Maior is een schema in de praktijk synoniem aan thesaurus. U kunt meerdere schema's aanmaken. Schema's zijn doorgaans abstracte categorieën, zoals: persoonsnamen, geografische namen, onderwerpen, genres, classificaties.

**Concept** Binnen Memorix Maior is een concept in de praktijk synoniem aan thesaurusterm. Overigens kunnen concepten in meerdere sche-

ma's worden gebruikt.

• Relatie

Wanneer twee concepten op een of andere manier samenhangen, kan er een relatie tussen worden gelegd. Net als in een gewone thesaurus kunnen concepten verwant zijn of specifieker of ruimer in relatie tot elkaar staan.

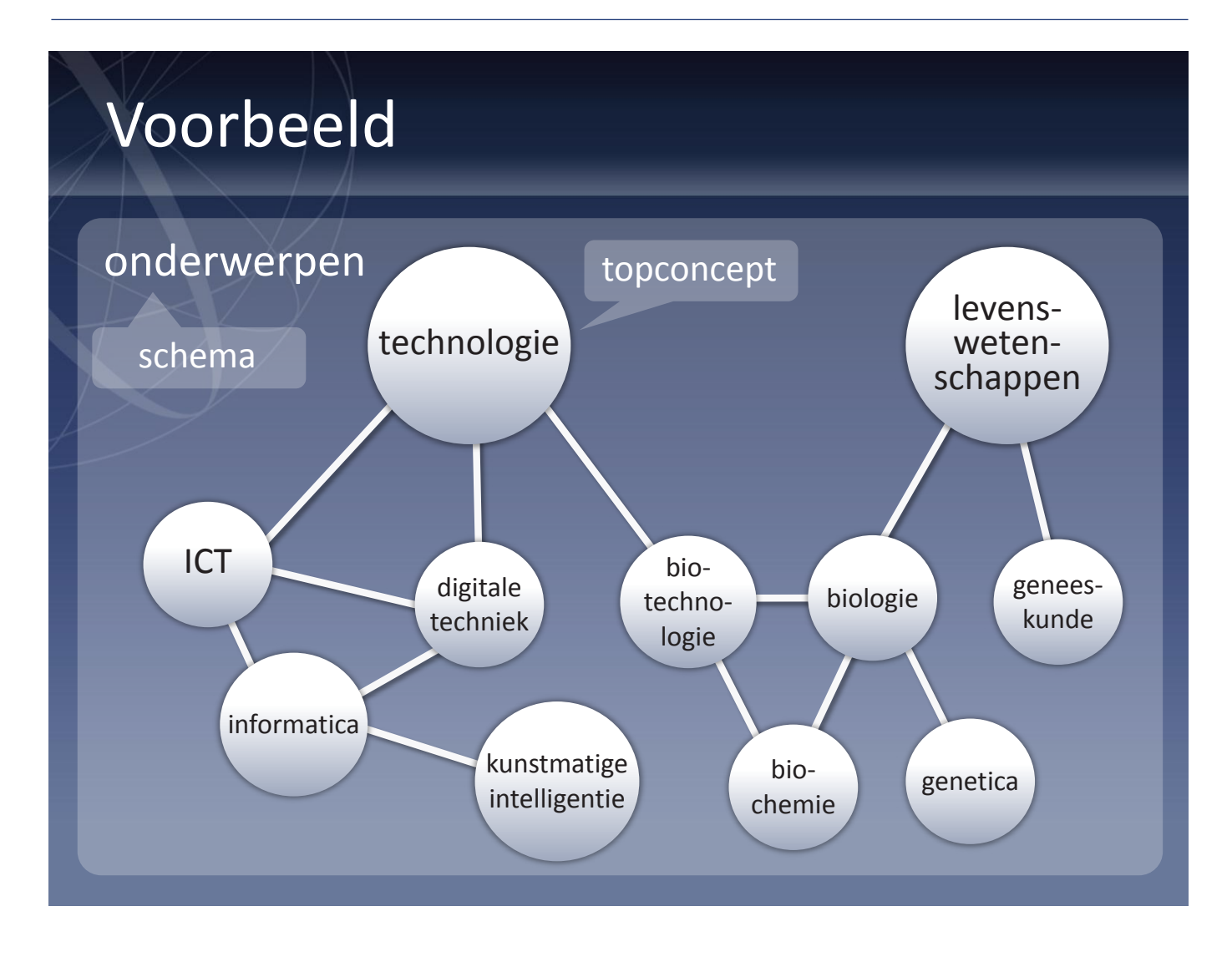

### Structuur van een SKOS-schema

Een SKOS-schema is niet hiërarchisch. In feite is het niets meer dan een verzameling termen (concepten) die al dan niet aan elkaar zijn gerelateerd. Het ene begrip staat niet 'boven' of 'onder' het andere.

Om het overzicht te bewaren en het bladeren en zoeken in het schema makkelijker te maken, kan het echter toch wenselijk zijn een hiërarchie aan te brengen in uw schema. Hiertoe maakt u gebruik van topconcepten.

Topconcepten zijn concepten die zelf geen ruimere concepten hebben. Met andere woorden: ze vallen niet 'onder' een ander concept en staan dus per definitie boven aan een hiërarchie. Er kunnen meerdere topconcepten in een schema zijn.

In Memorix Maior worden de topconcepten apart getoond binnen de SKOS-module. Op die manier bieden ze een makkelijke ingang bij het bladeren door uw SKOS-schema.

### Talen

Elke concept kan in één of meer talen worden beschreven. Op deze manier maakt u uw SKOSschema internationaal toegankelijk.

## Eigenschappen van een SKOS-concept

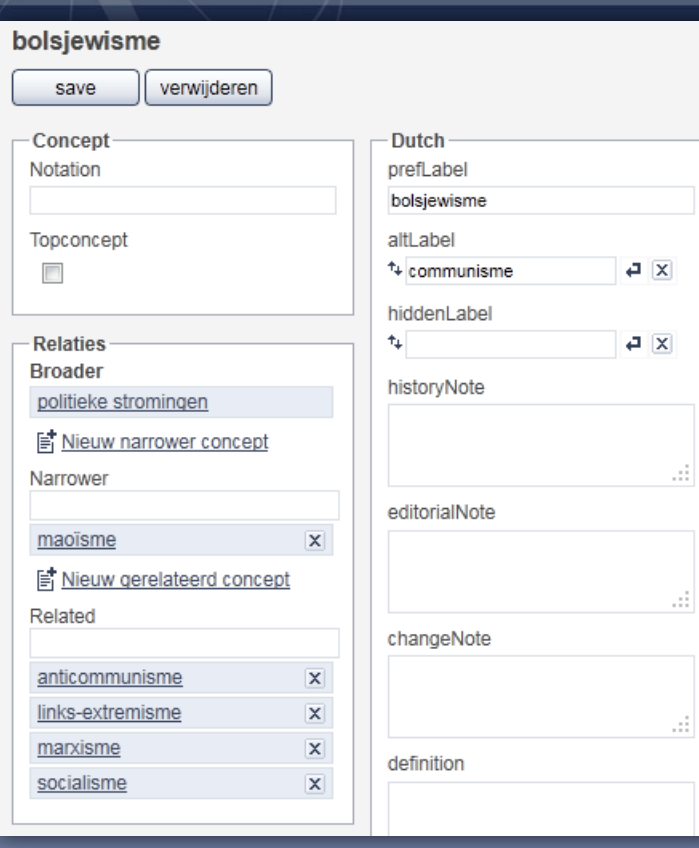

- **PrefLabel** Naam van het concept
- **AltLabel** Alternatieve term
- **Definition** Definitie van het concept
- **Broader** Ruimere term
- **Narrower** Specifiekere term
- **Related** Verwante term
- **Topconcept** Geef hier aan of het concept een hoofdcategorie is die zelf geen ruimere termen heeft 102

### Nieuw concept aanmaken

Om een nieuw concept aan te maken volgt u de volgende stappen:

- 1. Ga naar de SKOS-module: *Home > Collectiebeheer > Management > SKOS*
- 2. Klik op het schema waarin u een nieuw concept wilt aanmaken.
- 3. Typ in het invoerveld de naam van het nieuwe concept en klik op de knop Aanmaken.
- 4. Typ in het invoerveld PrefLabel de naam van het concept, en vul eventueel de andere invoervelden in.
- 5. Leg relaties door namen van bestaande concepten in de invoervelden Narrower of Related te typen. Terwijl u typt verschijnt een lijst met overeenkomende waarden. Klik op een waarde om een relatie te leggen.
- 6. Klik op de knop Save om het concept op te slaan.

### Bestaand concept bewerken

Om een bestaand concept te bewerken volgt u de volgende stappen:

- 1. Ga naar de SKOS-module: *Home > Collectiebeheer > Management > SKOS*
- 2. Klik op het schema waarin het te bewerken concept zich bevindt.
- 3. Typ in het invoerveld de naam van het concept dat u wilt bewerken. Terwijl u typt verschijnt een lijst met overeenkomende waarden. Klik op het concept dat u wilt bewerken.
- 4. Breng de gewenste wijzigingen aan in het concept.
- 5. Klik op de knop Save om het concept op te slaan.

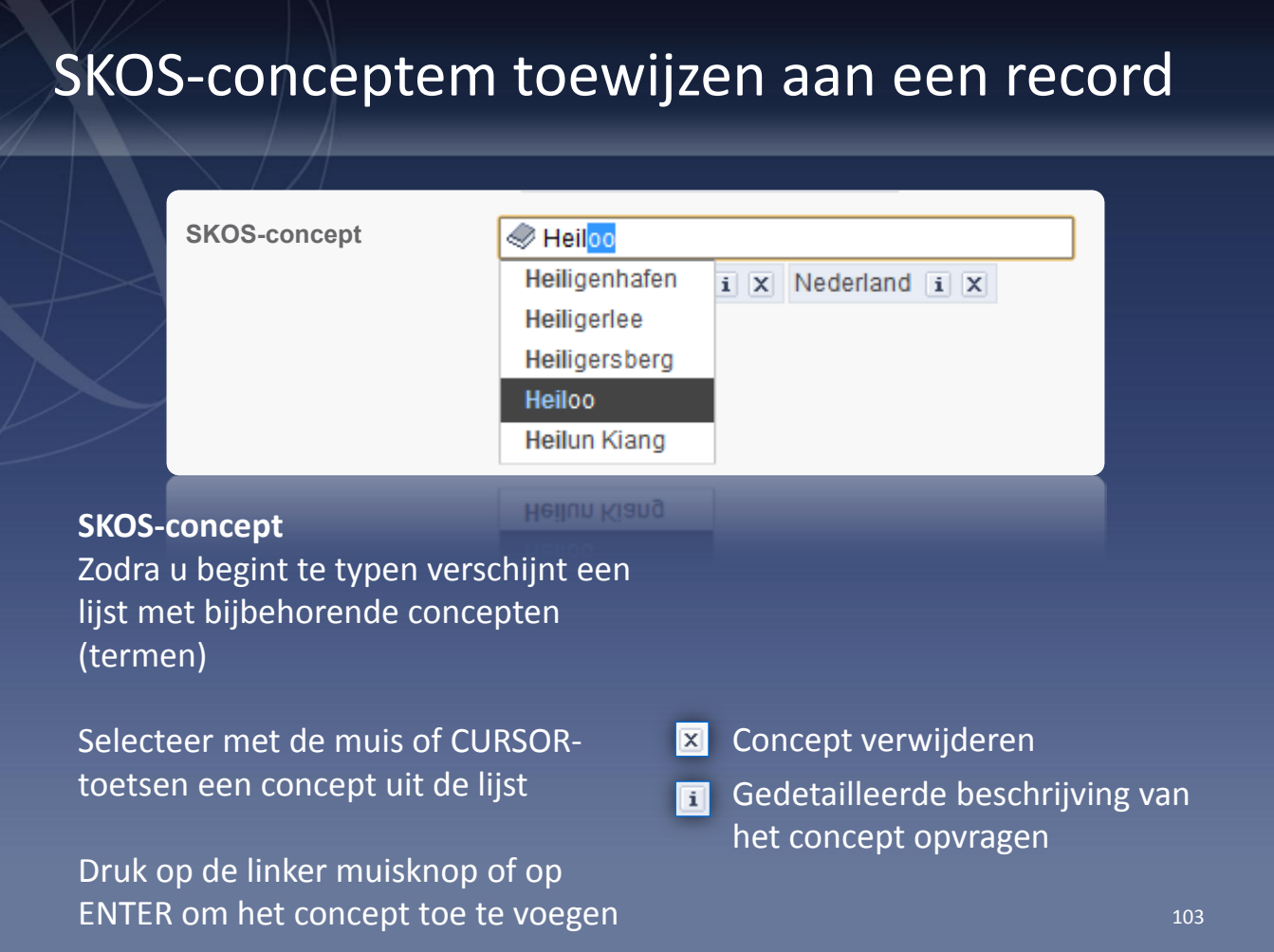

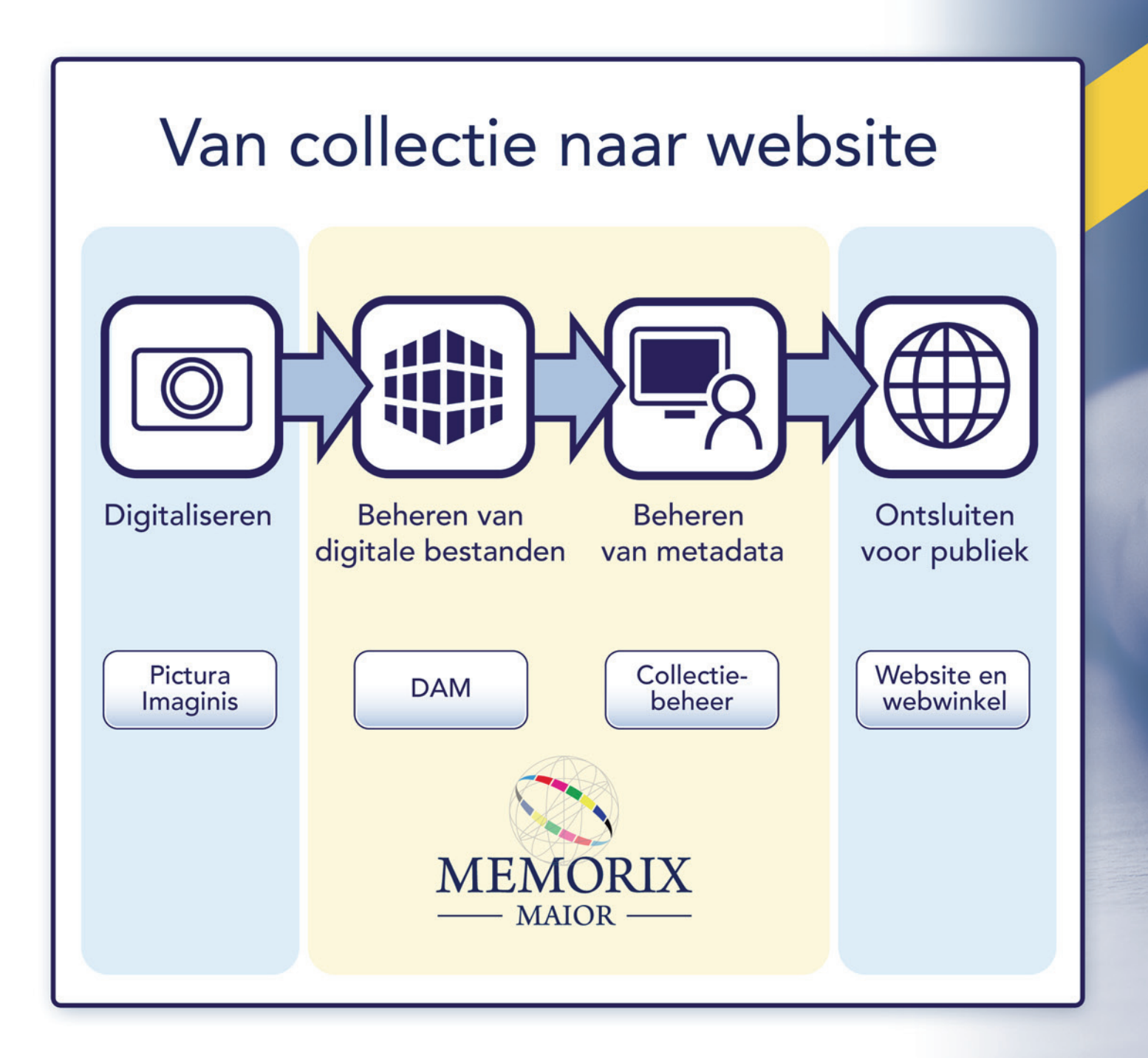

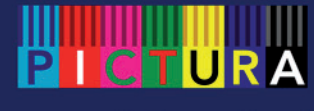

www.pictura-dp.nl